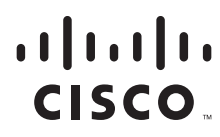

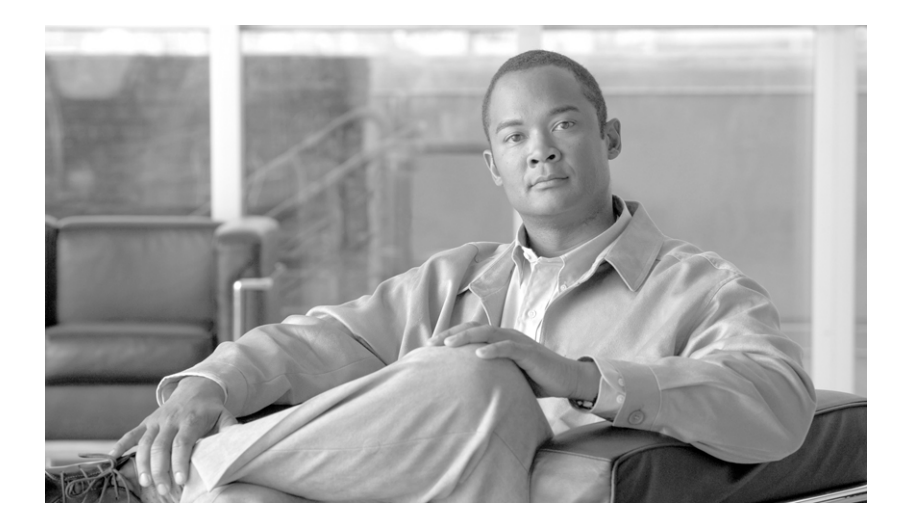

### **Cisco Aironet 1130AG Series Access Point Hardware Installation Guide**

June 2008

#### **Americas Headquarters**

Cisco Systems, Inc. 170 West Tasman Drive San Jose, CA 95134-1706 USA <http://www.cisco.com> Tel: 408 526-4000 800 553-NETS (6387) Fax: 408 527-0883

Text Part Number: OL-8369-05

THE SPECIFICATIONS AND INFORMATION REGARDING THE PRODUCTS IN THIS MANUAL ARE SUBJECT TO CHANGE WITHOUT NOTICE. ALL STATEMENTS, INFORMATION, AND RECOMMENDATIONS IN THIS MANUAL ARE BELIEVED TO BE ACCURATE BUT ARE PRESENTED WITHOUT WARRANTY OF ANY KIND, EXPRESS OR IMPLIED. USERS MUST TAKE FULL RESPONSIBILITY FOR THEIR APPLICATION OF ANY PRODUCTS.

THE SOFTWARE LICENSE AND LIMITED WARRANTY FOR THE ACCOMPANYING PRODUCT ARE SET FORTH IN THE INFORMATION PACKET THAT SHIPPED WITH THE PRODUCT AND ARE INCORPORATED HEREIN BY THIS REFERENCE. IF YOU ARE UNABLE TO LOCATE THE SOFTWARE LICENSE OR LIMITED WARRANTY, CONTACT YOUR CISCO REPRESENTATIVE FOR A COPY.

The following information is for FCC compliance of Class A devices: This equipment has been tested and found to comply with the limits for a Class A digital device, pursuant to part 15 of the FCC rules. These limits are designed to provide reasonable protection against harmful interference when the equipment is operated in a commercial environment. This equipment generates, uses, and can radiate radio-frequency energy and, if not installed and used in accordance with the instruction manual, may cause harmful interference to radio communications. Operation of this equipment in a residential area is likely to cause harmful interference, in which case users will be required to correct the interference at their own expense.

The following information is for FCC compliance of Class B devices: The equipment described in this manual generates and may radiate radio-frequency energy. If it is not installed in accordance with Cisco's installation instructions, it may cause interference with radio and television reception. This equipment has been tested and found to comply with the limits for a Class B digital device in accordance with the specifications in part 15 of the FCC rules. These specifications are designed to provide reasonable protection against such interference in a residential installation. However, there is no guarantee that interference will not occur in a particular installation.

Modifying the equipment without Cisco's written authorization may result in the equipment no longer complying with FCC requirements for Class A or Class B digital devices. In that event, your right to use the equipment may be limited by FCC regulations, and you may be required to correct any interference to radio or television communications at your own expense.

You can determine whether your equipment is causing interference by turning it off. If the interference stops, it was probably caused by the Cisco equipment or one of its peripheral devices. If the equipment causes interference to radio or television reception, try to correct the interference by using one or more of the following measures:

- Turn the television or radio antenna until the interference stops.
- Move the equipment to one side or the other of the television or radio.
- Move the equipment farther away from the television or radio.

• Plug the equipment into an outlet that is on a different circuit from the television or radio. (That is, make certain the equipment and the television or radio are on circuits controlled by different circuit breakers or fuses.)

Modifications to this product not authorized by Cisco Systems, Inc. could void the FCC approval and negate your authority to operate the product.

The Cisco implementation of TCP header compression is an adaptation of a program developed by the University of California, Berkeley (UCB) as part of UCB's public domain version of the UNIX operating system. All rights reserved. Copyright © 1981, Regents of the University of California.

NOTWITHSTANDING ANY OTHER WARRANTY HEREIN, ALL DOCUMENT FILES AND SOFTWARE OF THESE SUPPLIERS ARE PROVIDED "AS IS" WITH ALL FAULTS. CISCO AND THE ABOVE-NAMED SUPPLIERS DISCLAIM ALL WARRANTIES, EXPRESSED OR IMPLIED, INCLUDING, WITHOUT LIMITATION, THOSE OF MERCHANTABILITY, FITNESS FOR A PARTICULAR PURPOSE AND NONINFRINGEMENT OR ARISING FROM A COURSE OF DEALING, USAGE, OR TRADE PRACTICE.

IN NO EVENT SHALL CISCO OR ITS SUPPLIERS BE LIABLE FOR ANY INDIRECT, SPECIAL, CONSEQUENTIAL, OR INCIDENTAL DAMAGES, INCLUDING, WITHOUT LIMITATION, LOST PROFITS OR LOSS OR DAMAGE TO DATA ARISING OUT OF THE USE OR INABILITY TO USE THIS MANUAL, EVEN IF CISCO OR ITS SUPPLIERS HAVE BEEN ADVISED OF THE POSSIBILITY OF SUCH DAMAGES.

CCSP, the Cisco Square Bridge logo, Follow Me Browsing, and StackWise are trademarks of Cisco Systems, Inc.; Changing the Way We Work, Live, Play, and Learn, and iQuick Study are service marks of Cisco Systems, Inc.; and Access Registrar, Aironet, ASIST, BPX, Catalyst, CCDA, CCDP, CCIE, CCIP, CCNA, CCNP, Cisco, the Cisco Certified Internetwork Expert logo, Cisco IOS, Cisco Press, Cisco Systems, Cisco Systems Capital, the Cisco Systems logo, Cisco Unity, Empowering the Internet Generation, Enterprise/Solver, EtherChannel, EtherFast, EtherSwitch, Fast Step, FormShare, GigaDrive, GigaStack, HomeLink, Internet Quotient, IOS, IP/TV, iQ Expertise, the iQ logo, iQ Net Readiness Scorecard, LightStream, Linksys, MeetingPlace, MGX, the Networkers logo, Networking Academy, Network Registrar, *Packet*, PIX, Post-Routing, Pre-Routing, ProConnect, RateMUX, ScriptShare, SlideCast, SMARTnet, StrataView Plus, SwitchProbe, TeleRouter, The Fastest Way to Increase Your Internet Quotient, TransPath, and VCO are registered trademarks of Cisco Systems, Inc. and/or its affiliates in the United States and certain other countries.

All other trademarks mentioned in this document or Website are the property of their respective owners. The use of the word partner does not imply a partnership relationship between Cisco and any other company. (0501R)

Any Internet Protocol (IP) addresses used in this document are not intended to be actual addresses. Any examples, command display output, and figures included in the document are shown for illustrative purposes only. Any use of actual IP addresses in illustrative content is unintentional and coincidental

*Cisco Aironet 1130AG Series Access Point Hardware Installation Guide* © 2007 Cisco Systems, Inc. All rights reserved.

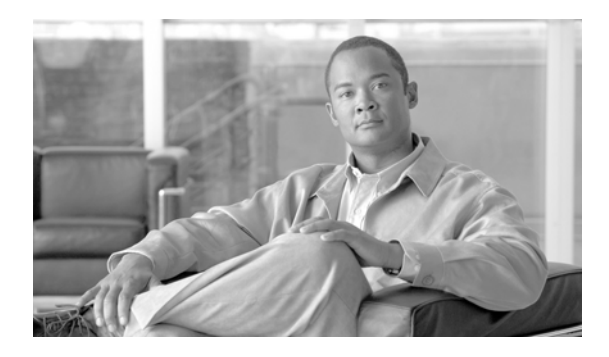

#### **CONTENTS**

#### **[Preface](#page-8-0) ix**

[Audience](#page-8-1) **i-ix** [Purpose](#page-8-2) **i-ix** [Organization](#page-8-3) **i-ix** [Conventions](#page-9-0) **i-x** [Related Publications](#page-11-0) **i-xii** [Obtaining Documentation, Obtaining Support, and Security Guidelines](#page-11-1) **i-xii** [Locating the Product Serial Number](#page-12-0) **i-xiii**

### **[CHAPTER](#page-14-0) 1 [Overview](#page-14-1) 1-1**

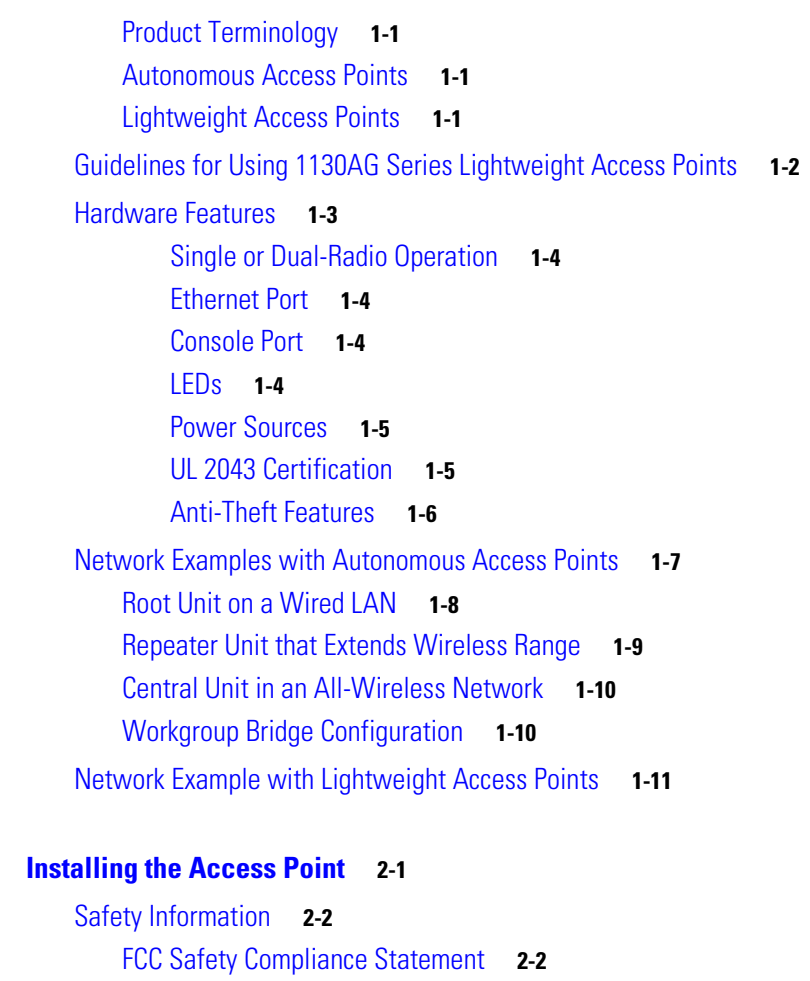

[General Safety Guidelines](#page-27-2) **2-2**

**[CHAPTER](#page-26-0) 2 [Installing the Access Point](#page-26-1) 2-1**

[Warnings](#page-27-3) **2-2** [Unpacking the Access Point](#page-28-0) **2-3** [Package Contents](#page-28-1) **2-3** [Basic Installation Guidelines](#page-29-0) **2-4** [Controller Discovery Process for Lightweight Access Points](#page-29-1) **2-4** [Deploying the Access Points on the Wireless Network](#page-30-0) **2-5** [Access Point Layout and Connectors](#page-31-0) **2-6** [Mounting Plate](#page-32-0) **2-7** [Suspended Ceiling Adjustable T-Rail Clips](#page-33-0) **2-8** [Opening the Access Point Cover](#page-36-0) **2-11** [Mounting the Access Point on a Horizontal Surface](#page-37-0) **2-12** [Mounting the Access Point Below a Suspended Ceiling](#page-38-0) **2-13** [Mounting the Access Point Above a Suspended Ceiling](#page-39-0) **2-14** [Mounting Access Point on a Network Cable Box](#page-41-0) **2-16** [Mounting Access Point on a Desktop or Shelf](#page-41-1) **2-16** [Attaching the Access Point to the Mounting Plate](#page-41-2) **2-16** [Securing the Access Point](#page-43-0) **2-18** [Using a Security Cable](#page-43-1) **2-18** [Securing the Access Point to the Mounting Plate](#page-44-0) **2-19** [Connecting the Ethernet and Power Cables](#page-46-0) **2-21** [Connecting to an Ethernet Network with an Inline Power Source](#page-47-0) **2-22** [Connecting to an Ethernet Network with Local Power](#page-48-0) **2-23** [Rotating the Cisco Logo](#page-49-0) **2-24 [CHAPTER](#page-50-0) 3 [Troubleshooting Autonomous Access Points](#page-50-1) 3-1** [Checking the Autonomous Access Point LEDs](#page-51-0) **3-2** [Checking Basic Settings](#page-53-0) **3-4** [Default IP Address Behavior](#page-53-1) **3-4** [Default SSID and Radio Behavior](#page-53-2) **3-4** [Enable Radio Interfaces](#page-54-0) **3-5** [SSID](#page-54-1) **3-5** [WEP Keys](#page-54-2) **3-5** [Security Settings](#page-54-3) **3-5** [Low Power Condition for Autonomous Access Points](#page-55-0) **3-6** [Intelligent Power Management](#page-55-1) **3-6** [Inline Power Status Messages](#page-56-0) **3-7** [Configuring Power Using the CLI](#page-59-0) **3-10** [Issuing the Cisco IOS Command Using the CLI](#page-60-0) **3-11**

**Cisco Aironet 1130AG Series Access Point Hardware Installation Guide**

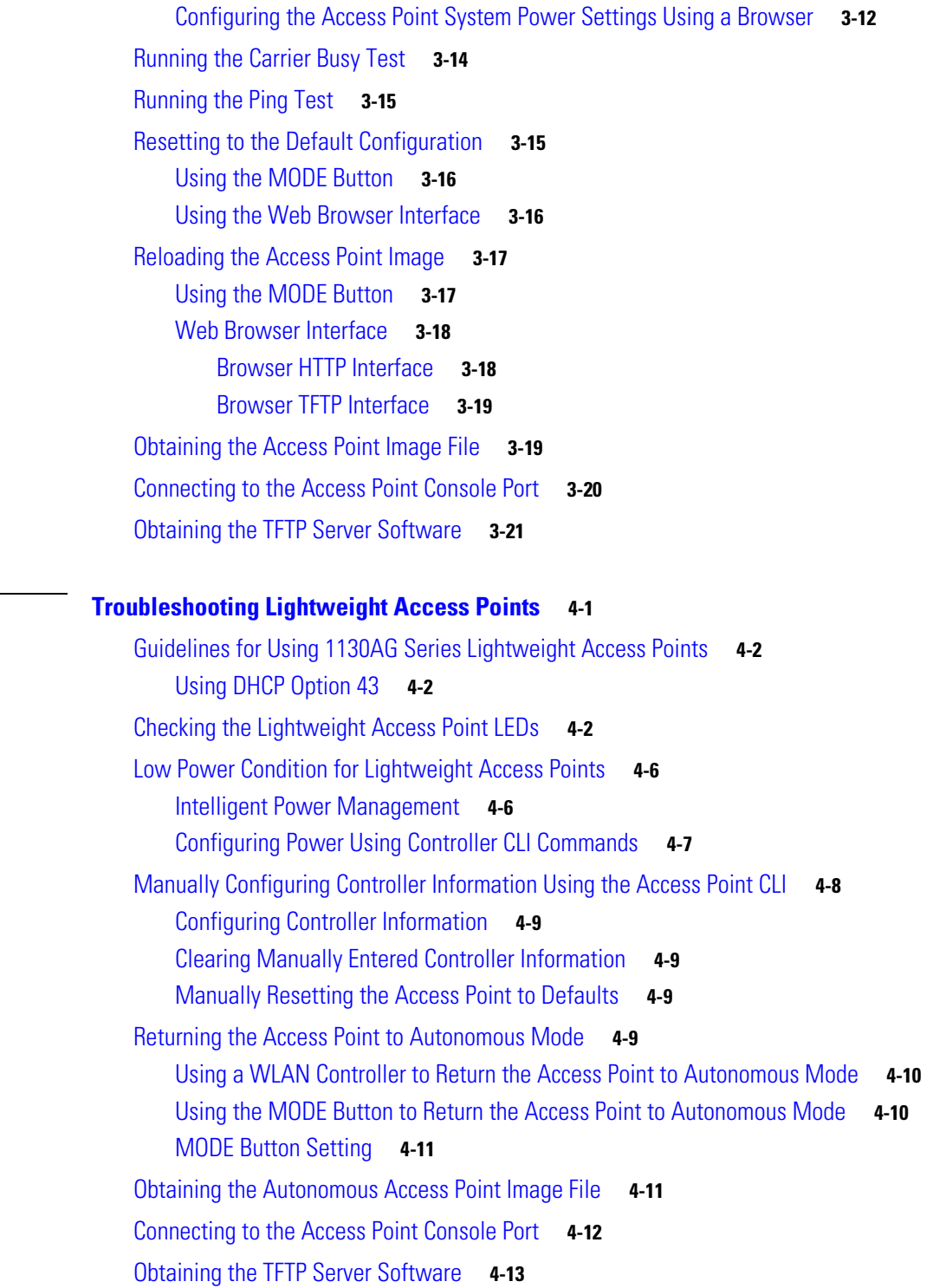

**[CHAPTER](#page-72-0) 4 [Troubleshooting Lightweight Access Points](#page-72-1) 4-1**

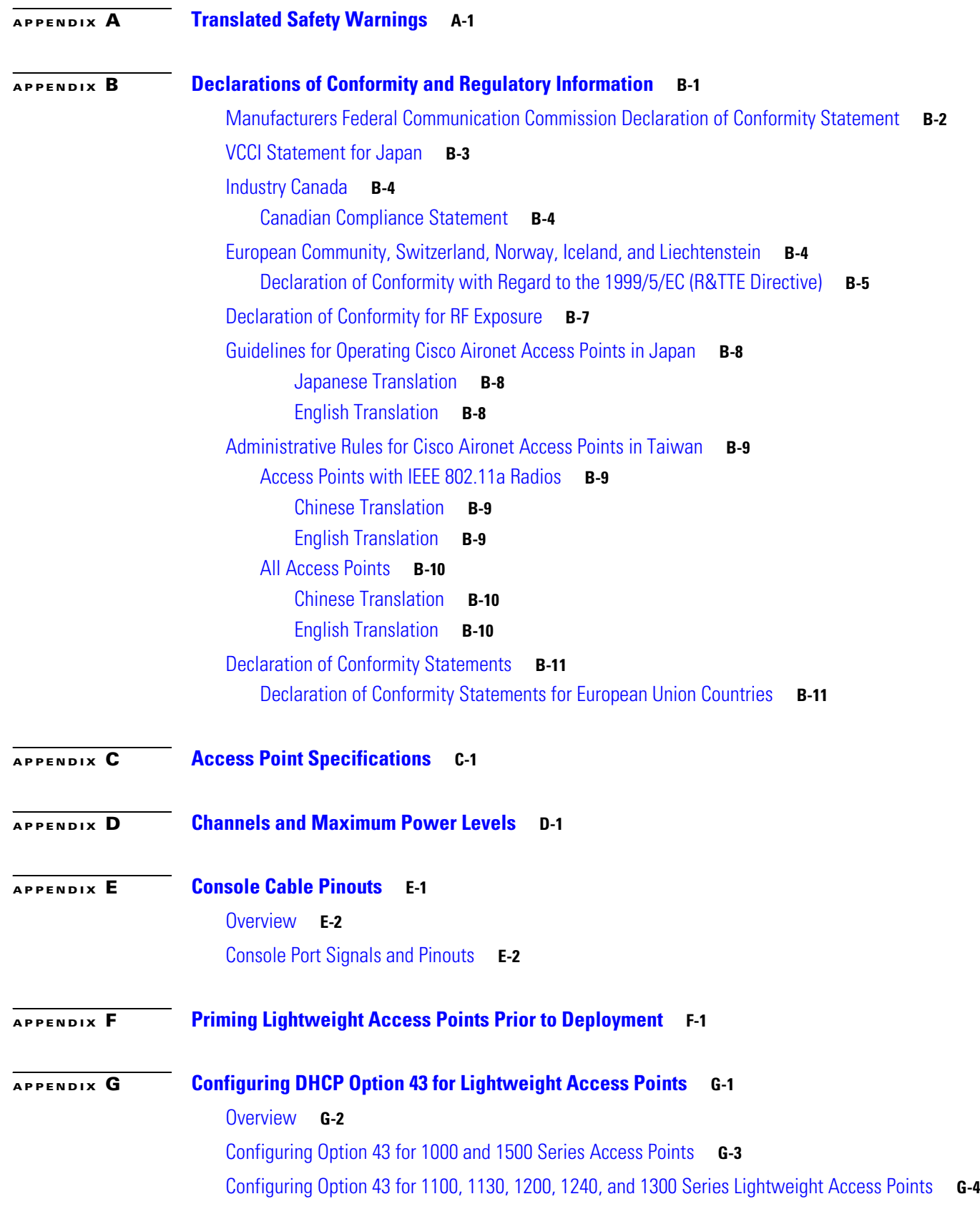

**Cisco Aironet 1130AG Series Access Point Hardware Installation Guide**

 $\overline{\phantom{a}}$ 

П

**G [LOSSARY](#page-118-0)**

**I [NDEX](#page-124-0)**

**Contents**

 $\overline{\phantom{a}}$ 

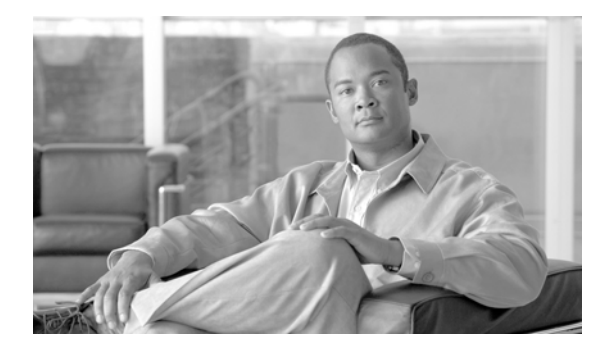

## <span id="page-8-0"></span>**Preface**

## <span id="page-8-1"></span>**Audience**

This guide is for the networking professional who installs and manages the Cisco Aironet 1130AG Series Access Point. The 1130AG series access point is available in autonomous and lightweight configurations.

To use this guide with autonomous access points, you should have experience working with Cisco IOS software and be familiar with the concepts and terminology of wireless local area networks.

To use this guide with lightweight access points, you should have experience working with a Cisco wireless LAN controller and be familiar with the concepts and terminology of wireless local area networks.

## <span id="page-8-2"></span>**Purpose**

This guide provides the information you need to install your autonomous or lightweight access point.

For detailed information about Cisco IOS commands used with autonomous access points, refer to the *Cisco IOS Command Reference for Cisco Aironet Access Points and Bridges* for this release. For information about the standard Cisco IOS Release 12.3 commands, refer to the Cisco IOS documentation set available from the Cisco.com home page at **Technical Support & Documentation**. On the Technical Support & Documentation home page, click **Cisco IOS Software > Cisco IOS Software Releases 12.3 Mainline**.

For information about Cisco Wireless LAN Controllers, refer to the Cisco documentation sets available from the Cisco.com home page at **Technical Support & Documentation**. On the Technical Support & Documentation home page, click **Wireless** and the documentation is listed under the "Wireless LAN Controllers" section.

## <span id="page-8-3"></span>**Organization**

This guide is organized into these chapters:

Chapter [1, "Overview,"](#page-14-5) lists the software and hardware features of the access point and describes the access point's role in your network.

Chapter [2, "Installing the Access Point,"](#page-26-2) describes how to mount the access point on a desktop or ceiling, how to connect Ethernet, serial, and power cables, and provides an installation summary, safety warnings, and general guidelines.

Chapter [3, "Troubleshooting Autonomous Access Points,"](#page-50-2) provides troubleshooting procedures for basic problems with the autonomous access point.

Chapter [4, "Troubleshooting Lightweight Access Points,"p](#page-72-2)rovides troubleshooting procedures for basic problems with the lightweight access point.

Appendix [A, "Translated Safety Warnings,"](#page-86-2) provides translations of the safety warnings that appear in this publication.

Appendix [B, "Declarations of Conformity and Regulatory Information,"](#page-88-2) provides declarations of conformity and regulatory information for the access point.

Appendix [C, "Access Point Specifications,"](#page-102-2) lists technical specifications for the access point.

Appendix [D, "Channels and Maximum Power Levels,"](#page-106-2) lists the access point radio channels and the maximum power levels supported by the world's regulatory domains.

Appendix [E, "Console Cable Pinouts,"](#page-108-2) identifies the pinouts for the serial console cable that connects to the access point's serial console port.

Appendix [F, "Priming Lightweight Access Points Prior to Deployment,"](#page-110-2) describes the procedure to prime access points with controller information.

Appendix [G, "Configuring DHCP Option 43 for Lightweight Access Points,"](#page-114-2) describes the procedure to configure DHCP Option 43 for lightweight access points.

### <span id="page-9-0"></span>**Conventions**

This publication uses these conventions to convey instructions and information:

Command descriptions use these conventions:

- **•** Commands and keywords are in boldface text.
- **•** Arguments for which you supply values are in italic.
- **•** Square brackets ([ ]) mean optional elements.
- Braces ({ }) group required choices, and vertical bars ( | ) separate the alternative elements.
- **•** Braces and vertical bars within square brackets ([{ | }]) mean a required choice within an optional element.

Interactive examples use these conventions:

- **•** Terminal sessions and system displays are in screen font.
- **•** Information you enter is in **boldface screen** font.
- Nonprinting characters, such as passwords or tabs, are in angle brackets  $(<)$ .

Notes, cautions, and timesavers use these conventions and symbols:

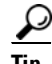

**Tip** Means the following will help you solve a problem. The tips information might not be troubleshooting or even an action, but could be useful information.

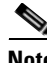

**Note** Means reader take note. Notes contain helpful suggestions or references to materials not contained in this manual.

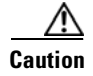

**Caution** Means reader be careful. In this situation, you might do something that could result equipment damage or loss of data.

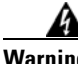

**Warning This warning symbol means danger. You are in a situation that could cause bodily injury. Before you work on any equipment, be aware of the hazards involved with electrical circuitry and be familiar with standard practices for preventing accidents. (To see translations of the warnings that appear in this publication, refer to the appendix "Translated Safety Warnings.")**

- **Waarschuwing Dit waarschuwingssymbool betekent gevaar. U verkeert in een situatie die lichamelijk letsel kan veroorzaken. Voordat u aan enige apparatuur gaat werken, dient u zich bewust te zijn van de bij elektrische schakelingen betrokken risico's en dient u op de hoogte te zijn van standaard maatregelen om ongelukken te voorkomen. (Voor vertalingen van de waarschuwingen die in deze publicatie verschijnen, kunt u het aanhangsel "Translated Safety Warnings" (Vertalingen van veiligheidsvoorschriften) raadplegen.)**
	- **Varoitus Tämä varoitusmerkki merkitsee vaaraa. Olet tilanteessa, joka voi johtaa ruumiinvammaan. Ennen kuin työskentelet minkään laitteiston parissa, ota selvää sähkökytkentöihin liittyvistä vaaroista ja tavanomaisista onnettomuuksien ehkäisykeinoista. (Tässä julkaisussa esiintyvien varoitusten käännökset löydät liitteestä "Translated Safety Warnings" (käännetyt turvallisuutta koskevat varoitukset).)**
	- **Attention Ce symbole d'avertissement indique un danger. Vous vous trouvez dans une situation pouvant entraîner des blessures. Avant d'accéder à cet équipement, soyez conscient des dangers posés par les circuits électriques et familiarisez-vous avec les procédures courantes de prévention des accidents. Pour obtenir les traductions des mises en garde figurant dans cette publication, veuillez consulter l'annexe intitulée « Translated Safety Warnings » (Traduction des avis de sécurité).**
	- **Warnung Dieses Warnsymbol bedeutet Gefahr. Sie befinden sich in einer Situation, die zu einer Körperverletzung führen könnte. Bevor Sie mit der Arbeit an irgendeinem Gerät beginnen, seien Sie sich der mit elektrischen Stromkreisen verbundenen Gefahren und der Standardpraktiken zur Vermeidung von Unfällen bewußt. (Übersetzungen der in dieser Veröffentlichung enthaltenen Warnhinweise finden Sie im Anhang mit dem Titel "Translated Safety Warnings" (Übersetzung der Warnhinweise).)**
	- **Avvertenza Questo simbolo di avvertenza indica un pericolo. Si è in una situazione che può causare infortuni. Prima di lavorare su qualsiasi apparecchiatura, occorre conoscere i pericoli relativi ai circuiti elettrici ed essere al corrente delle pratiche standard per la prevenzione di incidenti. La traduzione delle avvertenze riportate in questa pubblicazione si trova nell'appendice, "Translated Safety Warnings" (Traduzione delle avvertenze di sicurezza).**
		- **Advarsel Dette varselsymbolet betyr fare. Du befinner deg i en situasjon som kan føre til personskade. Før du utfører arbeid på utstyr, må du være oppmerksom på de faremomentene som elektriske kretser innebærer, samt gjøre deg kjent med vanlig praksis når det gjelder å unngå ulykker. (Hvis du vil se oversettelser av de advarslene som finnes i denne publikasjonen, kan du se i vedlegget "Translated Safety Warnings" [Oversatte sikkerhetsadvarsler].)**

**Aviso Este símbolo de aviso indica perigo. Encontra-se numa situação que lhe poderá causar danos fisicos. Antes de começar a trabalhar com qualquer equipamento, familiarize-se com os perigos relacionados com circuitos eléctricos, e com quaisquer práticas comuns que possam prevenir possíveis acidentes. (Para ver as traduções dos avisos que constam desta publicação, consulte o apêndice "Translated Safety Warnings" - "Traduções dos Avisos de Segurança"). ¡Advertencia! Este símbolo de aviso significa peligro. Existe riesgo para su integridad física. Antes de manipular cualquier equipo, considerar los riesgos que entraña la corriente eléctrica y familiarizarse con los procedimientos estándar de prevención de accidentes. (Para ver traducciones de las advertencias que aparecen en esta publicación, consultar el apéndice titulado "Translated Safety Warnings.") Varning! Denna varningssymbol signalerar fara. Du befinner dig i en situation som kan leda till personskada. Innan du utför arbete på någon utrustning måste du vara medveten om farorna med elkretsar och känna till vanligt förfarande för att förebygga skador. (Se förklaringar av de varningar som förekommer i denna publikation i appendix "Translated Safety Warnings" [Översatta säkerhetsvarningar].)**

## <span id="page-11-0"></span>**Related Publications**

These documents provide complete information about the autonomous access point:

- **•** *Release Notes for Cisco Aironet Access Points*
- **•** *Cisco IOS Command Reference for Cisco Aironet Access Points and Bridges*
- **•** *Cisco IOS Software Configuration Guide for Cisco Aironet Access Points*

These documents provide complete information about the lightweight access point:

- **•** *Release Notes for Cisco Aironet Access Points*
- **•** *Cisco IOS Command Reference for Cisco Aironet Access Points and Bridges*
- **•** *Cisco IOS Software Configuration Guide for Cisco Aironet Access Points*

Click this link to browse to the Cisco Wireless documentation home page:

[http://www.cisco.com/en/US/products/hw/wireless/tsd\\_products\\_support\\_category\\_home.html](http://www.cisco.com/en/US/products/hw/wireless/tsd_products_support_category_home.html)

To browse to the 1130AG series access point documentation, click **Cisco Aironet 1130AG Series** listed under "Access Points."

To browse to the Cisco Wireless LAN Controller documentation, click **Cisco 4400 Series Wireless LAN Controllers** or **Cisco 2000 Series Wireless LAN Controllers** listed under "Wireless LAN Controllers."

## <span id="page-11-1"></span>**Obtaining Documentation, Obtaining Support, and Security Guidelines**

For information on obtaining documentation, obtaining support, providing documentation feedback, security guidelines, and also recommended aliases and general Cisco documents, see the monthly *What's New in Cisco Product Documentation*, which also lists all new and revised Cisco technical documentation, at:

<http://www.cisco.com/en/US/docs/general/whatsnew/whatsnew.html>

## <span id="page-12-2"></span><span id="page-12-0"></span>**Locating the Product Serial Number**

The access point serial number is on the bottom of the housing (refer to [Figure](#page-12-1) 1).

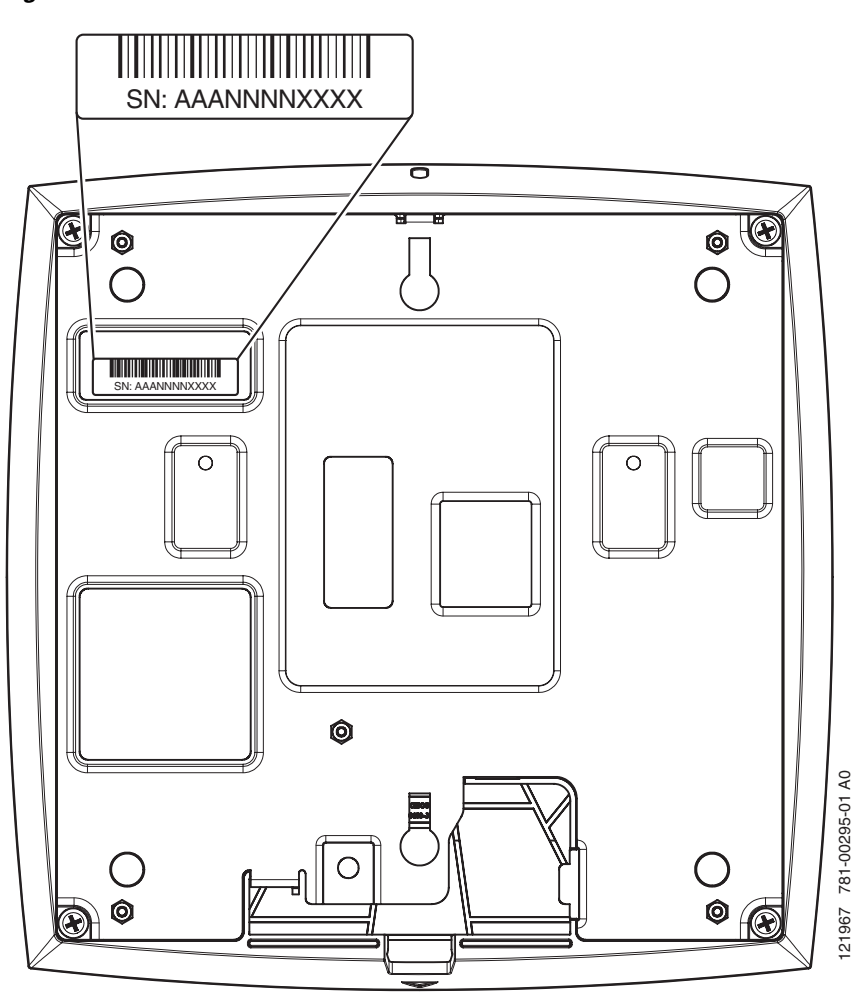

<span id="page-12-1"></span>*Figure 1 Location of Serial Number Label*

The access point serial number label contains the following information:

- **•** Model number, such as *AIR-AP1131AG-A-k9* or *AIR-LAP1131AG-A-k9*
- **•** Serial number, such as *VDF0636XXXX* (11 alphanumeric digits)
- **•** MAC address, such as *00abc65094f3* (12 hexadecimal digits)
- **•** Location of manufacture, such as *Made in Singapore*

You need your product serial number when requesting support from the Cisco Technical Assistance Center.

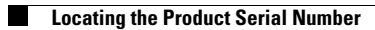

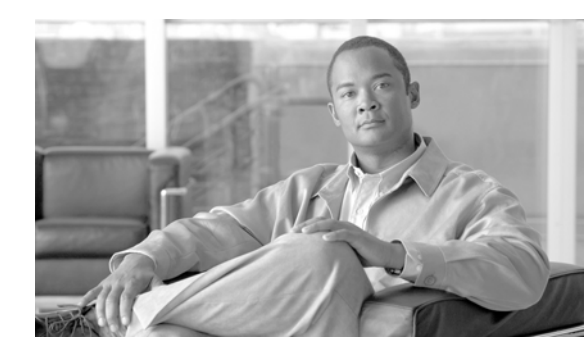

# <span id="page-14-0"></span>**CHAPTER 1**

## <span id="page-14-5"></span><span id="page-14-1"></span>**Overview**

The Cisco Aironet 1130AG Series Access Point is available in autonomous and lightweight configurations. The autonomous access points can support standalone network configurations with all configuration settings maintained within the access points. The lightweight access points operate in conjunction with a Cisco wireless LAN controller with all configuration information maintained within the controller.

### <span id="page-14-2"></span>**Product Terminology**

The following terms refer to the autonomous and lightweight products:

- **•** The term *access point* describes both autonomous and lightweight products.
- **•** The term *autonomous access point* describes only the autonomous product.
- **•** The term *lightweight access point* describs only the lightweight product.
- **•** The term *access point* describes the product when configured to operate as an access point.
- **•** The term *bridge* describes the product when configured to operate as a bridge.

### <span id="page-14-3"></span>**Autonomous Access Points**

Cisco Aironet 1130AG Series Access Point (models: AIR-AP1131AG and AIR-AP1131G) supports a management system based on Cisco IOS software. The 1130AG series access point is a Wi-Fi certified, wireless LAN transceiver. The 1131AG access point uses dual integrated radios (IEEE 802.11g and IEEE-802.11a). The 1131G access point uses a single integrated radio (IEEE 802.11g).

The access point serves as the connection point between wireless and wired networks or as the center point of a stand-alone wireless network. In large installations, wireless users within radio range of an access point can roam throughout a facility while maintaining uninterrupted access to the network.

You can configure and monitor the access point using the command-line interface (CLI), the browser-based management system, or Simple Network Management Protocol (SNMP).

### <span id="page-14-4"></span>**Lightweight Access Points**

The Cisco Aironet 1130AG Series Access Point (models: AIR-LAP1131AG and AIR-LAP1131G) is part of the Cisco Integrated Wireless Network Solution and requires no manual configuration before they are mounted. The lightweight access point is automatically configured by a Cisco wireless LAN controller (hereafter called a *controller*) using the Lightweight Access Point Protocol (LWAPP).

The lightweight 1131AG access point contains two integrated radios: a 2.4-GHz radio (IEEE 802.11g) and a 5-GHz radio (IEEE 801.11a). The lightweight 1131G access point contains one integrated radio: a 2.4-GHz radio (IEEE 802.11g). Using a controller, you can configure the radio settings.

In the Cisco Centralized Wireless LAN architecture, access points operate in the lightweight mode (as opposed to autonomous mode). The lightweight access points associate to a controller. The controller manages the configuration, firmware, and controls transactions such as 802.1x authentication. In addition, all wireless traffic is tunneled through the controller.

LWAPP is an Internet Engineering Task Force (IETF) draft protocol that defines the control messaging for setup and path authentication and run-time operations. LWAPP also defines the tunneling mechanism for data traffic.

In an LWAPP environment, a lightweight access point discovers a controller by using LWAPP discovery mechanisms and then sends it an LWAPP join request. The controller sends the lightweight access point an LWAPP join response allowing the access point to join the controller. When the access point is joined, the access point downloads its software if the versions on the access point and controller do not match. After an access point joins a controller, you can reassign it to any controller on your network.

LWAPP secures the control communication between the lightweight access point and controller by means of a secure key distribution, using X.509 certificates on both the access point and controller.

This chapter provides information on the following topics:

- **•** [Guidelines for Using 1130AG Series Lightweight Access Points, page](#page-15-0) 1-2
- **•** [Hardware Features, page](#page-16-0) 1-3
- **•** [Network Examples with Autonomous Access Points, page](#page-20-0) 1-7

### <span id="page-15-0"></span>**Guidelines for Using 1130AG Series Lightweight Access Points**

You should keep these guidelines in mind when you use a 1130AG series lightweight access point:

- The access points can communicate only with 2006 or 4400 series controllers. Cisco 4100 series, Airespace 4012 series, and Airespace 4024 series controllers are not supported because they lack the memory required to support access points running Cisco IOS software.
- The access points do not support Wireless Domain Services (WDS). The access points communicate only with controllers and cannot communicate with WDS devices. However, the controller provides functionality equivalent to WDS when the access point associates to it.
- **•** The access points support eight BSSIDs per radio and a total of eight wireless LANs per access point. When a lightweight access point associates to a controller, only wireless LANs with IDs 1 through 8 are pushed to the access point.
- **•** The access points do not support Layer 2 LWAPP. They must get an IP address and discover the controller using DHCP, DNS, or IP subnet broadcast.
- The access point console port is enabled for monitoring and debuging purposes (all configuration commands are disabled after connecting to a controller).

# <span id="page-16-0"></span>**Hardware Features**

Key hardware features of the access point include:

- Dual-radio operation (see [page 1-4](#page-17-0))
- Ethernet port (see [page 1-4\)](#page-17-1)
- **•** Console port (see [page 1-4](#page-17-2))
- **•** LEDs, (see [page 1-4](#page-17-3))
- Multiple power sources (see [page 1-5](#page-18-0))
- **•** UL 2043 certification (see [page 1-5](#page-18-1))
- Anti-theft features (see [page 1-6\)](#page-19-0)

Refer to Appendix [C, "Access Point Specifications,"](#page-102-2) for a list of access point specifications.

[Figure](#page-16-1) 1-1 shows the access point hardware features.

#### <span id="page-16-1"></span>*Figure 1-1 Access Point Hardware Features*

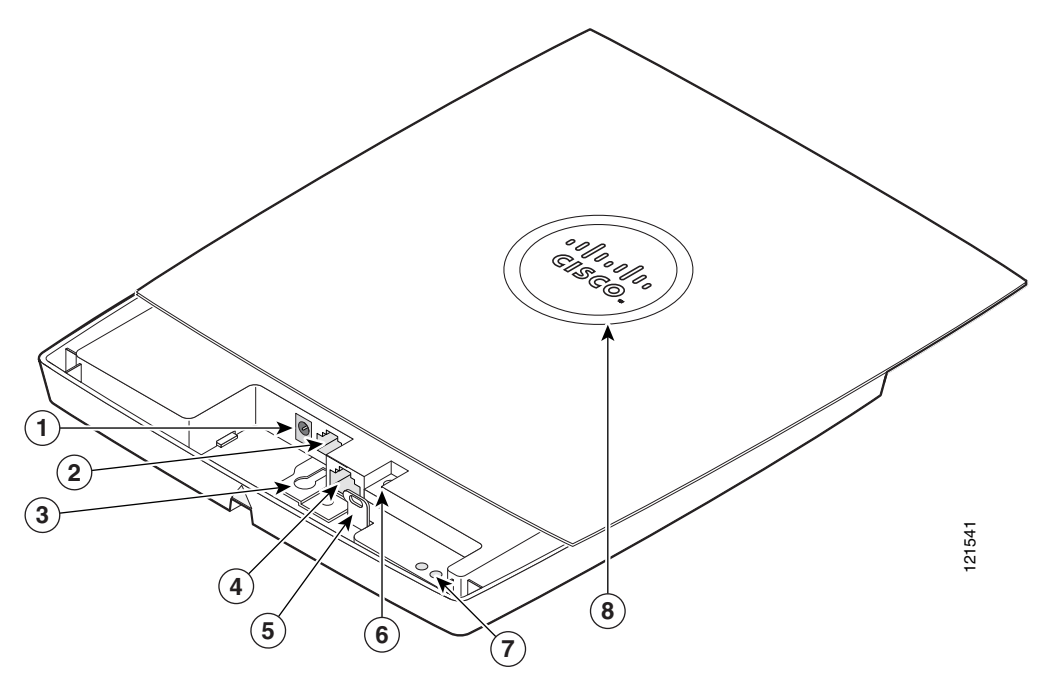

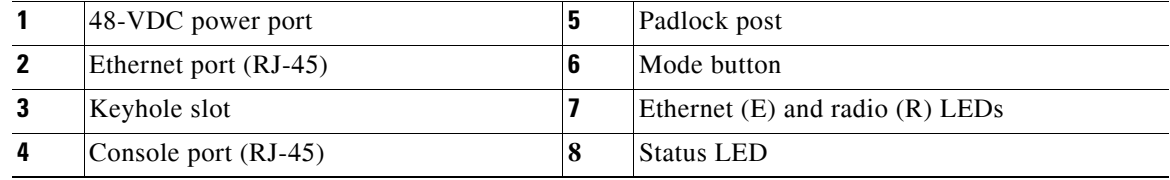

### <span id="page-17-0"></span>**Single or Dual-Radio Operation**

The 1131AG access point supports simultaneous radio operation using a 2.4-GHz 802.11g radio and a 5-GHz 802.11a radio. The 1131G access point supports a single 2.4-GHz 802.11g radio. Each radio uses dual-diversity integrated antennas.

The 5-GHz radio incorporates an Unlicensed National Information Infrastructure (UNII) radio transceiver operating in the UNII 5-GHz frequency bands. The 802.11g radio is called *Radio0* and the 802.11a radio is called *Radio1*.

### <span id="page-17-1"></span>**Ethernet Port**

The auto-sensing Ethernet port accepts an RJ-45 connector, linking the access point to your 10BASE-T or 100BASE-T Ethernet LAN. The access point can receive power through the Ethernet cable from a power injector, switch, or power patch panel. The Ethernet MAC address is printed on the label on the back of the access point (refer to the ["Locating the Product Serial Number" section on page](#page-12-2) xiii). The port is located in a cable bay area that is hidden by the closed top cover (see [Figure](#page-16-1) 1-1).

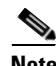

**Note** Do not attempt to connect a cable with a protective boot to the access point Ethernet port. Because of limited space in the connection area, booted connectors might not fit.

### <span id="page-17-2"></span>**Console Port**

The serial console port can be used to monitor the access point power-up sequences using a terminal emulator program. The port is located in a cable bay area that is hidden by the top cover (see [Figure](#page-16-1) 1-1). Use an RJ-45 to DB-9 serial cable to connect your computer's COM port to the access point's serial console port. (Refer to Appendix [E, "Console Cable Pinouts,"](#page-108-2) for a description of the console port pinouts.) Assign the following port settings to a terminal emulator to open the management system pages: 9600 baud, 8 data bits, No parity, 1 stop bit, and no flow control.

**Note** Do not attempt to connect a cable with a protective boot to the access point console port. Because of limited space in the connection area, booted connectors might not fit.

<span id="page-17-3"></span>**LEDs**

The access point has three LEDs to indicate Ethernet activity, radio activity, and status indications (see [Figure](#page-16-1) 1-1). For additional information, refer to the ["Troubleshooting Autonomous Access Points"](#page-50-2)  [section on page](#page-50-2) 3-1 or the ["Troubleshooting Lightweight Access Points" section on page](#page-72-2) 4-1.

- The Status LED provides general operating status and error indications (top cover closed).
- **•** The Ethernet LED is located in the cable bay area under the access point top cover. This LED signals Ethernet traffic on the wired Ethernet LAN and provides Ethernet error indications.
- The Radio LED is located in the cable bay area under the access point top cover. This LED signals that wireless packets are being transmitted or received over the radio interface and provides radio error indications.

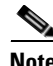

**Note** The access point cover must be closed to view the Status LED but the cover must be open to view the Ethernet and the Radio LEDs.

### <span id="page-18-0"></span>**Power Sources**

The access point can receive power from an external power module or from inline power using the Ethernet cable. The access point supports the IEEE 802.3af inline power standard and Cisco CDP Power Negotiation. Using inline power, you do not need to run a power cord to the access point because power is supplied over the Ethernet cable.

**Warning This product must be connected to a Power over Ethernet (PoE) IEEE 802.3af compliant power source or an IEC60950 compliant limited power source.** Statement 353

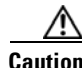

**Caution** Be careful when handling the access point; the bottom plate might be hot.

The access point supports the following power sources:

- **•** Power module
- **•** Inline power:
	- **–** Cisco Aironet Power Injector (AIR-PWRINJ3 or AIR-PWRINJ-FIB)
	- **–** An inline power capable switch, such as the Cisco Catalyst 3550 PWR XL, 3560-48PS, 3570-48PS, 4500 with 802.3AF PoE module, or the 6500 with 802.3AF PoE module
	- **–** Other inline power switches supporting the IEEE 802.3af inline power standard

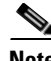

**Note** Some switches and patch panels might not provide enough power to operate the access point when configured with both 2.4-GHz and 5-GHz radios. At power-up, if the access point is unable to determine that the power source can supply sufficient power, the access point automatically deactivates both radios to prevent an over-current condition. The access point also activates a Status LED low power error indication (refer to the ["Low Power Condition for Autonomous Access Points" section on page](#page-55-2) 3-6 or the ["Low Power Condition for Lightweight Access Points" section on page](#page-77-2) 4-6).

#### <span id="page-18-1"></span>**UL 2043 Certification**

The access point has adequate fire resistance and low smoke-producing characteristics suitable for operation in a building's environmental air space, such as above suspended ceilings, in accordance with Section 300-22(c) of the NEC, and with Sections 2-128, 12-010(3) and 12-100 of the *Canadian Electrical Code*, Part 1, C22.1.

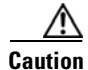

**Caution** Only the fiber-optic power injector (AIR-PWRINJ-FIB) has been tested to UL 2043 for operation in a building's environmental air space; the AIR-PWRINJ3 power injector and the power module are not tested to UL 2043 and should not be placed in a building's environmental air space, such as above suspended ceilings.

#### <span id="page-19-0"></span>**Anti-Theft Features**

There are three methods of securing the access point:

- Security cable keyhole—You can use the security cable slot to secure the access point using a standard security cable, like those used on laptop computers (refer to the ["Using a Security Cable"](#page-43-2)  [section on page](#page-43-2) 2-18).
- Security hasp adapter—When you mount the access point using the mounting plate and the security hasp adapter, you can lock the access point to the plate with a padlock (see [Figure](#page-19-1) 1-2). Compatible padlocks are Master Lock models 120T and 121T or equivalent.

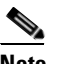

**Note** The security hasp adapter covers the cable bay area ( including the power port, Ethernet port, console port, and the mode button) to prevent the installation or removal of the cables or the activation of the mode button.

<span id="page-19-1"></span>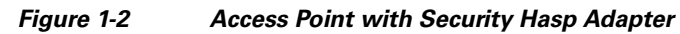

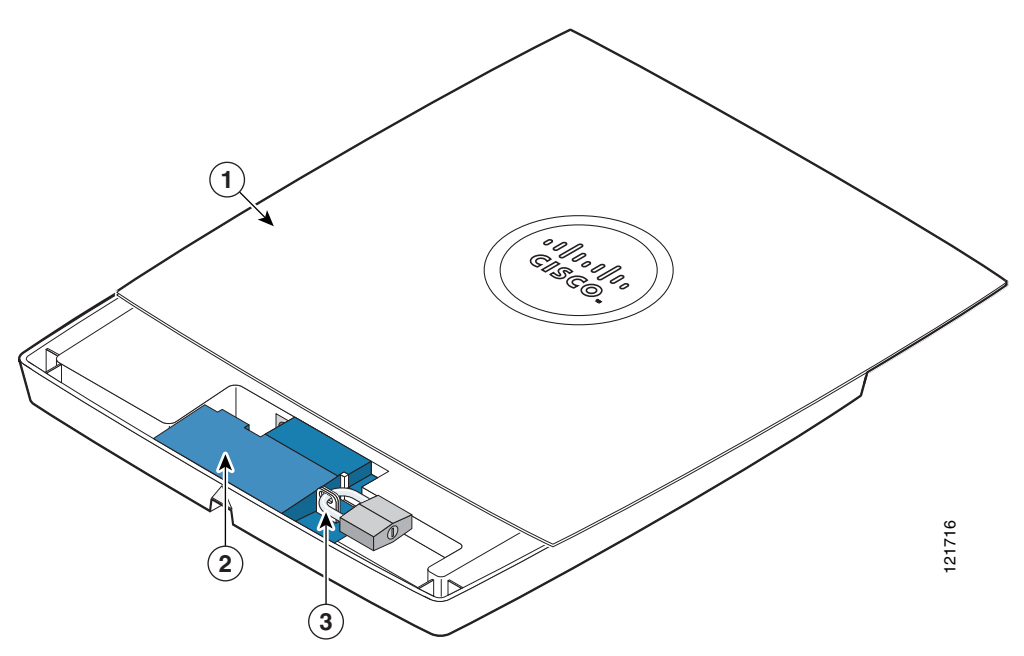

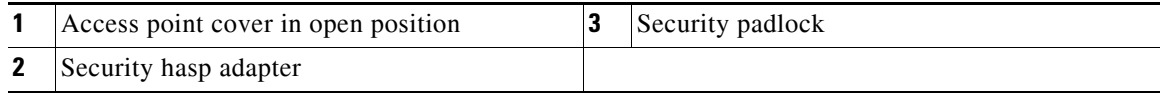

- **•** Security screw—The access point contains a security screw hole (see [Figure](#page-20-1) 1-3) that can be used to secure the access point to the mounting plate.
	- **–** When the supplied #8 Philips head screw is used, the access point is prevented from accidently detaching from the mounting plate in over-head mounting positions.

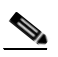

**Note** The supplied #8 Philips head screw provides minimal anti-theft protection.

\

**–** When a tamper-resistant head screw (user supplied) is used, access to the mounting screws that attach the mounting plate is greatly restricted.

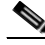

**Note** The use of a tamper-resistant head screw does not restrict access to the access point cables or the mode button.

<span id="page-20-1"></span>*Figure 1-3 Access Point Security Screw Hole*

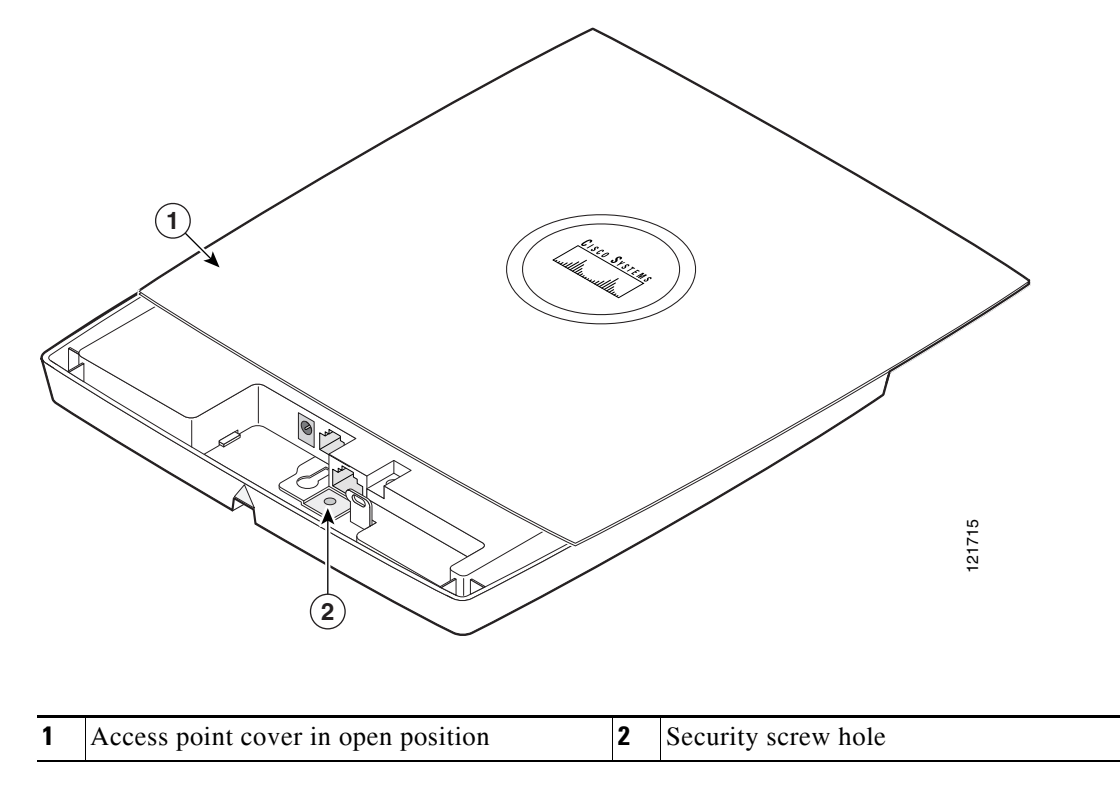

## <span id="page-20-0"></span>**Network Examples with Autonomous Access Points**

This section describes the autonomous access point's role in three common wireless network configurations. The autonomous access point's default configuration is as a root unit connected to a wired LAN or as the central unit in an all-wireless network. The repeater or workgroup bridge roles require a specific configurationsetting.

The autonomous 1130AG series access point supports these operating wireless modes:

- **•** Root access point—Connected to a wired LAN and supports wireless clients.
- Repeater access point—Not connected to a wired LAN, associates to a root access point, and supports wireless clients
- **•** Workgroup bridge—Not connected to a wired LAN, associates to a root access point or bridge, and supports wired network devices.

### <span id="page-21-0"></span>**Root Unit on a Wired LAN**

An autonomous access point connected directly to a wired LAN provides a connection point for wireless users. If more than one autonomous access point is connected to the LAN, users can roam from one area of a facility to another without losing their connection to the network. As users move out of range of one access point, they automatically connect to the network (associate) through another access point. The roaming process is seamless and transparent to the user. [Figure](#page-21-1) 1-4 shows access points acting as root units on a wired LAN.

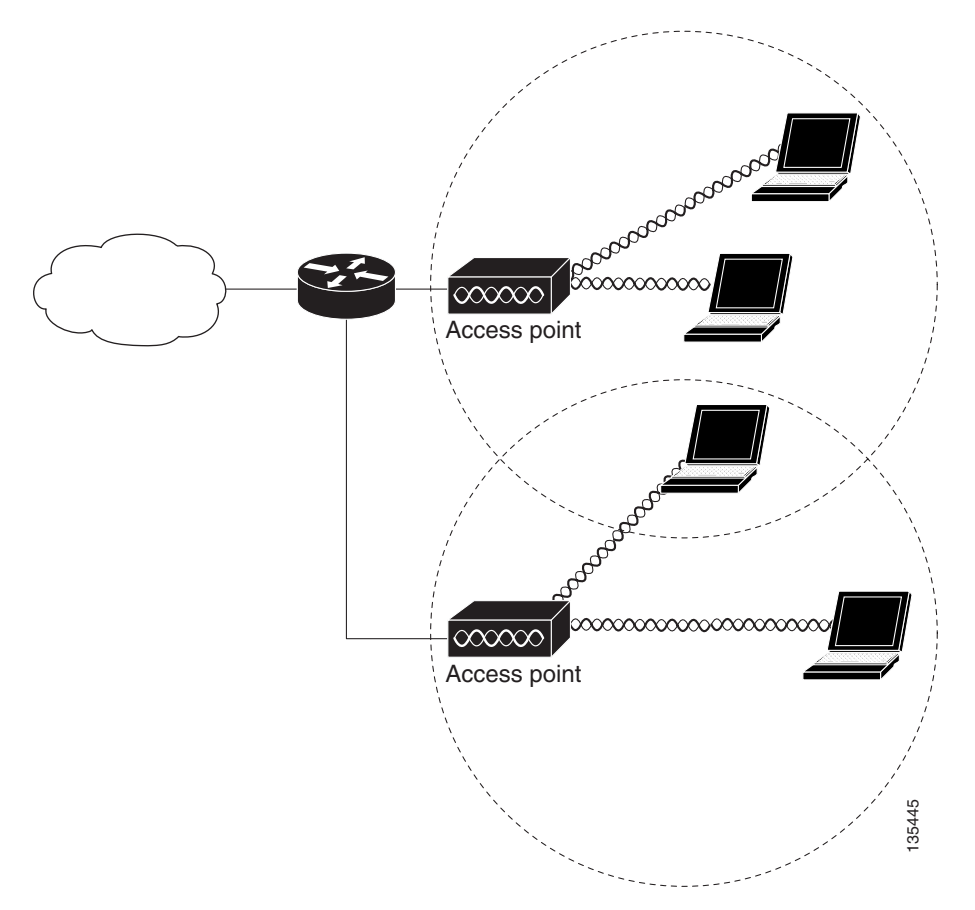

<span id="page-21-1"></span>*Figure 1-4 Access Points as Root Units on a Wired LAN*

### <span id="page-22-0"></span>**Repeater Unit that Extends Wireless Range**

An autonomous access point can be configured as a stand-alone repeater to extend the range of your infrastructure or to overcome an obstacle that blocks radio communication. The repeater forwards traffic between wireless users and the wired LAN by sending packets to either another repeater or to an access point connected to the wired LAN. The data is sent through the route that provides the best performance for the client. [Figure](#page-22-1) 1-5 shows an autonomous access point acting as a repeater. Consult the *Cisco IOS Software Configuration Guide for Cisco Aironet Access Points* for instructions on setting up an access point as a repeater.

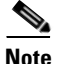

**Note** Non-Cisco client devices might have difficulty communicating with repeater access points.

<span id="page-22-1"></span>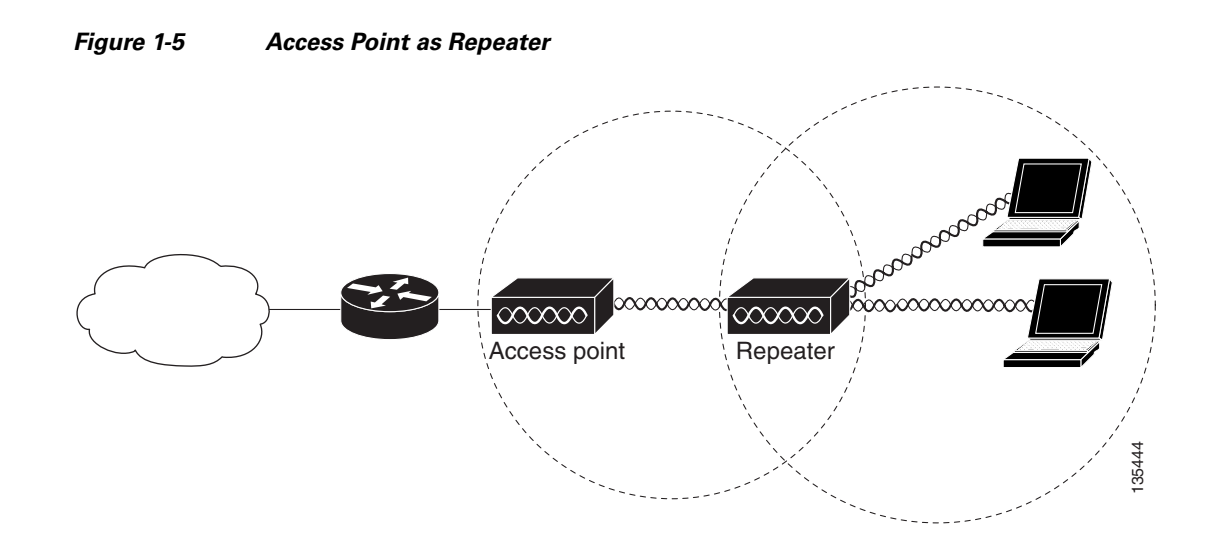

### <span id="page-23-0"></span>**Central Unit in an All-Wireless Network**

In an all-wireless network, an autonomous access point acts as a stand-alone root unit. The autonomous access point is not attached to a wired LAN; it functions as a hub linking all stations together. The access point serves as the focal point for communications, increasing the communication range of wireless users. [Figure](#page-23-2) 1-6 shows an autonomous access point in an all-wireless network.

<span id="page-23-2"></span>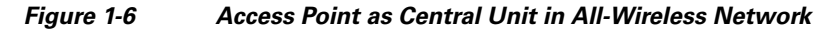

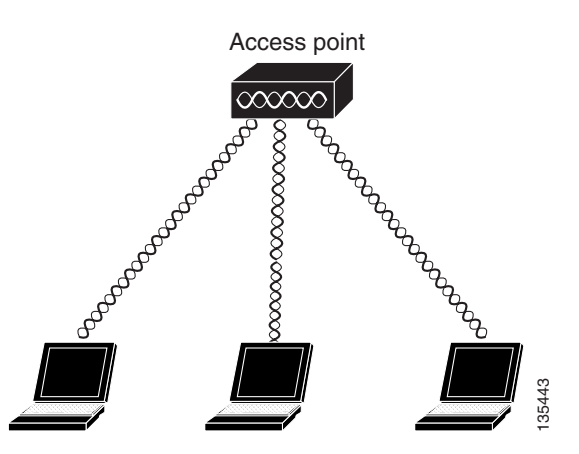

### <span id="page-23-1"></span>**Workgroup Bridge Configuration**

When configured in the workgroup bridge mode, the autonomous unit provides a wireless connection for remote wired devices to a Cisco Aironet access point or to a Cisco Aironet bridge.

In [Figure](#page-23-3) 1-7, the unit is configured in workgroup bridge mode and is associated to a Cisco Aironet access point as a wireless client device. This configuration allows the Ethernet-enabled devices to pass Ethernet traffic to and from the main LAN using the workgroup bridge.

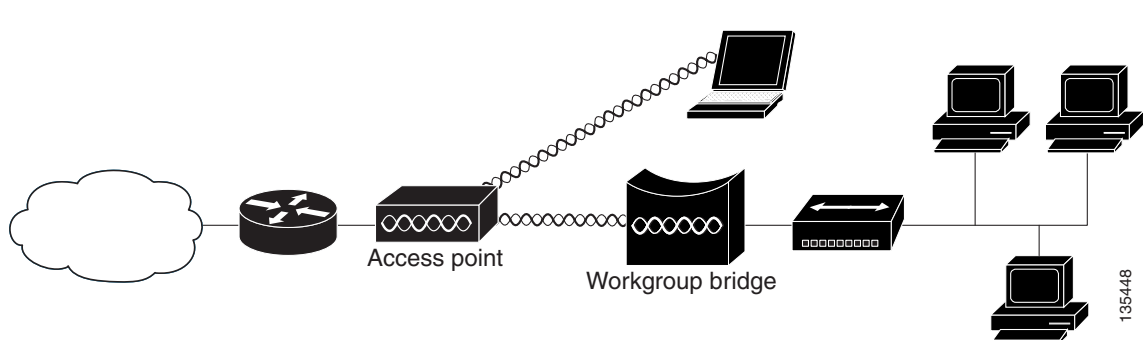

#### <span id="page-23-3"></span>*Figure 1-7 Workgroup Bridge Configuration 1*

In [Figure](#page-24-2) 1-8, the autonomous unit is configured in workgroup bridge mode and is associated to a Cisco Aironet root bridge as a wireless bridge device. This configuration allows the Ethernet-enabled devices pass Ethernet traffic to and from the main LAN using the workgroup bridge. The main advantage of this configuration is that the wireless communication link can be over a longer distance than an access point supports. Typically, an access point can communicate over approximately a 1-mile range; however, the bridge-to-bridge wireless link can communicate over approximately a 21-mile range.

<span id="page-24-2"></span>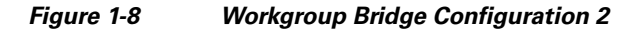

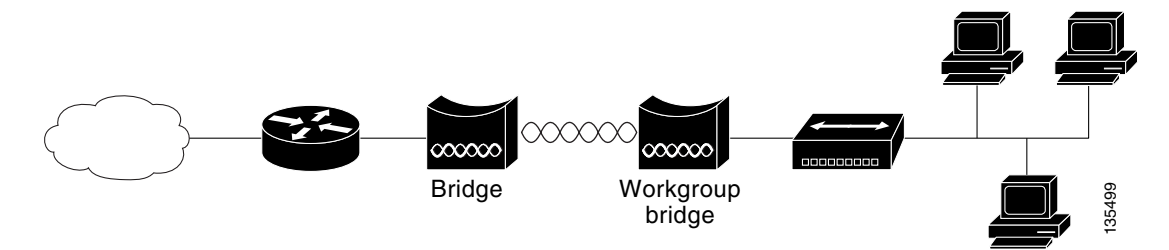

## <span id="page-24-0"></span>**Network Example with Lightweight Access Points**

The lightweight access points support Layer 3 network operation. Lightweight access points and controllers in Layer 3 configurations use IP addresses and UDP packets, which can be routed through large networks. Layer 3 operation is scalable and recommended by Cisco. [Figure](#page-24-1) 1-9 illustrates a typical network configuration containing lightweight access points.

<span id="page-24-1"></span>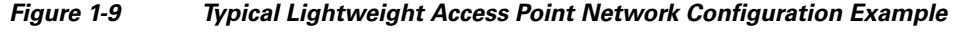

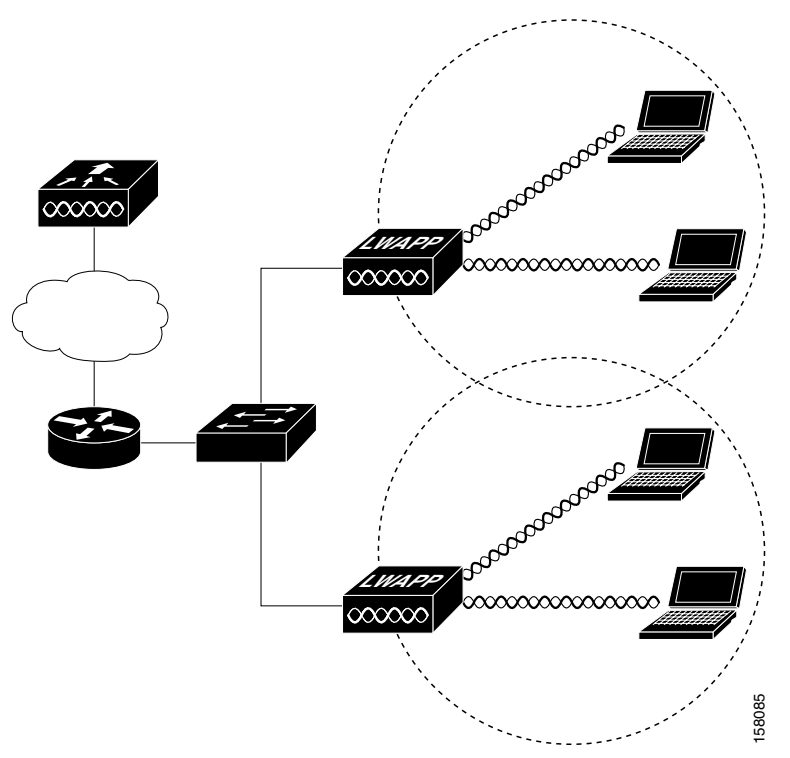

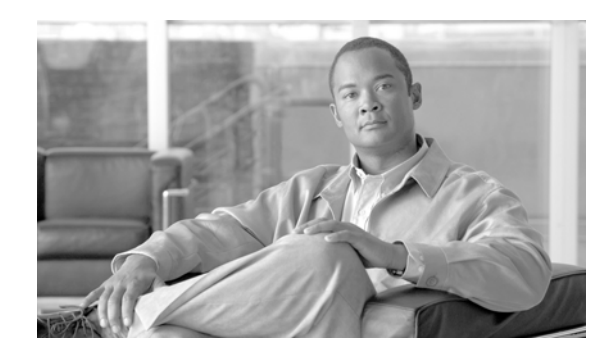

<span id="page-26-0"></span>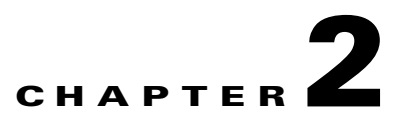

# <span id="page-26-2"></span><span id="page-26-1"></span>**Installing the Access Point**

This chapter describes the installation of the access point and includes these sections:

- **•** [Safety Information, page](#page-27-0) 2-2
- **•** [Warnings, page](#page-27-3) 2-2
- **•** [Unpacking the Access Point, page](#page-28-0) 2-3
- **•** [Basic Installation Guidelines, page](#page-29-0) 2-4
- **•** [Controller Discovery Process for Lightweight Access Points, page](#page-29-1) 2-4
- **•** [Deploying the Access Points on the Wireless Network, page](#page-30-0) 2-5
- **•** [Opening the Access Point Cover, page](#page-36-0) 2-11
- **•** [Opening the Access Point Cover, page](#page-36-0) 2-11
- **•** [Mounting the Access Point on a Horizontal Surface, page](#page-37-0) 2-12
- [Mounting the Access Point Below a Suspended Ceiling, page](#page-38-0) 2-13
- [Mounting the Access Point Above a Suspended Ceiling, page](#page-39-0) 2-14

Download from Www.Somanuals.com. All Manuals Search And Download.

- **•** [Mounting Access Point on a Network Cable Box, page](#page-41-0) 2-16
- **•** [Mounting Access Point on a Desktop or Shelf, page](#page-41-1) 2-16
- **•** [Attaching the Access Point to the Mounting Plate, page](#page-41-2) 2-16
- [Securing the Access Point, page](#page-43-0) 2-18
- **•** [Connecting the Ethernet and Power Cables, page](#page-46-0) 2-21

## <span id="page-27-0"></span>**Safety Information**

Follow the guidelines in this section to ensure proper operation and safe use of the access point.

### <span id="page-27-1"></span>**FCC Safety Compliance Statement**

The FCC with its action in ET Docket 96-8 has adopted a safety standard for human exposure to radio frequency (RF) electromagnetic energy emitted by FCC certified equipment. When used with approved Cisco Aironet antennas, Cisco Aironet products meet the uncontrolled environmental limits found in OET-65 and ANSI C95.1, 1991. Proper installation of this radio according to the instructions found in this manual will result in user exposure that is substantially below the FCC recommended limits.

### <span id="page-27-2"></span>**General Safety Guidelines**

• Do not hold any component containing a radio so that the antenna is very close to or touching any exposed parts of the body, especially the face or eyes, while transmitting.

# <span id="page-27-3"></span>**Warnings**

Translated versions of the following safety warnings are provided in Appendix [A, "Translated Safety](#page-86-2)  [Warnings."](#page-86-2)

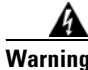

**Warning This warning symbol means danger. You are in a situation that could cause bodily injury. Before you work on any equipment, be aware of the hazards involved with electrical circuitry and be familiar with standard practices for preventing accidents. Use the statement number provided at the end of each warning to locate its translation in the translated safety warnings that accompanied this device.**  Statement 1071

**SAVE THESE INSTRUCTIONS**

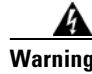

**Warning Read the installation instructions before you connect the system to its power source.** Statement 1004

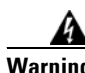

**Warning This product must be connected to a power-over-ethernet (PoE) IEEE 802.3af compliant power source or an IEC60950 compliant limited power source.** Statement 353

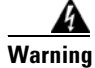

**Warning This product relies on the building's installation for short-circuit (overcurrent) protection. Ensure that the protective device is rated not greater than: 20A** Statement 1005

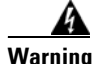

**Warning Do not operate your wireless network device near unshielded blasting caps or in an explosive environment unless the device has been modified to be especially qualified for such use.**  Statement 245B

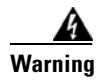

**Warning In order to comply with FCC radio frequency (RF) exposure limits, antennas should be located at a minimum of 7.9 inches (20 cm) or more from the body of all persons.** Statement 332

## <span id="page-28-0"></span>**Unpacking the Access Point**

Follow these steps to unpack the access point:

- **Step 1** Open the shipping container and carefully remove the contents.
- **Step 2** Return all packing materials to the shipping container and save it.
- **Step 3** Ensure that all items listed in the "Package Contents" section are included in the shipment. Check each item for damage. If any item is damaged or missing, notify your authorized Cisco sales representative.

### <span id="page-28-1"></span>**Package Contents**

Each access point package contains the following items:

- **•** Cisco Aironet 1130AG Series Access Point or Cisco Aironet 1130AG Series Lightweight Access Point
- **•** Cisco Aironet 1130AG Series Power Module (universal power module)–optional
- **•** Mounting hardware kit
	- **–** One mounting plate
	- **–** Two suspended ceiling adjustable T-rail clips (accomodates standard and recessed T-rails)
	- **–** One security hasp adapter
	- **–** Four 6 x 32 x ¼ in. flat head Phillips machine screws
	- **–** One 8 x 32 x 3/16 in. pan head Phillips machine screw
	- **–** 2 #8 plastic wall anchors
	- **–** 2 #8 x 32 x 1 in. pan head screws
- **•** Product quick start guide
- **•** Translated safety warnings document
- **•** Cisco product registration and Cisco documentation feedback cards

## <span id="page-29-0"></span>**Basic Installation Guidelines**

Because the access point is a radio device, it is susceptible to interference that can reduce throughput and range. Follow these basic guidelines to ensure the best possible performance:

- **•** Ensure a site survey has been performed to determine the optimum placement of access points.
- **•** For lightweight access points, check the latest release notes to ensure that your controller software version supports the access points to be installed. You can find the controller release notes by selecting your controller under **Wireless LAN Controllers** at this URL:

[http://www.cisco.com/en/US/products/hw/wireless/tsd\\_products\\_support\\_category\\_home.html](http://www.cisco.com/en/US/products/hw/wireless/tsd_products_support_category_home.html)

- **•** Ensure that access points are not mounted closer than 20 cm (7.9 in) from the body of all persons.
- Do not mount the access point within 3 feet of metal obstructions.
- **•** Install the access point away from microwave ovens. Microwave ovens operate on the same frequency as the access point and can cause signal interference.
- **•** Do not mount the access point outside of buildings.
- **•** Do not mount the access points on walls or other vertical surfaces.

## <span id="page-29-1"></span>**Controller Discovery Process for Lightweight Access Points**

The lightweight access point supports these controller discovery processes:

- **•** DHCP server discovery—Uses DHCP Option 43 to provide controller IP addresses to the lightweight access points. Cisco switches support a DHCP server option. For additional information, refer to the ["Configuring DHCP Option 43 for Lightweight Access Points" section on page](#page-114-2) G-1.
- **•** DNS server discovery—The lightweight access point uses the name *CISCO-LWAPP-CONTROLLER.<local domain>* to discover the controller IP addresses from a DNS server. Where *<local domain>* is the access point domain name.
- Locally stored controller IP addresses—If the lightweight access point was previously associated to a controller, the IP addresses of the primary, secondary, and tertiary controllers are stored in the access point non-volitile memory. The process of storing controller IP addresses in access points for later deployment is called priming the lightweight access point. For additional information, refer to the ["Priming Lightweight Access Points Prior to Deployment" section on page](#page-110-2) F-1.

You can also manually configure controller information using CLI commands on new (out-of-the-box) access points that are not connected to a controller. For additional information refer to the ["Manually Configuring Controller Information Using the Access Point CLI" section on](#page-79-1)  [page](#page-79-1) 4-8.

Cisco recommends that you configure a DHCP server with Option 43 to provide the controller IP addresses to your lightweight access points. Cisco switches provide a DHCP server option that is typically used for this purpose.

## <span id="page-30-0"></span>**Deploying the Access Points on the Wireless Network**

Prior to beginning the actual access point deployment, perform these tasks:

- **•** Ensure that a site survey has been preformed.
- **•** Ensure that your network infrastructure devices are operational and properly configured.
- **•** For lightweight access points, perform these tasks:
	- **–** Ensure that your controllers are connected to switch trunk ports.
	- **–** Ensure that your switch is configured with untagged access ports for connecting your access points.
	- **–** Ensure that a DHCP server with Option 43 configured is reachable by your access points.

To deploy your access points, follow these steps:

- **Step 1** Obtain the access point location map created during your building site survey.
- **Step 2** Review the access point locations and identify the specific mounting methods required for each access point location.
- **Step 3** For each access point perform these steps:
	- **a.** For lightweight access points, record the access point MAC address on the access point location map. When you have completed the access point deployment, return the access point MAC addresses and the access point locations on the access point location maps or floor plans to your network planner or manager. The network operators can use the MAC address and location information to create maps for precise wireless system management.
	- **b.** Attach your access point to the mounting plate (see the "Attaching the Access Point to the Mounting [Plate" section on page](#page-41-2) 2-16).
	- **c.** Mount the access point at the indicated destination using the specified mounting method. For specific mounting instructions, see these sections:
		- **–** Horizontal surface, such as a ceiling (see the ["Mounting the Access Point on a Horizontal](#page-37-0)  [Surface" section on page](#page-37-0) 2-12).
		- **–** Below a suspended ceiling (see the ["Mounting the Access Point Below a Suspended Ceiling"](#page-38-0)  [section on page](#page-38-0) 2-13).
		- **–** Above a suspended ceiling (see the ["Mounting the Access Point Above a Suspended Ceiling"](#page-39-0)  [section on page](#page-39-0) 2-14).
		- **–** On a desktop or shelf (see the ["Mounting Access Point on a Desktop or Shelf" section on](#page-41-1)  [page](#page-41-1) 2-16.
	- **d.** Optionally secure the access point using a padlock or security cable (see the ["Securing the Access](#page-43-0)  [Point" section on page](#page-43-0) 2-18).
	- **e.** Connect the access point cables (Ethernet, optional power, optional antennas). For instructions see the ["Connecting the Ethernet and Power Cables" section on page](#page-46-0) 2-21.
	- **f.** On power up, verify that the access point is associated to a controller and operating normally. For additional information, refer to the ["Checking the Autonomous Access Point LEDs" section on](#page-51-1)  [page](#page-51-1) 3-2 or the ["Checking the Lightweight Access Point LEDs" section on page](#page-73-3) 4-2.

 $\mathbf I$ 

**Step 4** For lightweight access points, after your access points are deployed, ensure that your controller is not configured as a master controller. A master controller should only be used for configuring access points and not in a working network.

### <span id="page-31-0"></span>**Access Point Layout and Connectors**

[Figure](#page-31-1) 2-1 identifies the main access point hardware features.

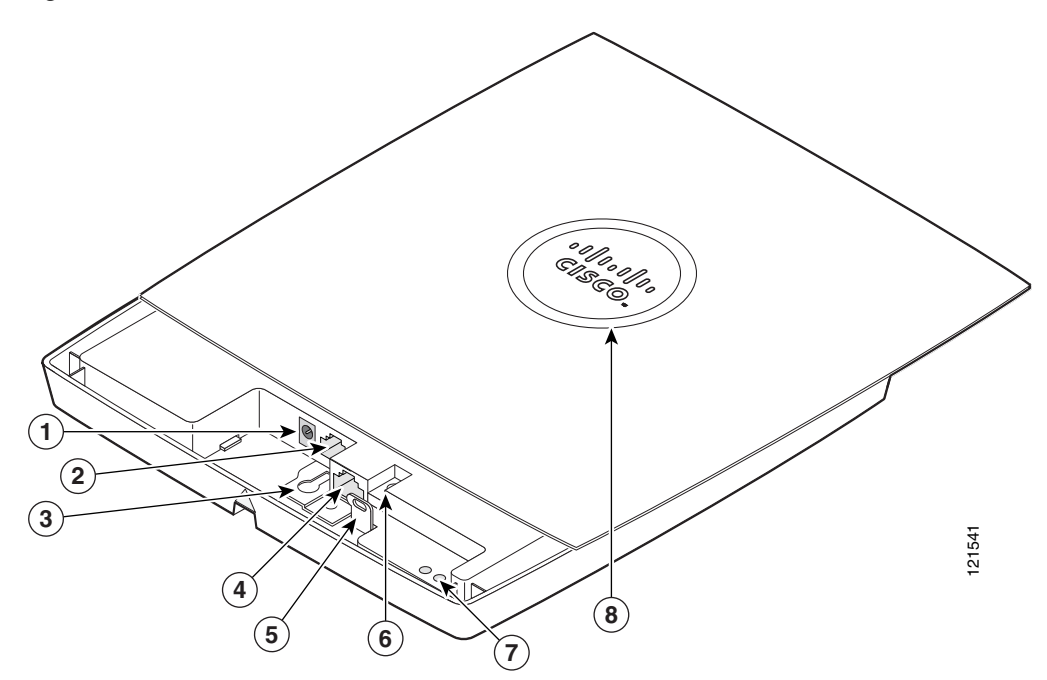

<span id="page-31-1"></span>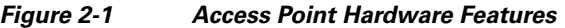

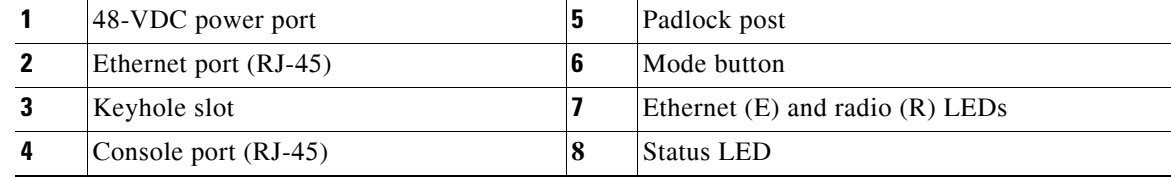

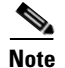

**Note** There is a second keyhole slot located on the bottom of the unit near the security slot.

Download from Www.Somanuals.com. All Manuals Search And Download.

<span id="page-32-0"></span>The access point mounting plate is designed to accomodate multiple mounting methods. The mounting holes on the plate are marked so that you can easily identify the correct holes for a specific mounting method. You can use the mounting plate as a template to mark the locations for the cable hole and the mounting holes for your installation. Refer to [Figure](#page-32-1) 2-2 to locate the various mounting holes for the method you intend to use.

<span id="page-32-1"></span>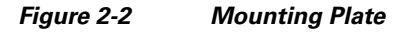

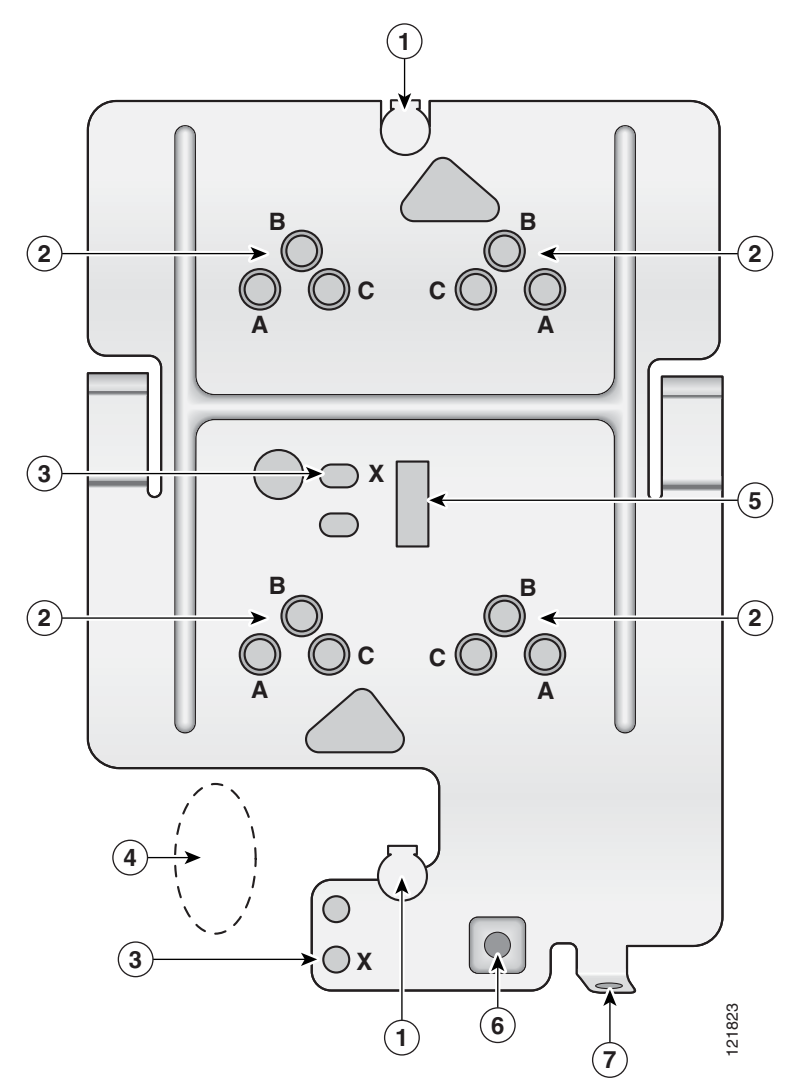

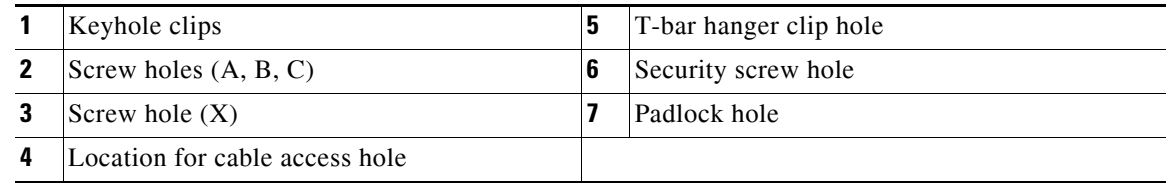

**Cisco Aironet 1130AG Series Access Point Hardware Installation Guide**

The mounting plate features are described below:

- Keyhole clips—used to attach the access point to the mounting plate. The keyhole clips slide into the keyhole slots on the bottom of the access point.
- Screw holes (A, B, C)—used to attach the suspended ceiling adjustable T-rail clips.
- **•** Screw hole (X)—used to attach the mounting plate to a network cable box, wall, or ceiling. The mounting kit contains two 8 x 32 x 1 inch pan head screws and wall anchors for wall or ceiling mounting.
- **•** T-bar hanger clip hole—used to attach a T-bar hanger clip.
- **•** Security screw hole—used to secure the access point to the mounting plate.
- **•** Padlock hole—used to attach a padlock (user provided) to secure the access point to the mounting plate. Compatible padlocks are Master Lock models 120T and 121T or equivalent. The security hasp adapter can also be used with the padlock for increase security protection.

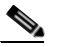

**Note** The security hasp covers the cable bay area ( including the power port, Ethernet port, console port, and the mode button) to prevent the installation or removal of the cables or the activation of the mode button.

### <span id="page-33-0"></span>**Suspended Ceiling Adjustable T-Rail Clips**

The accessory kit contains two suspended ceiling adjustable T-rail clips; one for standard ceiling tile rails and the other for recessed ceiling tile rails. The clips are adjustable to accomodate three standard T-rail widths. Each clip contains detents that are used to adjust the clip to the T-rail. Each detent contains markings that indicate the T-rail width and the hole letter that corresponds to the correct mounting holes on the mounting plate. [Figure](#page-34-0) 2-3 shows the details of the adjustable T-rail clips.

a ka

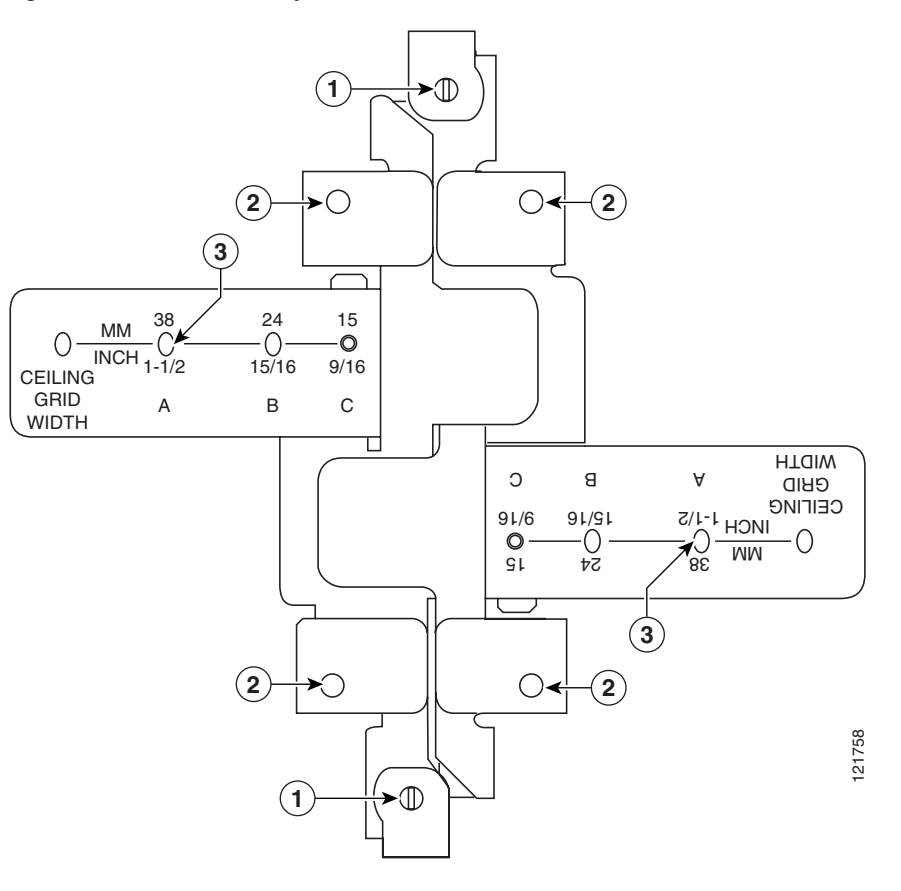

<span id="page-34-0"></span>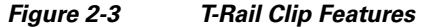

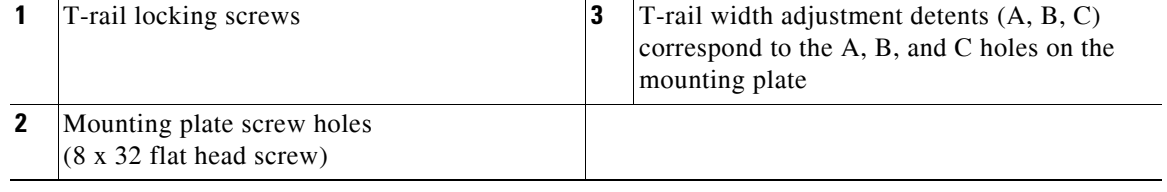

The adjustable T-rail clip attaches to the mounting plate using four 6 x 32 x 1/4 inch flat head screws. The A, B, and C holes on the T-rail clips and the mounting plate correspond to these T-rail widths:

- **•** A holes—used for 1 1/2 in (38 mm) T-rails
- **•** B holes—used for 15/16 in (24 mm) T-rails
- **•** C holes—used for 9/16 in (15 mm) T-rails

[Figure](#page-35-0) 2-4 indicates where you should push to open and close the adjustable T-rail clips.

#### <span id="page-35-0"></span>*Figure 2-4 Adjusting the T-Rail Clips*

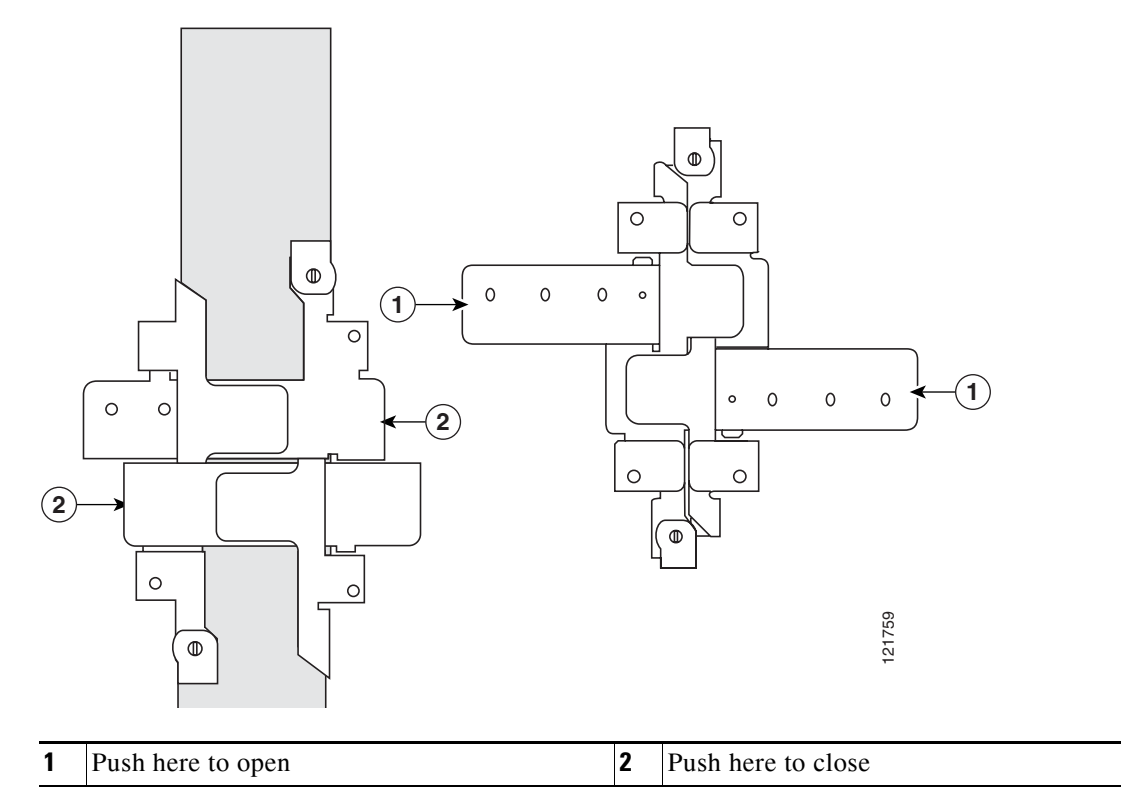
## <span id="page-36-2"></span><span id="page-36-1"></span>**Opening the Access Point Cover**

The top cover provides access to the cable bay area containing the power connector, Ethernet port, console serial port, the mode button, and the Ethernet and Radio LEDs.

```
∧
```
**Caution** Do not attempt to pry open or lift the top cover of the access point because you could damage the cover. Carefully read the instructions in this section before attempting to open the access point cover.

The cover is designed to partially open by sliding back from a secured position. Follow these steps to open the top cover:

**Step 1** Find the cable access notch on the end of the unit (see [Figure](#page-36-0) 2-5).

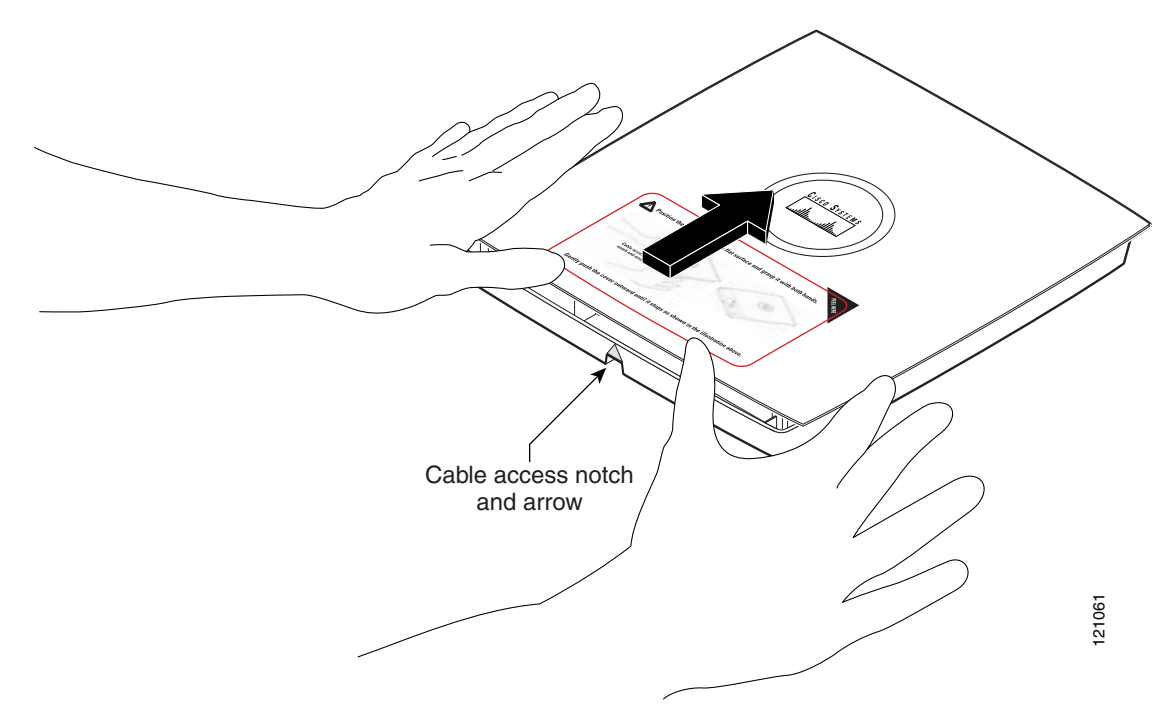

<span id="page-36-0"></span>*Figure 2-5 Opening the Access Point Cover* 

- **Step 2** Place your thumbs on the edge of top cover and gently push towards the Status LED.
- **Step 3** Continue to slowly slide the cover back until you reach the cover stop.

## **Mounting the Access Point on a Horizontal Surface**

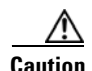

**Caution** Avoid mounting the access point on a wall or vertical surface because the metal plate on the unit designed to dissapate heat acts as a reflector, causing the access point's integrated antenna to propagate directionally. The directional propagation can result in reduced performance, especially when using advanced features such as voice or location.

Follow these steps to mount the access point on a horizontal surface:

**Step 1** Use the mounting plate as a template to mark the locations of the two mounting holes (labled with an X) and the location of the cable access hole (see [Figure](#page-37-0) 2-6).

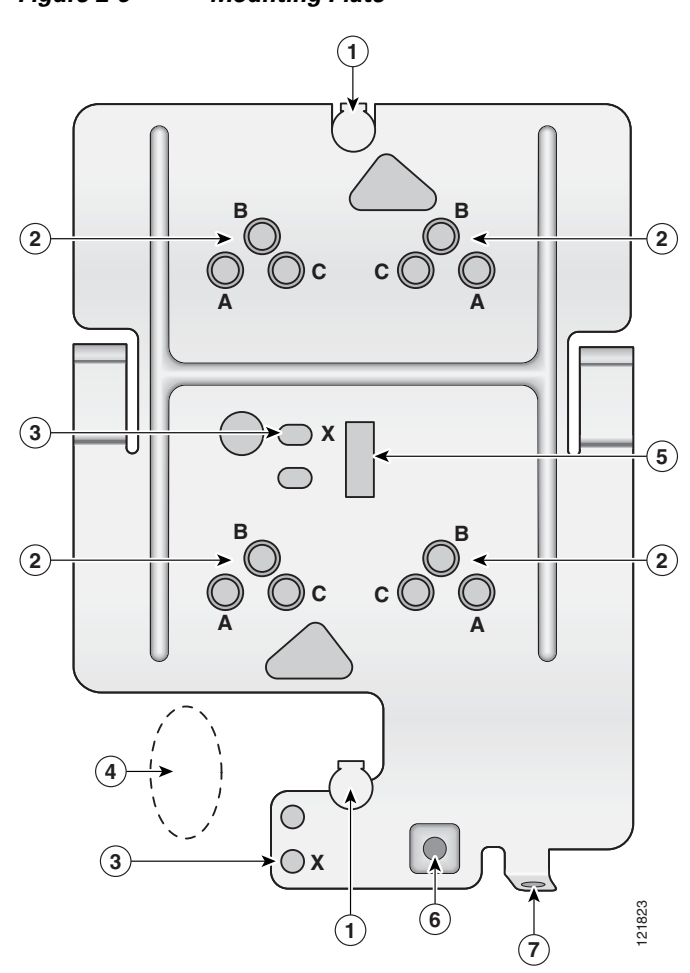

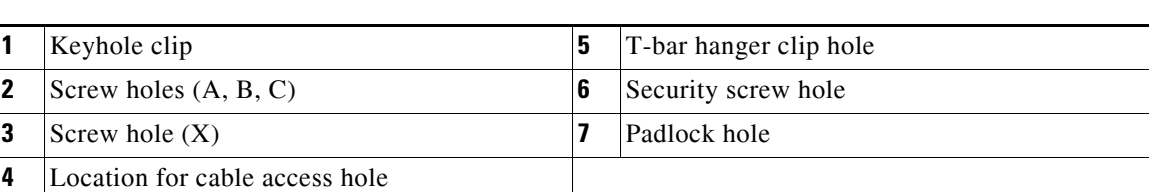

#### <span id="page-37-0"></span>*Figure 2-6 Mounting Plate*

**The State** 

- **Step 2** Drill a 3/16 in. (4.7 mm) hole at the X mounting hole locations you marked.
- **Step 3** Insert the wall anchors into the mounting holes.
- **Step 4** If needed, drill or cut a cable access hole (see [Figure](#page-37-0) 2-6) large enough for the Ethernet and possibly the power cables and pull the cables through the access hole until you have about 1 foot of exposed cables protruding from the hole.

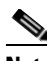

**Note** You can optionally insert the Ethernet cable and the power cable (if used) through the cable access notch in access point housing (see [Figure](#page-36-0) 2-5).

- **Step 5** Position the mounting plate over the wall anchors or the drilled holes.
- **Step 6** Insert two 8 x 32 x 1 inch pan head screws in the X mounting holes and tighten.

To attach the access point to the mounting plate, see ["Attaching the Access Point to the Mounting Plate"](#page-41-0)  [section on page](#page-41-0) 2-16.

## **Mounting the Access Point Below a Suspended Ceiling**

You should review [Figure](#page-38-0) 2-7 before beginning the mounting process.

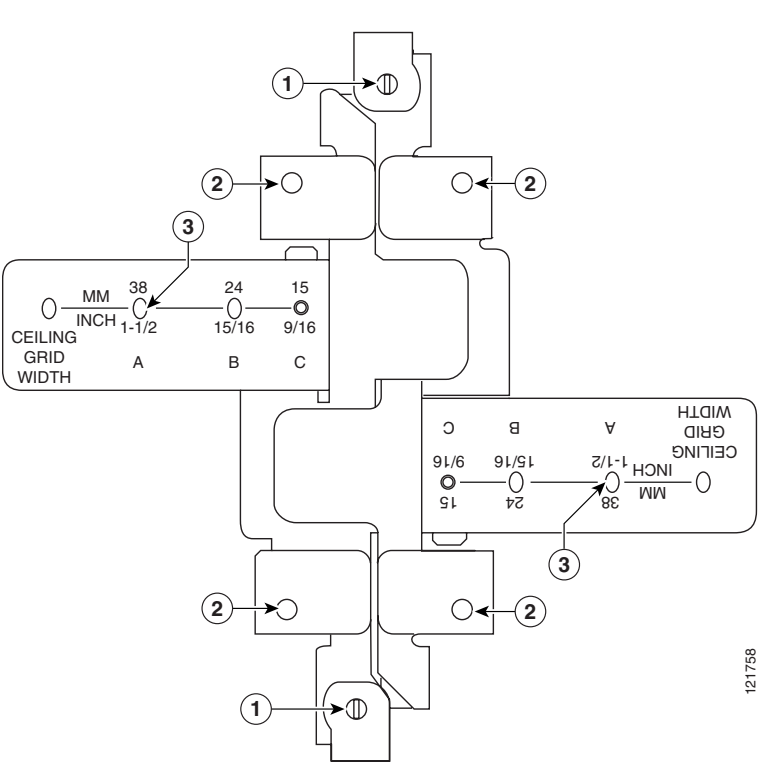

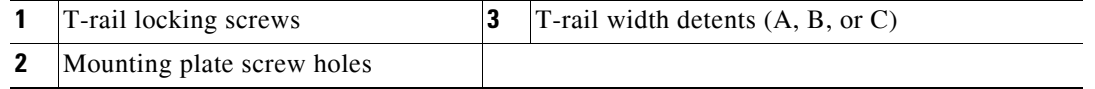

<span id="page-38-0"></span>*Figure 2-7 Adjustable T-Rail Clips*

Follow these steps to mount your access point on a suspended ceiling:

- **Step 1** Decide where you want to mount the access point on your suspended ceiling.
- **Step 2** Select the appropriate adjustable T-rail clip for your suspended ceiling and open the clip to the maximum (see [Figure](#page-35-0) 2-4).
- **Step 3** Place the T-rail clip over the T-rail and close it (see [Figure](#page-35-0) 2-4) to the appropriate (A, B, or C) detent.
- **Step 4** Tighten the two T-rail locking screws to prevent the T-rail clip from sliding along the T-rail.
- **Step 5** Observe the T-rail width detent letter (A, B, or C) that corresponds to the T-rail width.
- **Step 6** Align the corresponding (A, B, or C) holes on the mounting plate over the T-rail mounting plate holes.
- **Step 7** Hold the mounting plate and insert a 6 x 32 x 1/4 in. flat head screw into each of the four corresponding (A, B, or C) holes and tighten.
- **Step 8** If needed, drill or cut a cable access hole (see [Figure](#page-37-0) 2-6) large enough for the access point cables and pull the cables through the access hole until you have about 1 foot of exposed cables protruding from the hole.

To attach the access point to the mounting plate, see ["Attaching the Access Point to the Mounting Plate"](#page-41-0)  [section on page](#page-41-0) 2-16.

## **Mounting the Access Point Above a Suspended Ceiling**

The access point mounting bracket is designed to be integrated into the T-bar grid above the tiles of a suspended ceiling. The access point uses a T-bar box hanger (not supplied) such as the Erico Caddy 512 or B-Line BA12 and should be oriented just above the top surface of a standard 5/8-in. (1.59-cm) ceiling tile. You may need to modify a thicker tile to allow room for the access point.

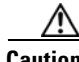

**Caution** Only the fiber-optic power injector (AIR-PWRINJ-FIB) has been tested to UL 2043 for operation in a building's environmental air space; the AIR-PWRINJ3 power injector and the power module are not tested to UL 2043 and should not be placed in a building's environmental air space, such as above suspended ceilings.

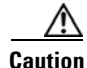

**Caution** Cisco does not sell Ethernet cable rated for use in a building environmental air space, such as above suspended ceilings. You must obtain special Ethernet cable with the appropriate rating.

Follow these steps to mount the access point above a suspended ceiling. Refer to [Figure](#page-40-0) 2-8 before proceeding.

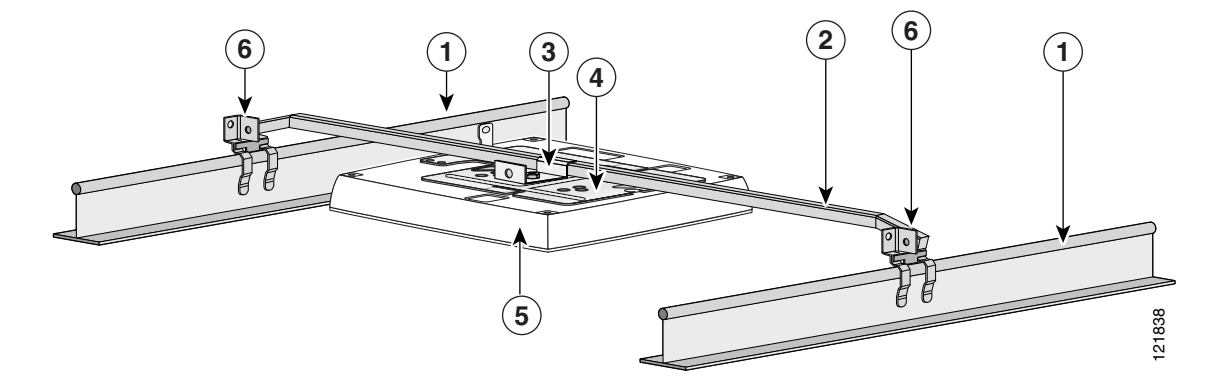

#### <span id="page-40-0"></span>*Figure 2-8 T-Bar Grid Mounting Bracket Parts*

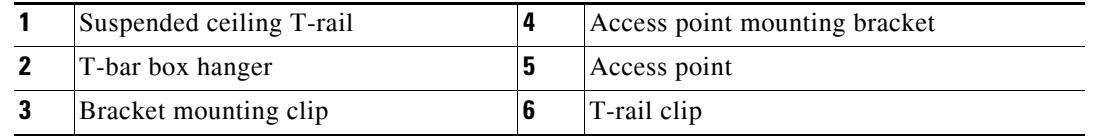

- **Step 1** Insert the bracket mounting clip's tab into the rectangular hole on the access point mounting bracket.
- **Step 2** Place the clip over the T-bar box hanger (refer to [Figure](#page-40-1) 2-9) and secure it to the access point mounting bracket with the 1/4-20 fastener (supplied with the T-bar hanger).

#### <span id="page-40-1"></span>*Figure 2-9 T-Bar and Mounting Bracket*

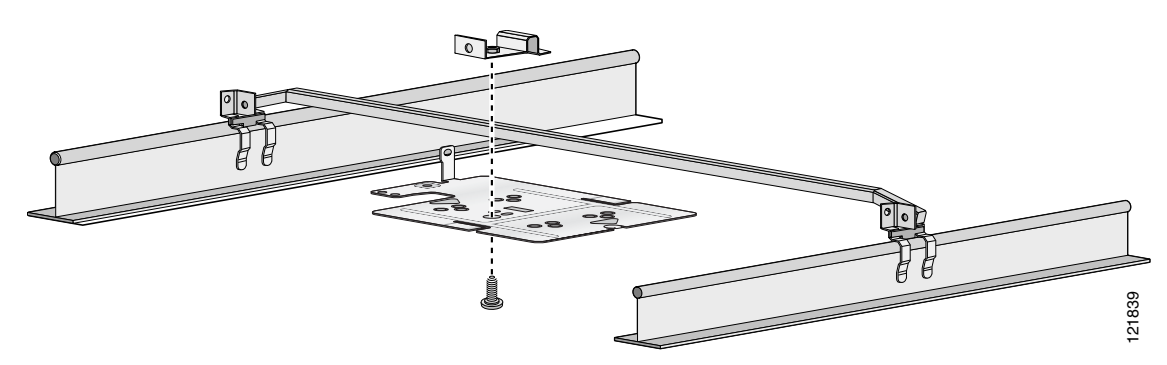

- **Step 3** Remove a ceiling tile adjacent to the mounting location.
- **Step 4** Configure the ends of the T-bar box hanger to allow for maximum clearance above the ceiling tile. See the illustration above.
- **Step 5** Open the access point cover and connect the Ethernet cable to the access point (see the "Connecting to [an Ethernet Network with an Inline Power Source" section on page](#page-47-0) 2-22).
- **Step 6** Attach the access point to the access point mounting bracket (see the ["Attaching the Access Point to the](#page-41-0)  [Mounting Plate" section on page](#page-41-0) 2-16).
- **Step 7** Attach the T-rail clips on the each end of the T-bar box hanger to the ceiling grid T-rails. Make sure the clips are securely attached to the T-rails.

**Step 8** Connect a drop wire to a building structural element and the hole provided in the bracket mounting clip. This additional support is required in order to comply with the U.S. National Electrical Safety Code. **Step 9** If you need additional security, you can secure the access point to a nearby immovable object using a Kensington lock and security cable (see the ["Securing the Access Point" section on page](#page-43-0) 2-18). **Step 10** Verify that the access point is operating before replacing the ceiling tile.

## **Mounting Access Point on a Network Cable Box**

Follow these steps to mount the access point on a network cable box.

- **Step 1** Position the mounting plate over the network cable box and align the two mounting holes (labled with a X) with the network cable box holes.
- **Step 2** Hold the mounting plate and insert a 6 x 32 x 1/4 in. pan head screw into each of the two X mounting holes and tighten.
- **Step 3** Pull the access point cables out of the network box until there is about 1 foot of exposed cables protruding from the box.

To attach the access point to the mounting plate, see the ["Attaching the Access Point to the Mounting](#page-41-0)  [Plate" section on page](#page-41-0) 2-16.

### **Mounting Access Point on a Desktop or Shelf**

When placing the access point on a desktop of shelf, you do not need the mounting plate. The access point has four rubber pads on the bottom to help prevent sliding or scratching the surface of your desktop or shelf. For information on connecting the access point cables, see the ["Connecting the Ethernet and](#page-46-0)  [Power Cables" section on page](#page-46-0) 2-21.

## <span id="page-41-0"></span>**Attaching the Access Point to the Mounting Plate**

Follow these steps to attach the access point to the mounting plate:

- **Step 1** Open the access point cover (see the ["Opening the Access Point Cover" section on page](#page-36-1) 2-11).
- **Step 2** In the cable bay area, pull the cables through the access point cable opening (see [Figure](#page-36-0) 2-5).

**Step 3** In the cable bay area, line up the visible access point keyhole with the mounting plate keyhole clip located near the security padlock hole (see [Figure](#page-42-0) 2-10).

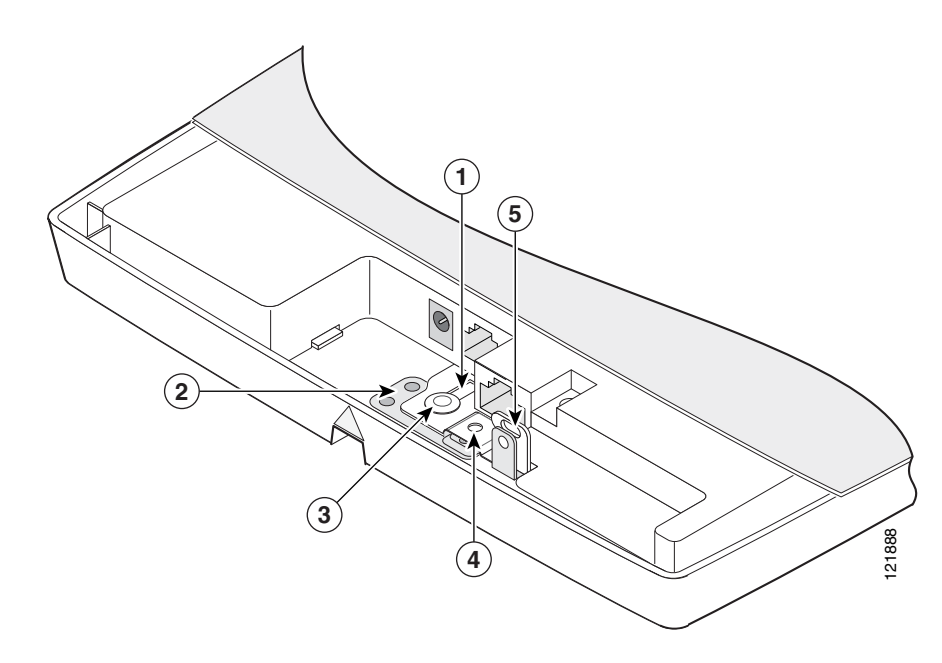

#### <span id="page-42-0"></span>*Figure 2-10 Aligning the Keyhole Clip to the Access Point Keyhole*

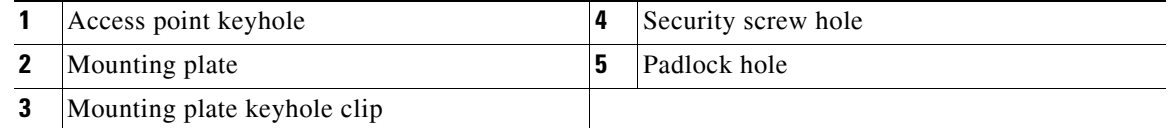

**Step 4** Insert the keyhole clip into the keyhole and maintain a slight pressure to hold the access point in place.

- **Step 5** Slightly rotate the access point from side-to-side until you hear the second keyhole clip falling into the other keyhole that is located on the opposite end of the access point and is not visible.
- **Step 6** Slide the access point back over the keyhole clips. You will hear a click when the locking detent contacts the access point and locks it into place.

For instructions on connecting your cables, refer to the ["Connecting the Ethernet and Power Cables"](#page-46-0)  [section on page](#page-46-0) 2-21.

For instructions on securing your access point, refer to the ["Securing the Access Point" section on](#page-43-0)  [page](#page-43-0) 2-18.

## <span id="page-43-0"></span>**Securing the Access Point**

There are two ways to secure your access point:

- **•** Using a security cable
- **•** Securing the access point to the mounting plate

### **Using a Security Cable**

You can secure the access point by installing a standard security cable (such as the Kensington Notebook MicroSaver, model number 64068) into the access point security cable slot (see [Figure](#page-36-0) 2-5). The security cable can be used with any of the mounting methods described in this guide.

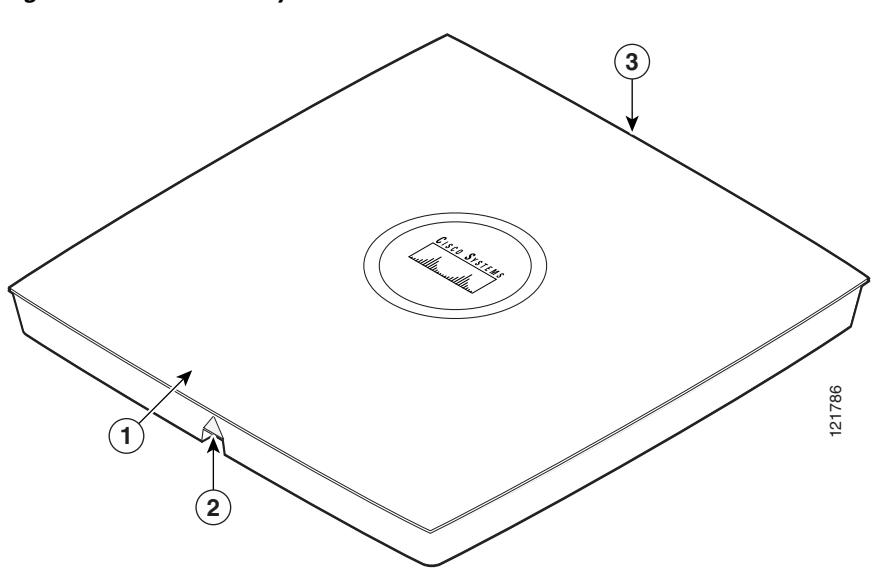

#### *Figure 2-11 Security Cable Slot*

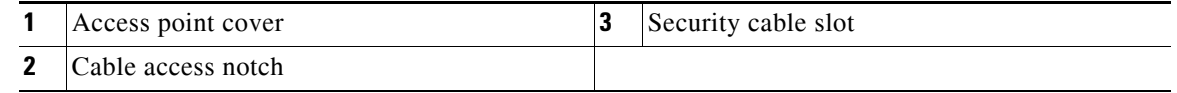

Follow these steps to install the security cable.

- **Step 1** Loop the security cable around a nearby immovable object.
- **Step 2** Insert the key into the security cable lock.
- **Step 3** Insert the security cable latch into the security cable slot on the access point.
- **Step 4** Rotate the key right or left to secure the security cable lock to the access point.
- **Step 5** Remove the key.

### **Securing the Access Point to the Mounting Plate**

The mounting plate provides two methods of securing your access point to restrict its removal:

• You can use the security hasp adapter (supplied) and a padlock (that you provide) to secure your access point to the mounting plate (refer to Figure [1-3 on page](#page-20-0) 1-7). Compatible padlocks are Master Lock models 120T or 121T.

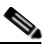

**Note** The security hasp adapter covers the cable bay area (including the power port, Ethernet port, console port, and the mode button) to prevent the installation or removal of the cables or the activation of the mode button.

**•** You can use the 8 x 32 x 3/16 in. pan head screw (provided) or a tamper-resistant head screw (that you provide) to attach the access point to the mounting plate using the security screw hole (see [Figure](#page-42-0) 2-10).

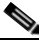

**Note** Using a tamper-resistant head screw to secure the access point to the mounting plate does not prevent someone from inserting or removing the access point cables or pressing the mode button.

Follow these instructions to install the security hasp adapter:

- **Step 1** Open the access point cover (see the ["Opening the Access Point Cover" section on page](#page-36-1) 2-11).
- **Step 2** Carefully tilt the security hasp adapter and insert the access point security hasp tab into the notch on the security hasp adapter (see [Figure](#page-44-0) 2-12).

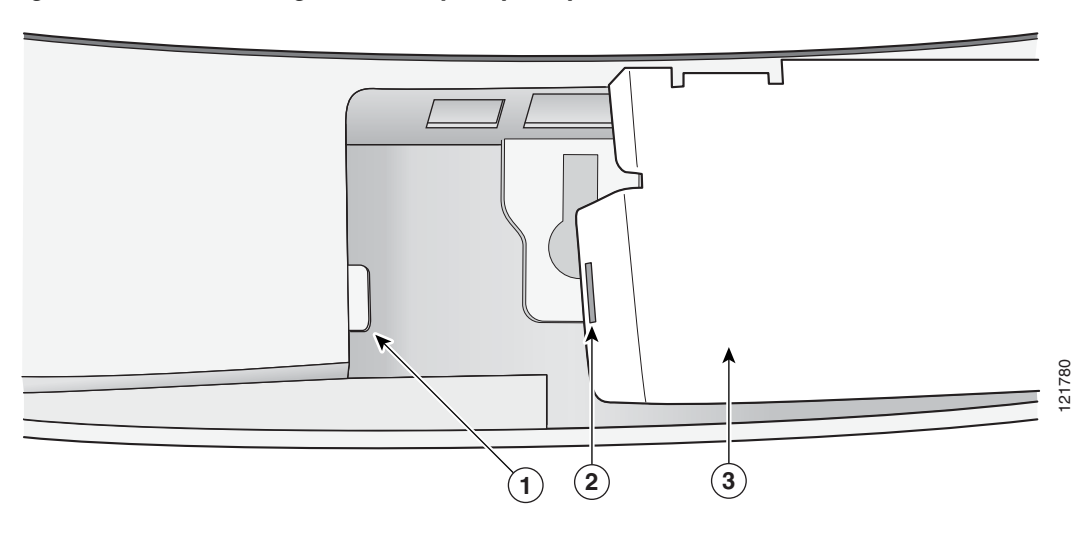

<span id="page-44-0"></span>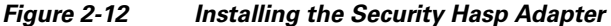

**1** Access point security hasp tab **3** Security hasp adapter **2** Security hasp notch

**Step 3** Push down on the security hasp adapter to expose the padlock post hole.

 $\mathbf{r}$ 

- **Step 4** Insert a padlock into the padlock post hole and lock the padlock.
- **Step 5** Position the padlock into the padlock area (see [Figure](#page-45-0) 2-13)

<span id="page-45-0"></span>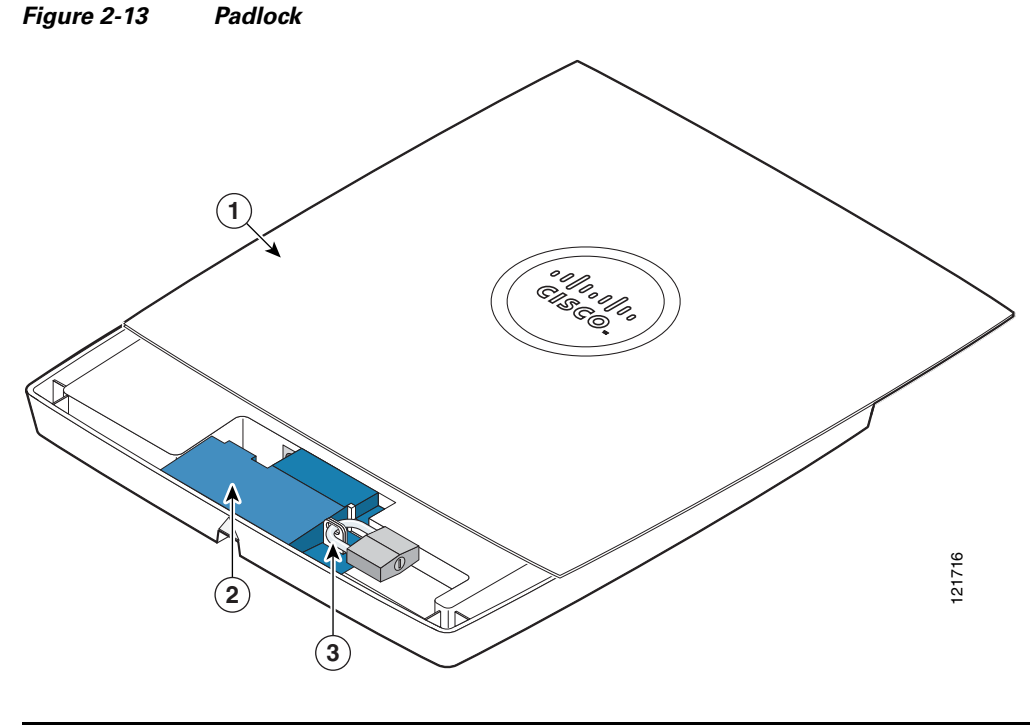

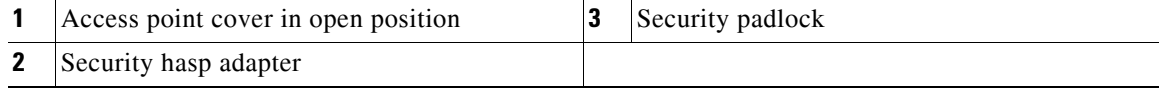

**Step 6** Push down on the padlock to ensure the padlock is held by the security hasp adapter clips.

**Step 7** Close the access point cover by sliding it over the security hasp adapter until you hear a click.

## <span id="page-46-0"></span>**Connecting the Ethernet and Power Cables**

The access point receives power through the Ethernet cable or an external power module. [Figure](#page-46-1) 2-14 shows the power options for the access point.

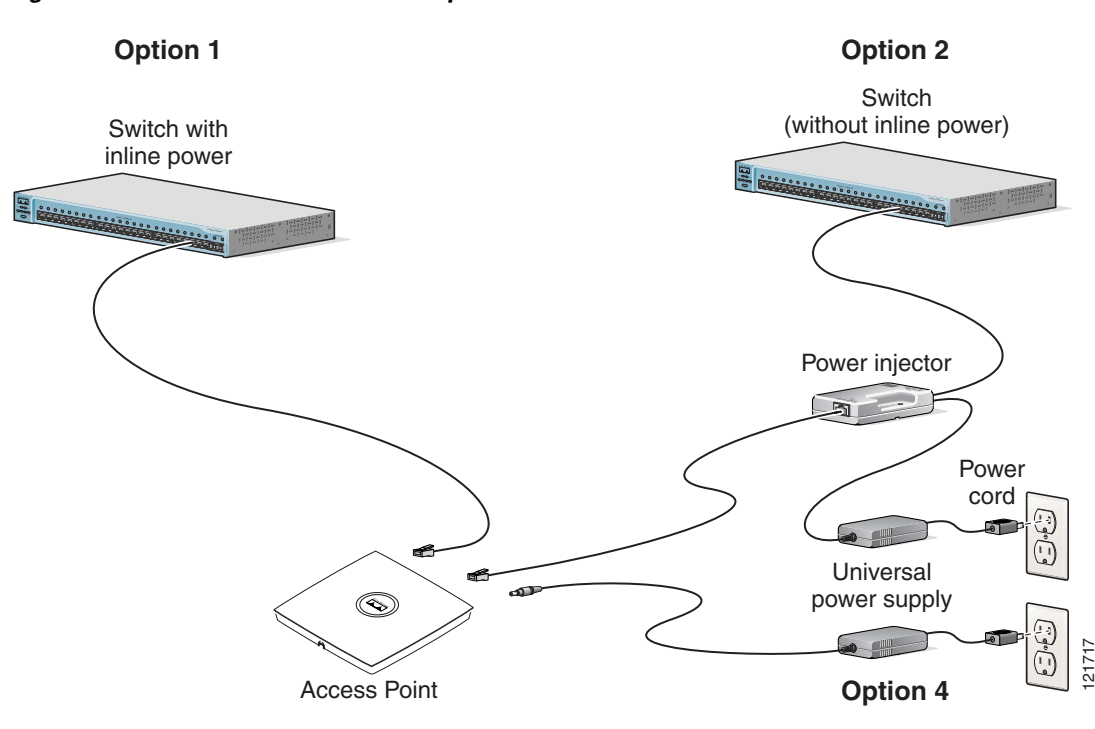

<span id="page-46-1"></span>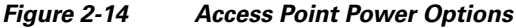

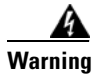

**Warning This product must be connected to a Power over Ethernet (PoE) IEEE 802.3af compliant power source or an IEC60950 compliant limited power source.** Statement 353

The access point supports the following power sources:

- **•** Power module
- **•** Inline power:
	- **–** Cisco Aironet Power Injector (AIR-PWRINJ3 or AIR-PWRINJ-FIB)
	- **–** An inline power capable switch, such as the Cisco Catalyst 3550 PWR XL, 3560-48PS, 3570-48PS, 4500 with 802.3AF PoE module, or the 6500 with 802.3AF PoE module
	- **–** Other inline power switches supporting the IEEE 802.3af inline power standard

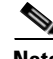

**Note** Some older switches and patch panels might not provide enough power to operate the access point. At power-up, if the access point is unable to determine that the power source can supply sufficient power, the access point automatically deactivates both radios to prevent an over-current condition. The access point also activates a Status LED low power error indication and creates an error log entry (refer to the ["Low Power Condition for Autonomous Access Points" section on page](#page-55-0) 3-6 or the ["Low Power](#page-77-0)  [Condition for Lightweight Access Points" section on page](#page-77-0) 4-6).

 $\mathbf I$ 

### <span id="page-47-0"></span>**Connecting to an Ethernet Network with an Inline Power Source**

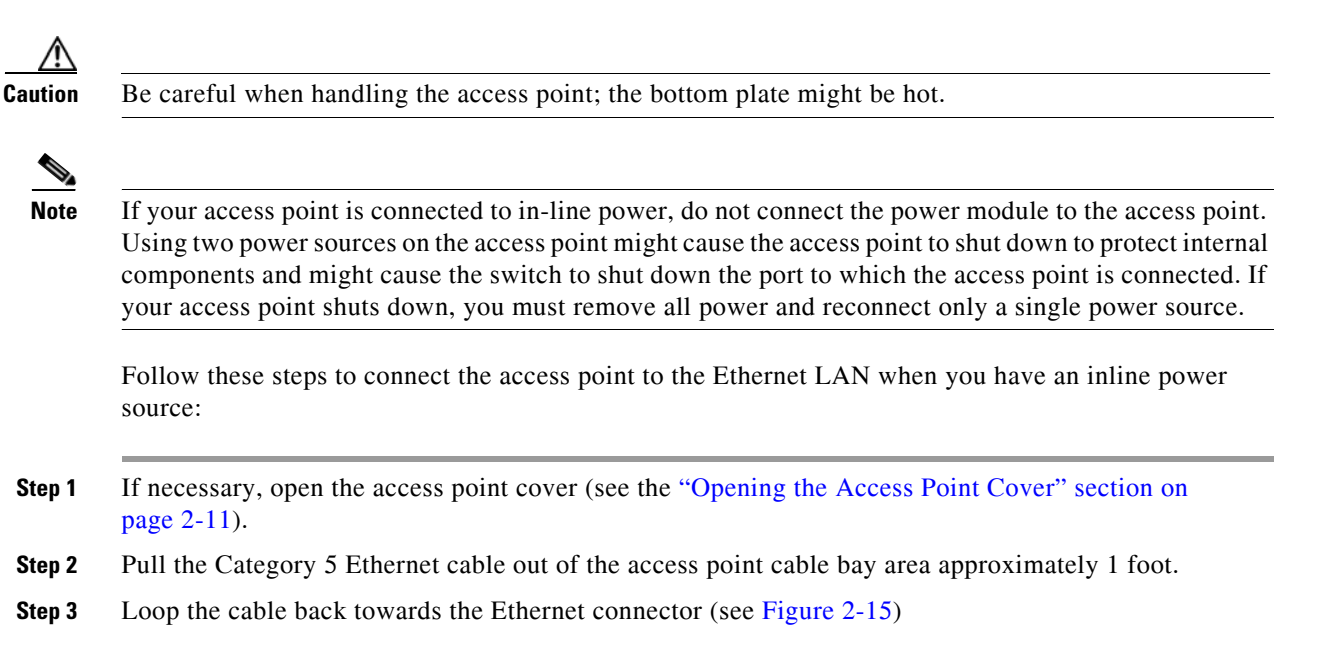

#### <span id="page-47-1"></span>*Figure 2-15 Looping the Ethernet Cable*

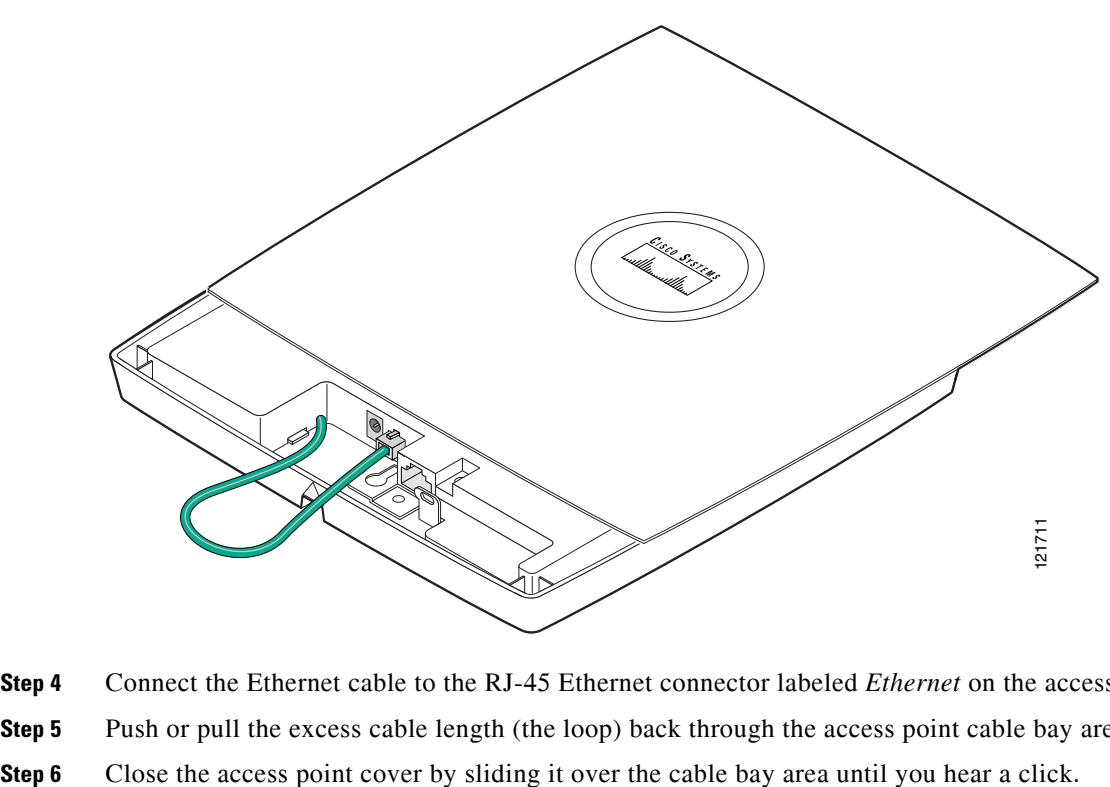

- **Step 4** Connect the Ethernet cable to the RJ-45 Ethernet connector labeled *Ethernet* on the access point.
- **Step 5** Push or pull the excess cable length (the loop) back through the access point cable bay area.
- 

**Step 7** Connect the other end of the Ethernet cable to one of the following:

- A switch with inline power (see the "Connecting the Ethernet and Power Cables" section on [page](#page-46-0) 2-21).
- **•** The end of a Cisco Aironet power injector labeled *To AP/Bridge*. Connect the other end labeled *To Network* to your 10/100 Ethernet LAN.

### **Connecting to an Ethernet Network with Local Power**

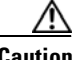

**Caution** Be careful when handling the access point; the bottom plate might be hot.

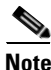

**Note** If your access point is connected to in-line power, do not connect the power module to the access point. Using two power sources on the access point might cause the access point to shut down to protect internal components and might cause the switch to shut down the port to which the access point is connected. If your access point shuts down, you must remove all power and reconnect only a single power source.

Follow these steps to connect the access point to an Ethernet LAN when you are using a local power source:

- **Step 1** If necessary, open the access point cover (see the "Opening the Access Point Cover" section on [page](#page-36-1) 2-11).
- **Step 2** Pull the Category 5 Ethernet cable and the power module cable out of the access point cable bay area approximately 1 foot.
- **Step 3** Loop the Ethernet cable back towards the access point Ethernet connector (see [Figure](#page-47-1) 2-15).
- **Step 4** Connect the Ethernet cable to the RJ-45 Ethernet connector labeled *Ethernet* on the access point (see [Figure](#page-31-0) 2-1).
- **Step 5** Loop the power cable back towards the access point 48-VDC power port (see [Figure](#page-31-0) 2-1 for the location of the power port).
- **Step 6** Connect the power module output connector to the access point power port.
- **Step 7** Push or pull the excess cable lengths (both loops) back through the access point cable bay area.
- **Step 8** Close the access point cover by sliding it over the cable bay area until you hear a click.
- **Step 9** Plug the other end of the Ethernet cable into an unpowered Ethernet port on your LAN network.
- **Step 10** Plug the other end of the power module into an approved 100- to 240-VAC outlet. For information on securing your access point, see the ["Securing the Access Point" section on page](#page-43-0) 2-18.

 $\mathbf I$ 

## **Rotating the Cisco Logo**

The Cisco logo on the top of the unit can be rotated to correctly position the logo for any mounting arrangement making it always easy to read.

To rotate the Cisco logo, follow these steps:

**Step 1** Place the end of an opened paper clip into each of the holes on the logo assembly (see [Figure](#page-49-0) 2-16).

<span id="page-49-0"></span>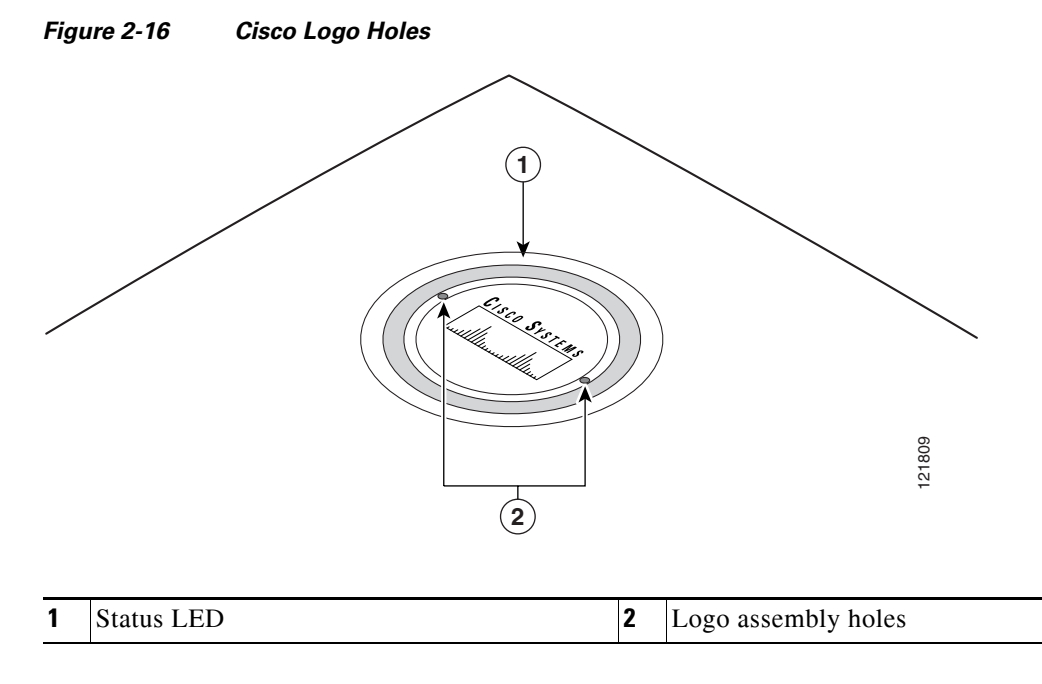

- **Step 2** Using the paper clips, rotate the logo until you reach the desired orientation. Detents are provided to help you align the logo for 90 degree rotations.
- **Step 3** Remove the paper clips.

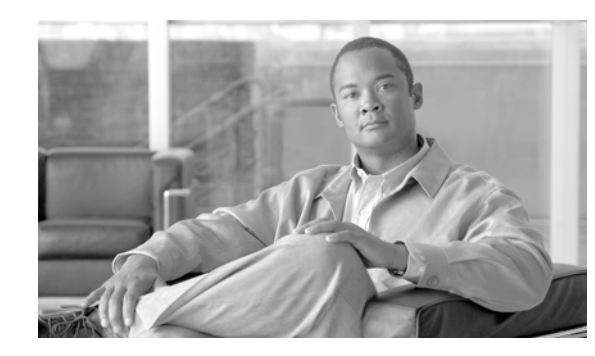

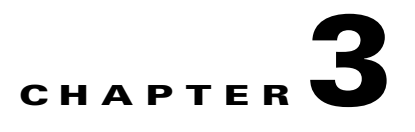

## **Troubleshooting Autonomous Access Points**

This chapter provides troubleshooting procedures for basic problems with the autonomous access point (model: AIR-AP1131AG or AIR-AP1131G). For the most up-to-date, detailed troubleshooting information, refer torefer to the Cisco Technical Support and Documentation website at the following URL:

[http://www.cisco.com/en/US/products/hw/wireless/tsd\\_products\\_support\\_category\\_home.html](http://www.cisco.com/en/US/products/hw/wireless/tsd_products_support_category_home.html)

Sections in this chapter include:

- **•** [Checking the Autonomous Access Point LEDs, page](#page-51-0) 3-2
- **•** [Checking Basic Settings, page](#page-53-0) 3-4
- **•** [Low Power Condition for Autonomous Access Points, page](#page-55-1) 3-6
- **•** [Running the Carrier Busy Test, page](#page-63-0) 3-14
- **•** [Running the Ping Test, page](#page-64-1) 3-15
- [Resetting to the Default Configuration, page](#page-64-0) 3-15
- **•** [Reloading the Access Point Image, page](#page-66-0) 3-17
- **•** [Obtaining the Access Point Image File, page](#page-68-0) 3-19
- **•** [Obtaining the TFTP Server Software, page](#page-70-0) 3-21

## <span id="page-51-0"></span>**Checking the Autonomous Access Point LEDs**

If your autonomous access point is not working properly, check the Status LED on the top panel or the Ethernet and Radio LEDs in the cable bay area. You can use the LED indications to quickly assess the unit's status. [Figure](#page-51-1) 3-1 shows the access point LEDs (for additional information refer to the Event Log using the access point browser interface).

<span id="page-51-1"></span>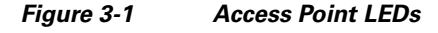

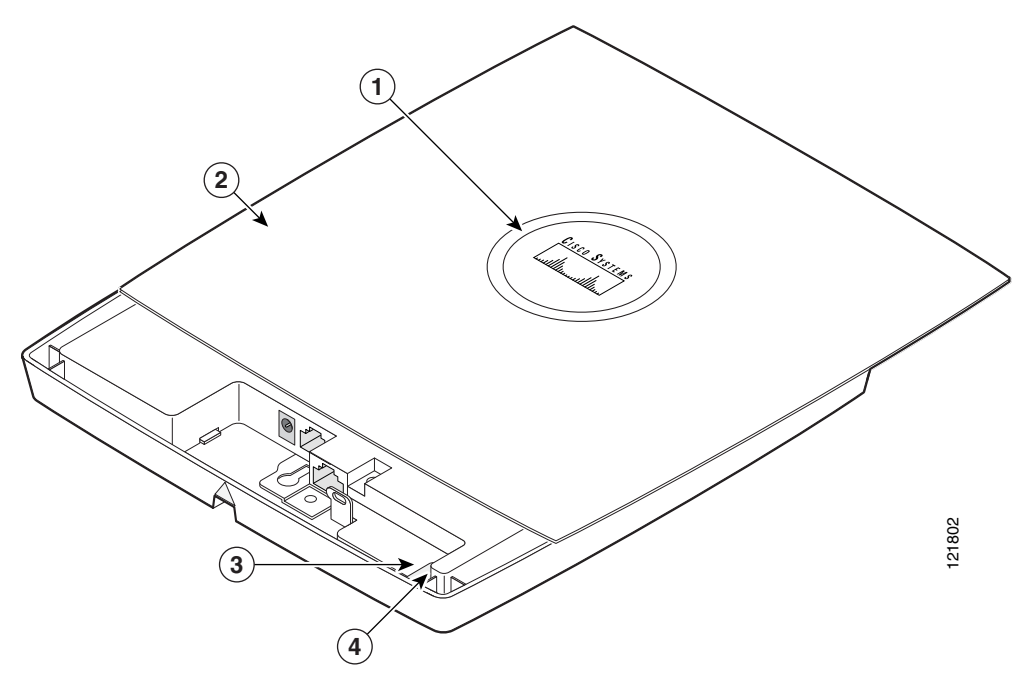

| <b>Status LED</b>  |   | <b>Ethernet LED</b> |
|--------------------|---|---------------------|
| Access point cover | л | Radio LED           |

**Note** To view the Ethernet and Radio LEDs you must open the access point cover (refer to the ["Opening the](#page-36-2)  [Access Point Cover" section on page](#page-36-2) 2-11).

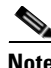

**Note** When the access point cover is opened, the Status LED colors are not visible.

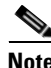

**Note** There can be slight color variations in the Status LED of each access point.

The LED signals are listed in [Table](#page-52-0) 3-1.

#### <span id="page-52-0"></span>*Table 3-1 LED Signals*

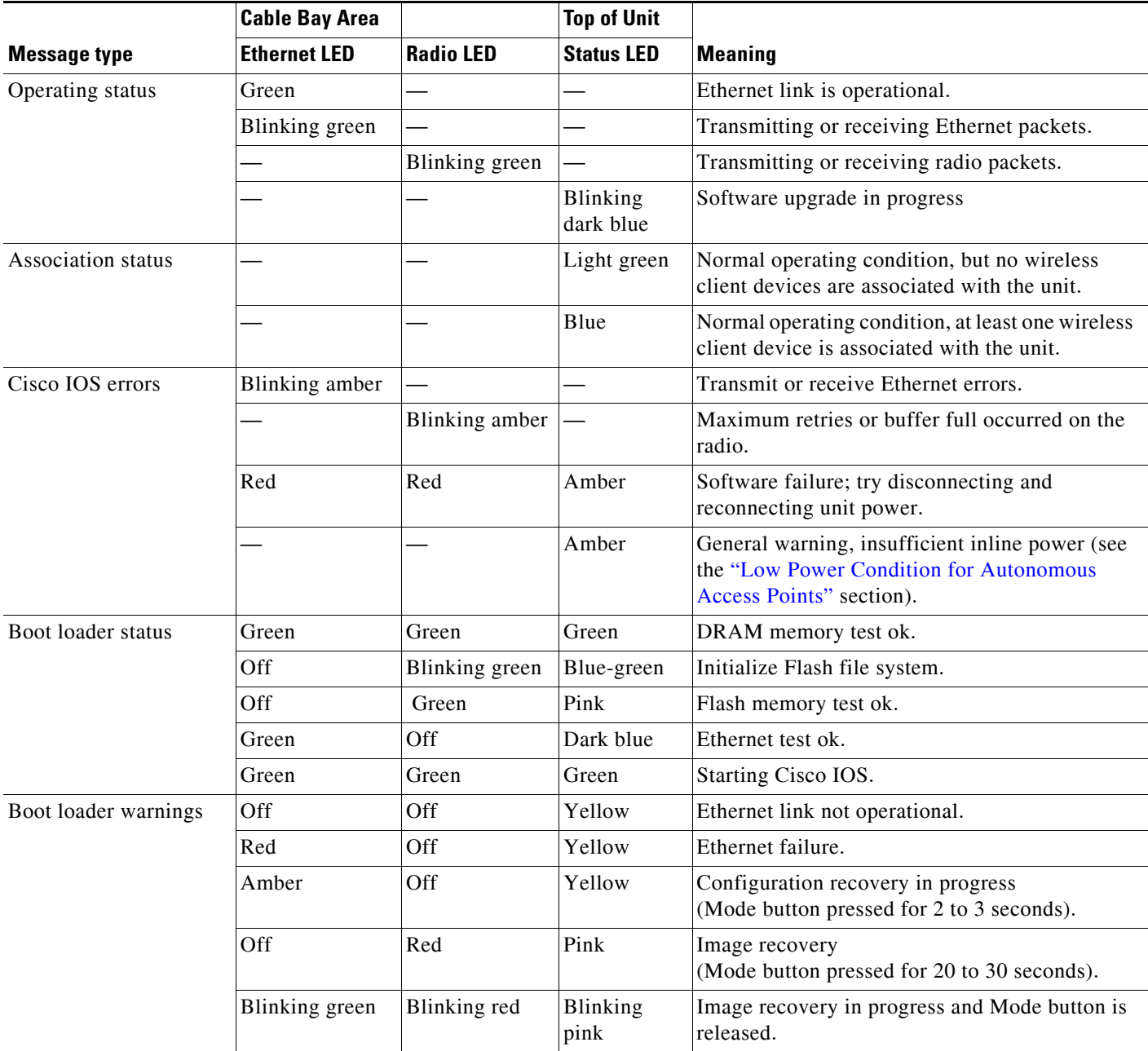

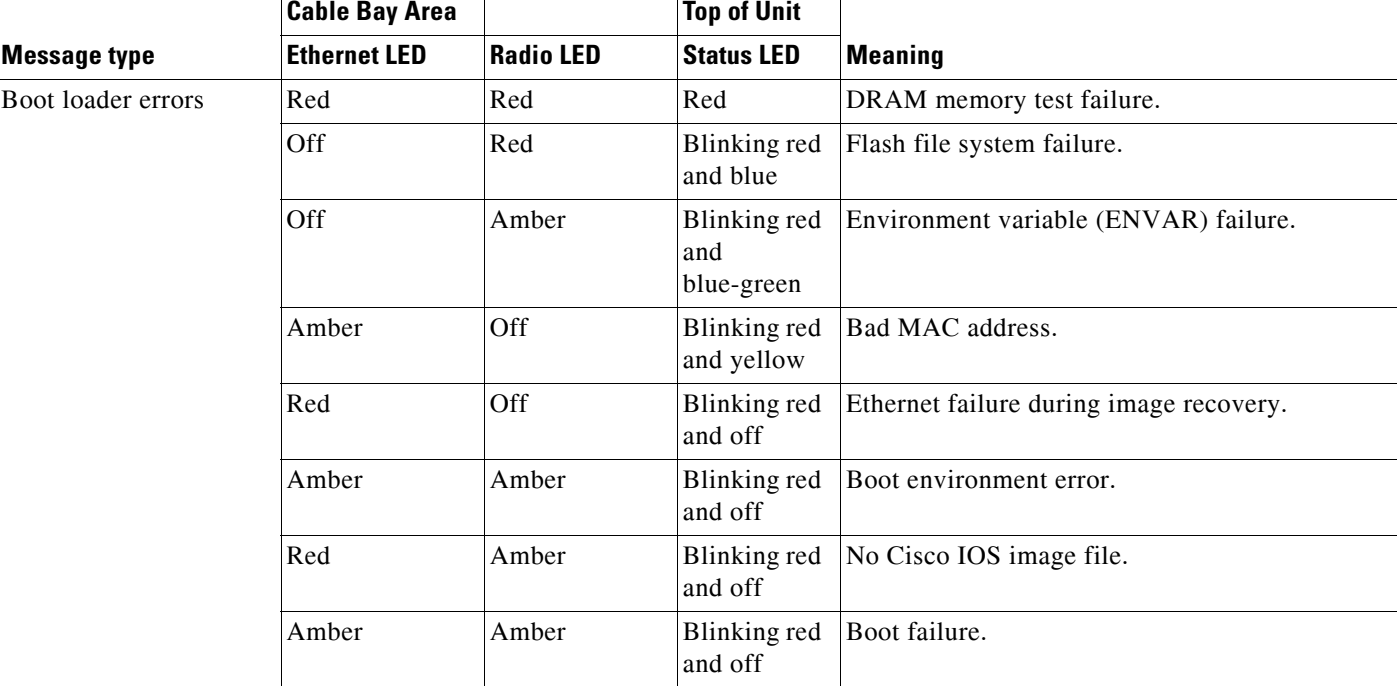

#### *Table 3-1 LED Signals (continued)*

## <span id="page-53-0"></span>**Checking Basic Settings**

Mismatched basic settings are the most common causes of lost connectivity with wireless clients. If the access point does not communicate with client devices, check the following areas.

### <span id="page-53-1"></span>**Default IP Address Behavior**

When you connect an 1130AG access point running Cisco IOS Release 12.3(2)JA or later software with a default configuration to your LAN, the access point requests an IP address from your DHCP server, and if it does not receive an IP address, it continues to send requests indefinitely.

### <span id="page-53-2"></span>**Default SSID and Radio Behavior**

In Cisco IOS Relese 12.3(2)JA2 and earlier, the access point radios are enabled by default and the default SSIDs are *tsunami*.

In Cisco IOS Release 12.3(4)JA and later, the access point radios are disabled by default, and there are no default SSIDs. You must create an SSID and enable the radio before the access point will allow wireless associations from other devices. These changes to the default configuration improve the security of newly installed access points. Refer to the *Cisco IOS Software Configuration Guide for Cisco Aironet Access Points* for instructions on configuring the SSID and the ["Enable Radio Interfaces"](#page-54-0)  [section on page](#page-54-0) 3-5 for instructions on enabling the radio interfaces.

## <span id="page-54-0"></span>**Enable Radio Interfaces**

To enable the radio interfaces, follow these instructions:

- **Step 1** Use your web-browser to access your access point.
- **Step 2** When the Summary Status page displays, click **Network Interfaces > Radio0-802.11B** or **Radio0-802.11G** and the radio status page displays.
- **Step 3** Click **Settings** and the radio settings page displays.
- **Step 4** Click **Enable** in the Enable Radio field.
- **Step 5** Click **Apply**.
- **Step 6** Click **Network Interfaces > Radio0-802.11A** and the radio status page displays.
- **Step 7** Click **Settings** and the radio settings page displays.
- **Step 8** Click **Enable** in the Enable Radio field.
- **Step 9** Click **Apply**.
- **Step 10** Close your web-browser.

### **SSID**

Wireless clients attempting to associate with the access point must use the same SSID as the access point. If a client device's SSID does not match the SSID of an access point in radio range, the client device will not associate. The access point default SSID is *tsunami*. Refer to the *Cisco IOS Software Configuration Guide for Cisco Aironet Access Points* for instructions on how to configure an SSID.

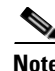

**Note** The default SSID (*tsunami*) is not supported in access points running Cisco IOS Release 12.3(4)JA or later. You must configure an SSID before client devices can associate to the access point.

### **WEP Keys**

The WEP key you use to transmit data must be set up exactly the same on your access point and any wireless devices with which it associates. For example, if you set WEP Key 3 on your client adapter to 0987654321 and select it as the transmit key, you must also set WEP Key 3 on the access point to exactly the same value. The access point does not need to use Key 3 as its transmit key, however.

Refer to the *Cisco IOS Software Configuration Guide for Cisco Aironet Access Points* for instructions on setting the access point's WEP keys.

### **Security Settings**

Wireless clients attempting to authenticate with your access point must support the same security options configured in the access point, such as EAP or LEAP, MAC address authentication, Message Integrity Check (MIC), WEP key hashing, and 802.1X protocol versions.

 $\mathbf I$ 

If a wireless client is unable to authenticate with your access point, contact the system administrator for proper security settings in the client adapter and for the client adapter driver and firmware versions that are compatible with the access point settings.

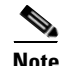

**Note** The access point MAC address that appears on the Status page in the Aironet Client Utility (ACU) is the MAC address for the access point radio. The MAC address for the access point Ethernet port is printed on the label on the back of the access point.

## <span id="page-55-1"></span><span id="page-55-0"></span>**Low Power Condition for Autonomous Access Points**

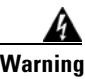

**Warning This product must be connected to a Power over Ethernet (PoE) IEEE 802.3af compliant power source or an IEC60950 compliant limited power source.** Statement 353

The access point can be powered from the 48-VDC power module or from an in-line power source. The access point supports the IEEE 802.3af power standard, Cisco Pre-Standard PoE protocol, and Cisco Intelligent Power Management for in-line power sources.

For full operation, the access point requires 12.95 W of power. The power module and Cisco Aironet power injectors are capable of supplying the required power for full operation, but some inline power sources are not capable of supplying 12.95 W. Also, some high-power inline power sources, might not be able to provide 12.95 W of power to all ports at the same time.

**Note** An 802.3af compliant switch (Cisco or non-Cisco) is capable of supplying sufficient power for full operation.

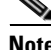

**Note** If your access point is connected to in-line power, do not connect the power module to the access point. Using two power sources on the access point might cause the access point to shut down to protect internal components and might cause the switch to shut down the port to which the access point is connected. If your access point shuts down, you must remove all power and reconnect only a single power source.

On power up, the access point is placed into low power mode (both radios are disabled), Cisco IOS software loads and runs, and power negotiation determines if sufficient power is available. If there is sufficient power then the radios are turned on; otherwise, the access point remains in low power mode with the radios disabled to prevent a possible over-current condition. In low power mode, the access point activates the Status LED low power error indication, displays a low power message on the browser and serial interfaces, and creates an event log entry (see the ["Checking the Autonomous Access Point](#page-51-0)  [LEDs" section on page](#page-51-0) 3-2 and ["Inline Power Status Messages" section on page](#page-56-0) 3-7).

### **Intelligent Power Management**

The access point requires 12.95 W of power for full power operation with both radios, but only needs 6.3 W of power when operating in low power mode with both radios disabled. To help avoid an over-current condition with low power sources and to optimize power usage on Cisco switches, Cisco developed Intelligent Power Management, which uses Cisco Discovery Protocol (CDP) to allow powered devices (such as your access point) to negotiate with a Cisco switch for sufficient power.

The access point supports Intelligent Power Management and as a result of the power negotiations, the access point will either enter full power mode or remain in low power mode with the radios disabled.

**Note** Independent of the power negotiations, the access point hardware also uses the 802.3af classification scheme to indicate the power required from the power source. However, the power source cannot report the power available to the access point unless the power source also supports Intelligent Power Management.

Some Cisco switches that are capable of supplying sufficient power require a software upgrade to support Intelligent Power Management. If the software upgrade is not desired, you can configure the access point to operate in pre-standard compatibility mode and the access point automatically enters full power mode if these Cisco switches are detected in the received CDP ID field.

When the access point determines that sufficient power is not available for full power operation, an error message is logged and the Status LED turns amber to indicate low power mode (see the ["Checking the](#page-51-0)  [Autonomous Access Point LEDs" section on page](#page-51-0) 3-2 and the ["Inline Power Status Messages" section](#page-56-0)  [on page](#page-56-0) 3-7).

 $\boldsymbol{\beta}$ 

**Tip** If your switch is capable of supplying sufficient power for full operation but the access point remains in low-power mode, your access point or your switch (or both) might be misconfigured (see [Table](#page-60-0) 3-2 and [Table](#page-61-0) 3-3).

If your inline power source is not able to supply sufficient power for full operation, you should consider these options:

- **•** Upgrade to a higher-powered switch
- **•** Use a Cisco Aironet power injector on the switch port
- **•** Use the 48-VDC power module to locally power the access point

#### <span id="page-56-0"></span>**Inline Power Status Messages**

These messages are logged on the console port by the access point to report the power condition:

- **•** %CDP\_PD-4-POWER\_OK: Full Power AC\_ADAPTOR inline power source—This message indicates the access point is using the power module and can support full-power operation.
- **•** %CDP\_PD-4-POWER\_OK: Full Power NEGOTIATED inline power source—This message indicates the access point is operating at full power and has successfully negotiated for 12.95 W of power from a Cisco switch supporting Cisco Intelligent Power Management.
- **•** %CDP\_PD-4-POWER\_OK: Full Power HIGH\_POWER\_CLASSIC inline power source—This message indicates the access point is operating at full power because it has been configured for pre-standard compatibility mode and has detected a Cisco switch that does not support Intelligent Power Management but is able to supply sufficient power to the access point.
- **•** %CDP\_PD-4-POWER\_OK: Full Power INJECTOR\_CONFIGURED\_ON\_SOURCE inline power source—This message indicates the access point is operating at full power because it is connected to a Cisco switch that supports Intelligent Power Management and the switch has been configured with the *power inline never* command.
- **•** %CDP\_PD-4-POWER\_OK: Full power INJECTOR\_CONFIGURED\_ON\_CURRENT\_PORT inline power source—This message indicates the access point is operating at full power because it has been configured to expect a power injector on this port.
- **•** %CDP\_PD-4-POWER\_OK: Full Power INJECTOR\_DETECTED\_PD inline power source—This message indicates the access point is operating at full power because it has detected a CDP packet from another Cisco powerable device (PD). The access point power is being supplied from a power injector or a non-Cisco power source because a Cisco power source does not transmit this type of CDP packet.
- **•** %CDP\_PD-4-POWER\_OK: Full Power INJECTOR\_DETECTED\_MULTIPLE\_MACS\_ON\_ HUB inline power source—This message indicates the access point is operating at full power because it has detected multiple Cisco devices. The access point power is being supplied from a power injector or a non-Cisco power source because a Cisco power source does not forward CDP packets.
- **•** %CDP\_PD-4-POWER\_OK: Full Power NON\_CISCO-NO\_CDP\_RECEIVED inline power source—This message indicates the access point is operating at full power because it has not received any CDP packets within the timeout period. This condition indicates your access point is connected to a non-Cisco power source.

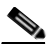

**Note** To prevent possible over-current conditions, the power source must be an IEEE 802.3af compliant power source or an IEC60950 compliant limited power source.

**•** %CDP\_PD-2-POWER\_LOW: All radios disabled - NEGOTIATED inline power source—This message indicates the access point is in low power mode with all radios disabled because the Cisco power source has indicated it is not capable of supplying sufficient power to the access point.

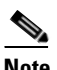

**Note** A Cisco power injector might be required.

**•** %CDP\_PD-2-POWER\_LOW: All radios disabled - LOW\_POWER\_CLASSIC\_NO\_INJECTOR\_ CONFIGURED <*platform name*> (<*MAC address*>)—This message indicates the access point is in low power mode with all radios disabled and has detected a CDP device that is unable to supply sufficient power to the access point.

The< *platform name>* indicates the CDP device detected by the access point. The *<MAC address>* indicates the MAC address of the CDP device, typically, the switch port.

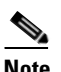

**Note** A Cisco power injector might be required.

Following the low power status message, two extra messages are displayed on the console port or when using a Telnet session that identify the actions needed to resolve this low power problem:

**–** Verify the required power injector is installed on this port: <*platform name*> (<*Ethernet port*>).

(where <*platform name*> indicates the CDP device detected by the access point and <*Ethernet port*> indicates the Ethernet port of the CDP device.

**–** If a power injector is installed, issue the command: power inline negotiation injector installed.

**•** %CDP\_PD-2-POWER\_LOW: All radios disabled- LOW\_POWER\_CLASSIC\_INJECTOR\_ CONFIGURED\_ON\_ANOTHER\_PORT <*platform name*> (<*MAC address*>)—This message indicates the access point is in low power mode with all radios disabled and has detected a CDP device that is unable to supply sufficient power to the access point. A power injector has been configured, but it is for another port. It is likely that the access point has been relocated and has not been reconfigured for a new power injector.

The <*platorm name*> indicates the CDP device detected by the access point. The <*MAC address*> indicates the MAC address of the CDP device, typically, the switch port.

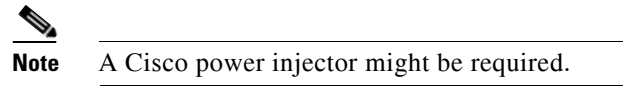

Following the low power status message, two extra messages are displayed when using the console port or a Telnet session that identify the actions needed to resolve this low power problem:

**1.** Verify the required power injector is installed on the new port: <*platform name*> (<*Ethernet port*>).

(where <*platform name*> indicates the CDP device detected by the access point and <*Ethernet port*> indicates the Ethernet port of the CDP device.

- **2.** If a power injector is installed, issue the command: power inline negotiation injector installed.
- **•** %CDP\_PD-2-POWER\_LOW: All radios disabled- HIGH\_POWER\_CLASSIC\_NOT\_ CONFIGURED inline power source <*platform name*> (<*MAC address*>)—This message indicates the access point is in low power mode with all radios disabled and has detected a Cisco switch that does not support Intelligent Power Management, but should be able to supply sufficient power. The access point must be configured for pre-standard compatibility.

The< *platform name>* indicates the Cisco platform detected by the access point. The *<MAC address>* indicates the MAC address of the switch port.

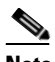

**Note** You need to upgrade the software on the Cisco switch to support Intelligent Power Management or configure the access point for pre-standard compatibility.

**•** %CDP\_PD-4-POWER\_OK: Full power - INJECTOR\_CONFIGURED\_OVERRIDE\_SAFETY inline power source —This message indicates the access point has been configured to override the inline power checks and a power injector is installed.

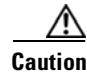

**Caution** When using the **power inline negotiation injector override** command, a power injector must always be installed to prevent a possible overload condition with an underpowered power source.

### **Configuring Power Using the CLI**

Intelligent Power Management support is dependent on the version of software resident in the Cisco switch that is providing power to the access point. Each Cisco switch should be upgraded to support Intelligent Power Management. Until the software is upgraded, you can configure the access point to operate with older Cisco switch software using the following Cisco IOS CLI command:

[**no**]**power inline negotiation** {**prestandard source** |**injector** {**installed** | **override** | *H.H.H*}}

(**prestandard source** indicates the Cisco switch does not support Intelligent Power Management. **injector installed** indicates a power injector is installed on the current switch port. **injector override** indicates a power injector is installed and the access point is configured to override the inline power checks. When you move the access point, *H.H.H* is used to specify the MAC address of the new switch port where the access point was moved. A MAC address of 0.0.0 is invalid.)

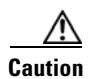

**Caution** When using the **power inline negotiation injector override** command, a power injector must always be installed to prevent a possible overload condition with an underpowered power source.

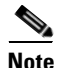

#### **Note** The **power inline negotiation injector installed** command will fail if CDP is disabled.

When using the p;ower inline negotiation injector override command, you must use a power injector to prevent possiblly overloading underpowered power sources.

You can use this Cisco IOS CLI command to inform the access point of the following:

- **•** The Cisco switch does not support Intelligent Power Management but should be able to supply sufficient power.
- **•** A power injector is being used to supply sufficient power and the Cisco switch does not support Intelligent Power Management.
- **•** The access point was moved to a new Cisco switch port and a power injector is being used to supply sufficient power.

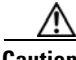

**Caution** If the access point receives power through PoE, the output current of the power sourcing equipment (PSE) cannot exceed 400 mA per port. The power source must comply with IEEE802.3af or IEC60950 for limited power sources.

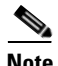

**Note** After completing your configuration changes, you must remove the serial console cable from the access point.

Refer to [Table](#page-60-0) 3-2 for information on when to use this special Cisco IOS command and the corresponding Cisco switch power command.

#### <span id="page-60-0"></span>*Table 3-2 Using Cisco IOS Commands*

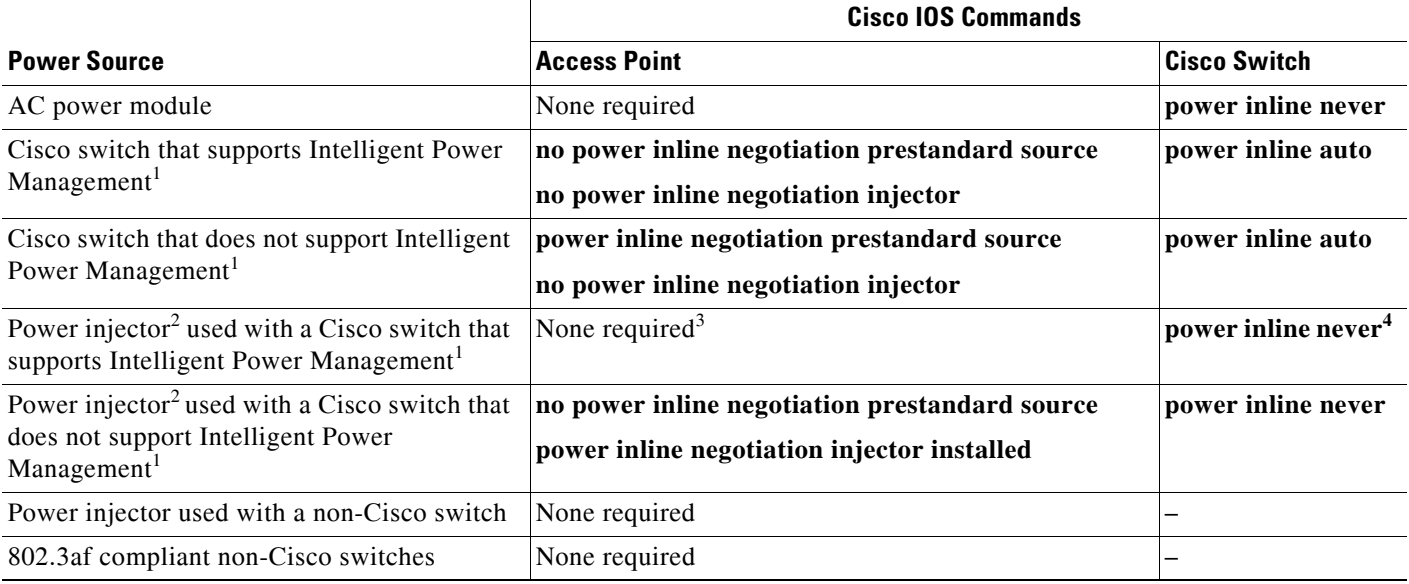

1. You should check the release notes for your Cisco power source to determine which Cisco IOS release supports Intelligent Power Management. Support for Intelligent Power Management might not be currently available for your Cisco power source.

2. Power injector must be AIR-PWRINJ3 or AIR-PWRINJ-FIB.

3. The Cisco switch uses Intelligent Power Management to inform the access point of the power injector being used.

4. Cisco switches that support Intelligent Power Management always configure the use of a power injector at the switch.

#### **Issuing the Cisco IOS Command Using the CLI**

Follow these steps to issue the Cisco IOS command for your power scenario:

- **Step 1** Connect a PC to the access point console port and use a terminal emulator to establish a session with the access point (refer to the ["Connecting to the Access Point Console Port" section on page](#page-69-0) 3-20).
- **Step 2** From the global configuration mode, enter the command below that applies to your power configuration (see [Table](#page-60-0) 3-2):
	- **• power inline negotiation injector installed**
	- **• no power inline negotiation injector**
	- **• power inline negotiation prestandard source**
	- **• no power inline negotiation prestandard source**
- **Step 3** Enter **exit** to exit the global configuration mode.
- **Step 4** Enter **write memory** to save the setting to the access point memory.
- **Step 5** Enter **quit** to exit the terminal session.
- **Step 6** Close your terminal emulator.

### **Configuring the Access Point System Power Settings Using a Browser**

You can also use your browser to set the access point System Power Settings.

**Note** The access point web-browser interface is fully compatible with Microsoft Internet Explorer version 6.0 on Windows 98 and 2000 platforms and with Netscape version 7.0 on Windows 98, Windows 2000, and Solaris platforms.

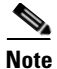

**Note** When using the access point browser interface, you should disable your browser pop-up blocker.

[Figure](#page-61-1) 3-2 shows the system power setting options and indicates the power status of the access point.

<span id="page-61-1"></span>*Figure 3-2 System Power Settings*

| <b>System Power Settings</b> |                                                                          |   |
|------------------------------|--------------------------------------------------------------------------|---|
| Power State:                 | WARNING ALL RADIOS DISABLED                                              |   |
| <b>Power Source:</b>         | LOW POWER CLASSIC (WS-C3524-PWR-XL on port 0009.7c05.200e)               |   |
| <b>Power Settings:</b>       |                                                                          |   |
| Power Injector:              | ■ Installed on Port with MAC Address: 0040.9638.36b7<br>(HHHH.HHHH.HHHH) | 5 |
|                              |                                                                          |   |

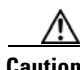

**Caution** If the access point receives power through PoE, the output current of the power sourcing equipment (PSE) cannot exceed 400 mA per port. The power source must comply with IEEE802.3af or IEC60950 for limited power sources.

[Table](#page-61-0) 3-3 lists the access point system power settings and the Cisco switch power commands for several power options.

| <b>Power Source</b>                                                                   | <b>Access Point System Power Settings</b>                                                 | <b>Cisco Switch</b><br><b>Power Command</b> |
|---------------------------------------------------------------------------------------|-------------------------------------------------------------------------------------------|---------------------------------------------|
| AC power module                                                                       | Configuration changes are not required                                                    | power inline never                          |
| Cisco switch that supports<br>Intelligent Power Management <sup>1</sup>               | Power Settings:<br><b>Power Negotiation</b> (selected)                                    | power inline auto                           |
|                                                                                       | Power Injector:<br>Installed on Port with MAC Address (unchecked)                         |                                             |
| Cisco switch that does not<br>support Intelligent Power<br>$M$ anagement <sup>1</sup> | <b>Power Settings:</b><br><b>Pre-standard Compatibility (selected)</b><br>Power Injector: | power inline auto                           |
|                                                                                       | <b>Installed on Port with MAC Address (unchecked)</b>                                     |                                             |

<span id="page-61-0"></span>*Table 3-3 Access Point System Power Settings and Cisco Switch Commands*

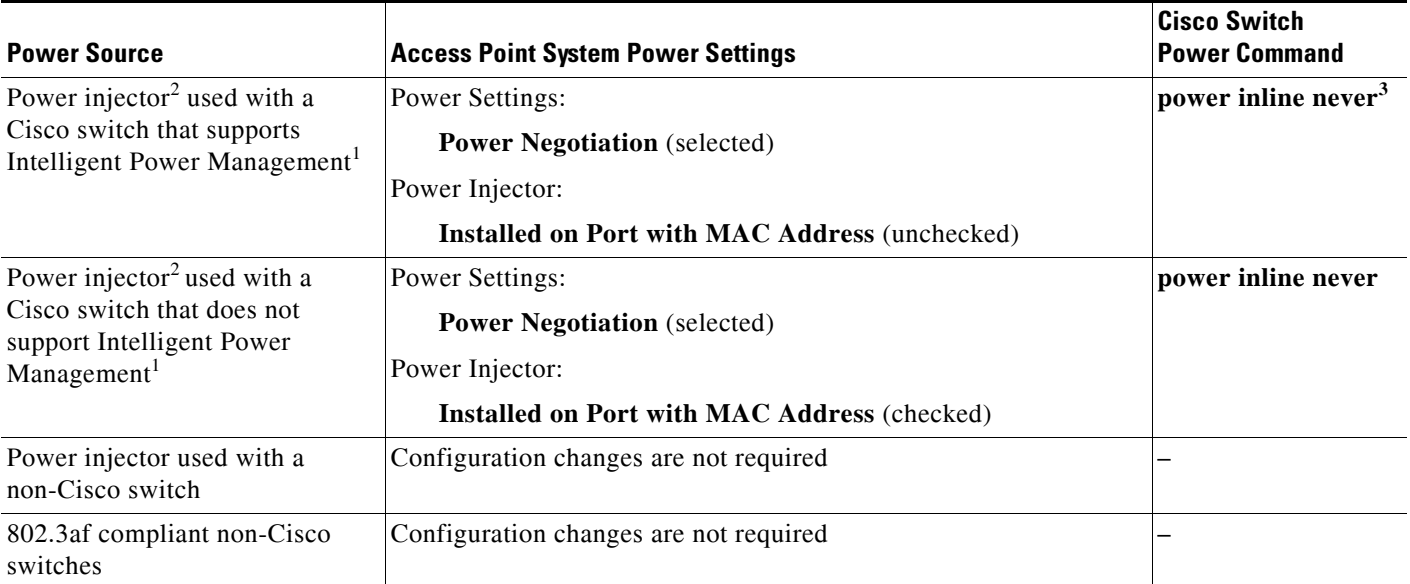

#### *Table 3-3 Access Point System Power Settings and Cisco Switch Commands (continued)*

1. You should check the release notes for your Cisco power source to determine which Cisco IOS release supports Intelligent Power Management. Support for Intelligent Power Management might not be currently available for your Cisco power source.

2. Power injector must be AIR-PWRINJ3 or AIR-PWRINJ-FIB.

3. Cisco switches that support Intelligent Power Management always configure the use of a power injector at the switch.

Follow these steps to configure your access point power settings using the browser interface:

- **Step 1** Obtain the access point IP address and browse to your access point.
- **Step 2** Choose one of these operations:
	- **a.** When you browse to your access point operating in low-power mode, a Warning message appears indicating that all radios are disabled due to insufficient power. Click **OK** to jump to the System Power Settings located on the System Software > System Configuration page.
	- **b.** When you browse to your access point operating in full-power mode, choose **System Software > System Configuration**.
- **Step 3** Choose one of these Power Settings options (see [Figure](#page-61-1) 3-2):
	- **a.** If your Cisco switch supports Intelligent Power Management negotiations, choose **Power Negotiation**.
	- **b.** If your Cisco switch does not support Intelligent Power Management negotiations, choose **Pre-standard Compatibility**.
	- **c.** If you are using a non-Cisco switch, changes to the power settings are not required.

- **Step 4** If you are using a power injector with a Cisco switch, choose one of these Power setting options:
	- **a.** If your Cisco switch supports Intelligent Power Management negotiations, uncheck **Installed on Port with MAC address**.
	- **b.** If your Cisco switch does not support Intelligent Power Management, check **Installed on Port with MAC address** and ensure the MAC address for your switch port is displayed in the MAC address field. The HHHH.HHHH.HHHH indicates the MAC address contains 12 hexadecimal digits.

**Note** The MAC address field is not case-sensitive.

- **Step 5** Click **Apply** and a message appears indicating that you should disable pop-up blockers before proceeding.
- **Step 6** Click **OK** to continue. Your access point reboots and your access point power settings are configured.
	-

**Note** You might have to refresh your browser screen to obtain the latest browser page that indicates your radios are enabled.

## <span id="page-63-0"></span>**Running the Carrier Busy Test**

You can use the carrier busy test to determine the least conjested channel for a radio interface (802.11g) or 802.11a). You should typically run the test several times over several days to obtain the best results and to avoid temporary activity spikes.

**Note** The carrier busy test is primarily used for single access points or bridge environments. For sites with multiple access points, a site survey is typically performed to determine the best operation location and operating frequency for the access points.

**Note** All associated clients on the selected radio are deassociated during the 6 to 8 seconds needed for the carrier busy test.

Follow these steps to activate the carrier busy test:

- **Step 1** Use your web browser to access the access point browser interface.
- **Step 2** Click **Network Interfaces** and the Network Interface Summary screen appears.
- **Step 3** Choose the radio interface experiencing problems by clicking **Radio0-802.11G** or **Radio1-802.11A**. The respective radio status page appears.
- **Step 4** Click the **Carrier Busy Test** tab and the Carrier Busy Test screen appears
- **Step 5** Click **Start** to begin the carrier busy test.

When the test completes, the results are displayed on the screen. For each of the channel center frequencies, the test produces a value indicating the percentage of time that the channel is busy.

 $\mathbf I$ 

## <span id="page-64-1"></span>**Running the Ping Test**

You can use the ping test to evaluate the link to and from an associated wireless device. The ping test provides two modes of operation:

**a.** Performs a test using a specified number of packets and then displays the test results.

**b.** Performs a test that continuously operates until you stop the test and then displays the test results. Follow these steps to activate the ping test:

- **Step 1** Use your web browser to access the access point browser interface.
- **Step 2** Click **Association** and the main association page appears.
- **Step 3** Click the MAC address of an associated wireless device and the Statistics page for that device appears.
- **Step 4** Click the **Ping/Link Test** tab and the Ping/Link Test page appears.
- **Step 5** If you want to specify the number of packets to use in the test, follow these steps:
	- **a.** Enter the number of packets in the Number of Packets field
	- **b.** Enter the packet size in the Packet Size field and click **Start**.
- **Step 6** If you want to use a continuous test, follow these steps:
	- **a.** Enter the packet size in the Packet Size field.
	- **b.** Click **Start** to activate the test.
	- **c.** Click **Stop** to stop the test.

When the test has completed, the test results are displayed at the bottom of the page. You should check for any lost packets that can indicate a problem with the wireless link. For best results, you should also perform this test several times.

# <span id="page-64-0"></span>**Resetting to the Default Configuration**

If you forget the password that allows you to configure the access point, you may need to completely reset the configuration. You can use the MODE button on the access point or the web-browser interface.

$$
\underbrace{\blacktriangle}
$$

**Note** The following steps reset *all* configuration settings to factory defaults, including passwords, WEP keys, the IP address, and the SSID.

For additional information on access point default behavior, refer to the ["Default IP Address Behavior"](#page-53-1)  [section on page](#page-53-1) 3-4 and the ["Default SSID and Radio Behavior" section on page](#page-53-2) 3-4.

### **Using the MODE Button**

Follow these steps to delete the current configuration and return all access point settings to the factory defaults using the MODE button:

- **Step 1** Open the access point cover (refer to the ["Opening the Access Point Cover" section on page](#page-36-2) 2-11).
- **Step 2** Disconnect power (the power jack for external power or the Ethernet cable for in-line power) from the access point.
- **Step 3** Press and hold the **MODE** button while you reconnect power to the access point.
- **Step 4** Hold the **MODE** button until the Ethernet LED turns an amber color (approximately 2 to 3 seconds), and release the button.
- **Step 5** After the access point reboots, you must reconfigure the access point by using the Web browser interface, the Telnet interface, or Cisco IOS commands.

**Note** The access point is configured with the factory default values including the IP address (set to receive an IP address using DHCP).

### **Using the Web Browser Interface**

Follow these steps to delete the current configuration and return all access point settings to the factory defaults using the web browser interface.

**Step 1** Open your Internet browser.

**Note** The access point web-browser interface is fully compatible with Microsoft Internet Explorer version 6.0 on Windows 98 and 2000 platforms and with Netscape version 7.0 on Windows 98, Windows 2000, and Solaris platforms.

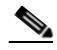

**Note** When using the access point browser interface, you should disable your browser pop-up blocker.

- **Step 2** Enter the access point's IP address in the browser address line and press **Enter**. An Enter Network Password screen appears.
- **Step 3** Enter your username in the User Name field.
- **Step 4** Enter the access point password in the Password field and press **Enter**. The Summary Status page appears.
- **Step 5** Click **System Software** and the System Software screen appears.
- **Step 6** Click **System Configuration** and the System Configuration screen appears.

 $\begin{picture}(20,20) \put(0,0){\line(1,0){10}} \put(15,0){\line(1,0){10}} \put(15,0){\line(1,0){10}} \put(15,0){\line(1,0){10}} \put(15,0){\line(1,0){10}} \put(15,0){\line(1,0){10}} \put(15,0){\line(1,0){10}} \put(15,0){\line(1,0){10}} \put(15,0){\line(1,0){10}} \put(15,0){\line(1,0){10}} \put(15,0){\line(1,0){10}} \put(15,0){\line(1$ 

#### **Step 7** Click **Reset to Defaults**.

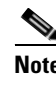

**Note** If the access point is configured with a static IP address, the IP address does not change.

**Step 8** After the access point reboots, you must reconfigure the access point by using the Web browser interface, the Telnet interface, or Cisco IOS commands.

## <span id="page-66-0"></span>**Reloading the Access Point Image**

If your access point has a firmware failure, you must reload the complete access point image file using the Web browser interface or by using the MODE button. You can use the browser interface if the access point firmware is still fully operational and you want to upgrade the firmware image. However, you can use the MODE button when the access point has a corrupt firmware image.

#### **Using the MODE Button**

You can use the MODE button on the access point to reload the access point image file from an active Trivial File Transfer Protocol (TFTP) server on your network or on a PC connected to the access point Ethernet port.

**Note** If your access point experiences a firmware failure or a corrupt firmware image, indicated by the Status LED turning an amber color, you must reload the image from a connected TFTP server.

**Note** This process resets *all* configuration settings to factory defaults, including passwords, WEP keys, the access point IP address, and SSIDs.

Follow these steps to reload the access point image file:

- **Step 1** The PC you intend to use must be configured with a static IP address in the same subnet as the access point.
- **Step 2** Place a copy of the access point image file (such as c1130-k9w7-tar.123-8.JA.tar) into the TFTP server folder on your PC. For additional information, refer to the ["Obtaining the Access Point Image File"](#page-68-0) and ["Obtaining the TFTP Server Software"](#page-70-0) sections.
- **Step 3** Rename the access point image file in the TFTP server folder to **c1130-k9w7-tar.default**.
- **Step 4** Activate the TFTP server.
- **Step 5** If using in-line power, use a Category 5 (CAT5) Ethernet cable to connect your PC to the **To Network** Ethernet connector on the power injector.
- **Step 6** Open the access point cover (refer to the ["Opening the Access Point Cover" section on page](#page-36-2) 2-11).
- **Step 7** Disconnect power (the power jack for external power or the Ethernet cable for in-line power) from the access point.
- **Step 8** Press and hold the **MODE** button while you reconnect power to the access point.

 $\mathbf I$ 

- **Step 9** Hold the **MODE** button until the Radio LED turns a red color (approximately 20 to 30 seconds), and release the **MODE** button.
- **Step 10** After the access point reboots, you must reconfigure the access point by using the Web interface, the Telnet interface, or Cisco IOS commands.

### **Web Browser Interface**

You can also use the Web browser interface to reload the access point image file. The Web browser interface supports loading the image file using HTTP or TFTP interfaces.

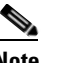

**Note** Your access point configuration is not changed when using the browser to reload the image file.

#### **Browser HTTP Interface**

The HTTP interface enables you to browse to the access point image file on your PC and download the image to the access point. Follow these instructions to use the HTTP interface:

**Step 1** Open your Internet browser.

**Note** The access point web-browser interface is fully compatible with Microsoft Internet Explorer version 6.0 on Windows 98 and 2000 platforms and with Netscape version 7.0 on Windows 98, Windows 2000, and Solaris platforms.

**Note** When using the access point browser interface, you should disable your browser pop-up blocker.

- **Step 2** Enter the access point's IP address in the browser address line and press **Enter**. An Enter Network Password screen appears.
- **Step 3** Enter your username in the User Name field.
- **Step 4** Enter the access point password in the Password field and press **Enter**. The Summary Status page appears.
- **Step 5** Click the **System Software** tab and then click **Software Upgrade**. The HTTP Upgrade screen appears.
- **Step 6** Click the **Browse** button to locate the access point image file (such as c1130-k9w7-tar.123-8.JA.tar) on your PC.
- **Step 7** Click **Upload**.

For additional information, click the **Help** icon on the Software Upgrade screen.

#### **Browser TFTP Interface**

The TFTP interface allows you to use a TFTP server on a network device to load the access point image file. Follow these instructions to use a TFTP server:

**Step 1** Open your Internet browser.

**Note** The access point web-browser interface is fully compatible with Microsoft Internet Explorer version 6.0 on Windows 98 and 2000 platforms and with Netscape version 7.0 on Windows 98, Windows 2000, and Solaris platforms.

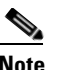

**Note** When using the access point browser interface, you should disable your browser pop-up blocker.

- **Step 2** Enter the access point's IP address in the browser address line and press **Enter**. An Enter Network Password screen appears.
- **Step 3** Enter your username in the User Name field.
- **Step 4** Enter the access point password in the Password field and press **Enter**. The Summary Status page appears.
- **Step 5** Click the **System Software** tab and then click **Software Upgrade**. The HTTP Upgrade screen appears.
- **Step 6** Click the **TFTP Upgrade** tab.
- **Step 7** Enter the IP address for the TFTP server in the TFTP Server field.
- **Step 8** Enter the file name for the access point image file (such as c1130-k9w7-tar.123-8.JA.tar) in the Upload New System Image Tar File field. If the file is located in a subdirectory of the TFTP server root directory, include the relative path of the TFTP server root directory with the filename. If the file is located in the TFTP root directory, enter only the filename.
- **Step 9** Click **Upload** .
- **Step 10** When a message appears that indicates the upgrade is complete, click **OK**.

For additional information click the **Help** icon on the Software Upgrade screen.

## <span id="page-68-0"></span>**Obtaining the Access Point Image File**

The access point image file can be obtained from the Cisco.com software center using these steps:

**Step 1** Use your Internet browser to access the Cisco Software Center at the following URL: <http://tools.cisco.com/support/downloads/pub/MDFTree.x?butype=wireless> **Step 2** Click **Access Points > Cisco Aironet 1130 AG Series**. **Step 3** Click **Cisco Aironet 1130AG Access Point**. **Step 4** On the Enter Network Password window, enter your Cisco.com username and password and click **OK**. **Step 5** Click **IOS**. **Step 6** Choose the Cisco IOS release desired, such as 12.3.8.JA.

 $\mathbf I$ 

- **Step 7** Click **WIRELESS LAN** for an access point image file, such as c1130-k9w7-tar.123-8.JA.ta*r*.
- **Step 8** On the Enter Network Password window, enter your Cisco.com username and password and click **OK**.
- **Step 9** On the Security Information window, click **Yes** to display non-secure items.
- **Step 10** On the Encryption Software Export Authorization page, read the information and check **Yes** or **No** to the question asking if the image is for use by you or your organization. Click **Submit**..
- **Step 11** If you checked No, enter the requested information and click **Submit**.
- **Step 12** Click **Yes** to continue.
- **Step 13** Click **DOWNLOAD**.
- **Step 14** Read and accept the terms and conditions of the Software Download Rules.
- **Step 15** On the Enter Network Password window, enter your Cisco.com username and password and click **OK**.
- **Step 16** Click **Save** to download your image file to your hard disk.
- **Step 17** Select the desired download location on your hard disk and click **Save**.

## <span id="page-69-0"></span>**Connecting to the Access Point Console Port**

The console port is enabled during power up for diagnostic and monitoring purposes, which might be helpful if the access point is unable to associate to a controller. You can connect a PC to the console port using a DB-9 to RJ-45 serial cable.

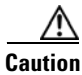

**Caution** Be careful when handling the access point, the bottom plate might be hot.

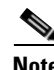

**Note** The Cisco part number for the DB-9 to RJ-45 serial cable is AIR-CONCAB1200. Browse to [http://www.cisco.com/go/marketplace t](http://www.cisco.com/go/marketplace)o order a serial cable.

Follow these steps to view the power up sequences by connecting to the access point console port:

- **Step 1** Open the access point cover (refer to the ["Opening the Access Point Cover" section on page](#page-36-2) 2-11).
- **Step 2** Connect a nine-pin, female DB-9 to RJ-45 serial cable to the RJ-45 console port on the access point and to the COM port on a computer. The location of the access point console port is shown in [Figure](#page-70-1) 3-3.

<span id="page-70-1"></span>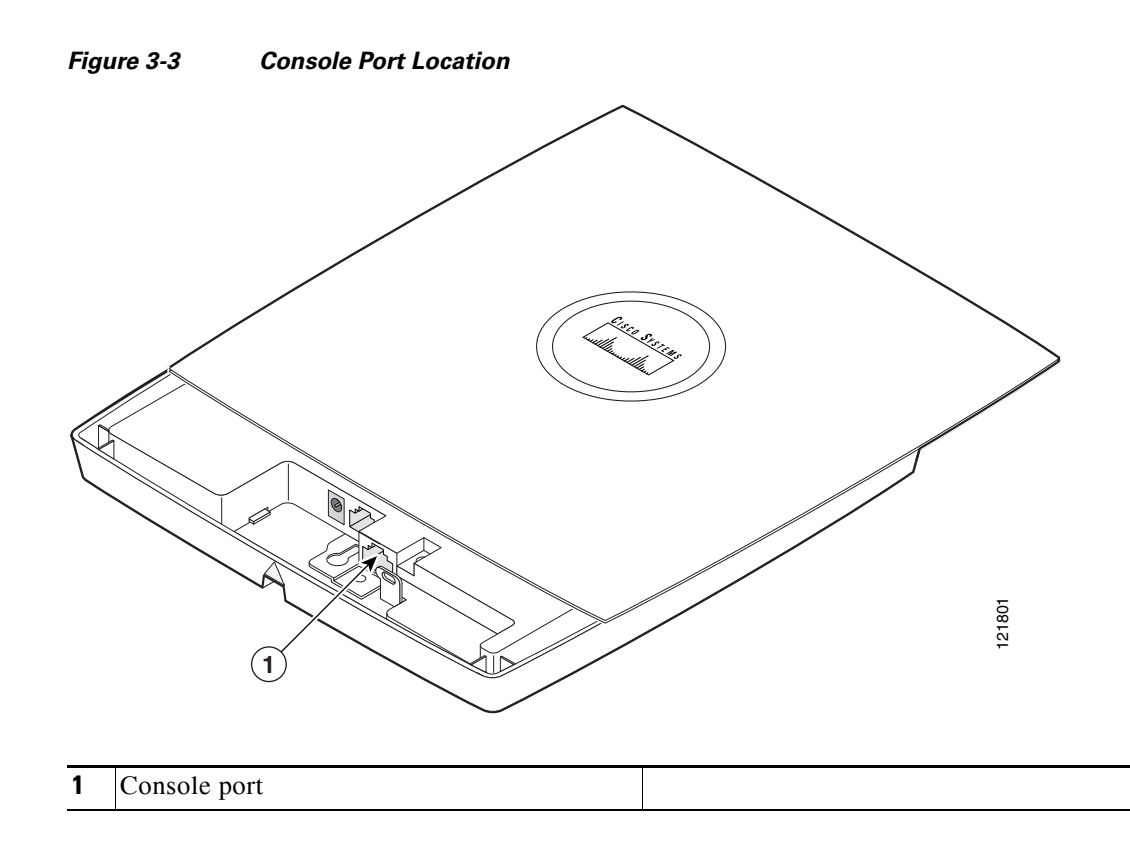

**Step 3** Set up a terminal emulator on your PC to communicate with the access point. Use the following settings for the terminal emulator connection: 9600 baud, 8 data bits, no parity, 1 stop bit, and no flow control.

When you have finished using the console port, you must remove the serial cable from the access point.

## <span id="page-70-0"></span>**Obtaining the TFTP Server Software**

You can download TFTP server software from several web sites. Cisco recommends the shareware TFTP utility available at this URL:

<http://tftpd32.jounin.net>

Follow the instructions on the website for installing and using the utility.
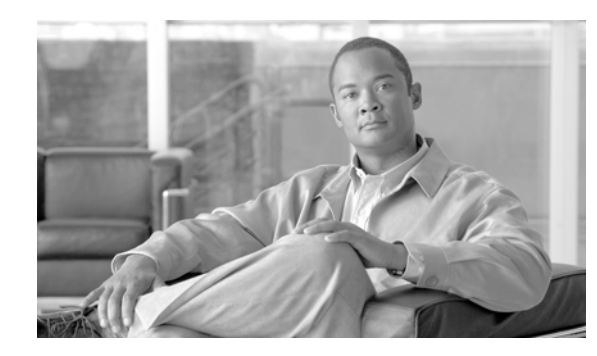

# **CHAPTER 4**

# **Troubleshooting Lightweight Access Points**

This chapter provides troubleshooting procedures for basic problems with the 1130AG series lightweight access point (model: AIR-LAP1131AG or AIR-LAP1131G). For the most up-to-date, detailed troubleshooting information, refer to the Cisco Technical Support and Documentation website at the following URL:

[http://www.cisco.com/en/US/products/hw/wireless/tsd\\_products\\_support\\_category\\_home.html](http://www.cisco.com/en/US/products/hw/wireless/tsd_products_support_category_home.html)

Sections in this chapter include:

- **•** [Guidelines for Using 1130AG Series Lightweight Access Points, page](#page-73-1) 4-2
- **•** [Checking the Lightweight Access Point LEDs, page](#page-73-0) 4-2
- **•** [Low Power Condition for Lightweight Access Points, page](#page-77-0) 4-6
- **•** [Manually Configuring Controller Information Using the Access Point CLI, page](#page-79-0) 4-8
- **•** [Returning the Access Point to Autonomous Mode, page](#page-80-0) 4-9
- **•** [Obtaining the Autonomous Access Point Image File, page](#page-82-0) 4-11
- **•** [Connecting to the Access Point Console Port, page](#page-83-0) 4-12
- **•** [Obtaining the TFTP Server Software, page](#page-84-0) 4-13

Г

### <span id="page-73-1"></span>**Guidelines for Using 1130AG Series Lightweight Access Points**

Keep these guidelines in mind when you use a 1130AG series lightweight access point:

• The access points can only communicate with Cisco 2006 series or 4400 series controllers.

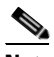

**Note** Cisco 4100 series, Airespace 4012 series, and Airespace 4024 series controllers are not supported because they lack the memory required to support access points running Cisco IOS software.

- The access points do not support Wireless Domain Services (WDS) and cannot communicate with WDS devices. However, the controller provides functionality equivalent to WDS when the access point associates to it.
- The access points support eight BSSIDs per radio and a total of eight wireless LANs per access point. When a lightweight access point associates to a controller, only wireless LANs with IDs 1 through 8 are pushed to the access point.
- **•** The access points do not support Layer 2 LWAPP. They must get an IP address and discover the controller using DHCP, DNS, or IP subnet broadcast.
- **•** The access point console port is enabled for monitoring and debug purposes (all configuration commands are disabled when connected to a controller).

### **Using DHCP Option 43**

You can use DHCP Option 43 to provide a list of controller IP addresses to the access points, enabling the access point to find and join a controller. For additional informataion, refer to the ["Configuring](#page-114-0)  [DHCP Option 43 for Lightweight Access Points" section on page](#page-114-0) G-1.

# <span id="page-73-0"></span>**Checking the Lightweight Access Point LEDs**

If your access point is not working properly, check the Status LED on the top panel or the Ethernet and Radio LEDs in the cable bay area. You can use the LED indications to quickly assess the unit's status. [Figure](#page-74-0) 4-1 shows the access point LEDs.

<span id="page-74-0"></span>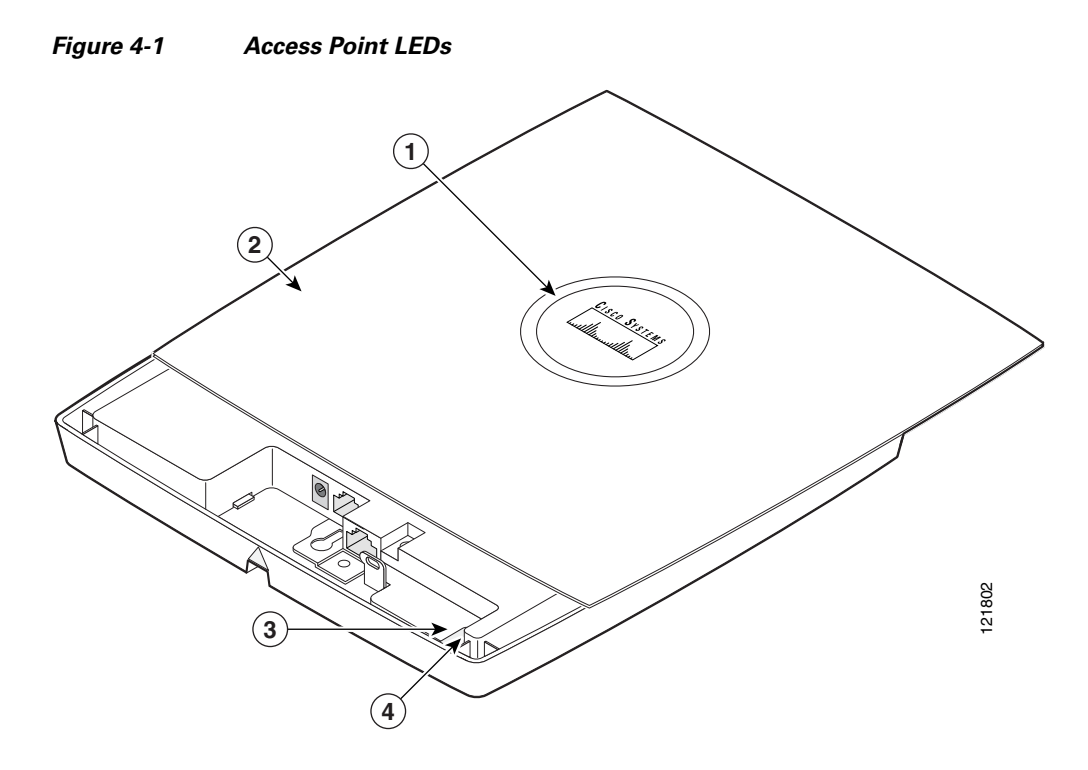

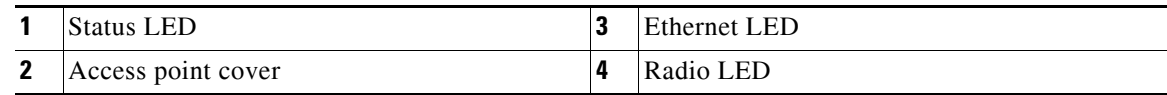

Note To view the Ethernet and Radio LEDs you must open the access point cover (refer to the "Opening the [Access Point Cover" section on page](#page-36-0) 2-11).

**Note** When the access point cover is opened, the Status LED colors are not visible.

**Note** There can be slight color variations in the Status LED of each access point.

The LED signals are listed in [Table](#page-75-0) 4-1.

#### <span id="page-75-0"></span>*Table 4-1 LED Signals*

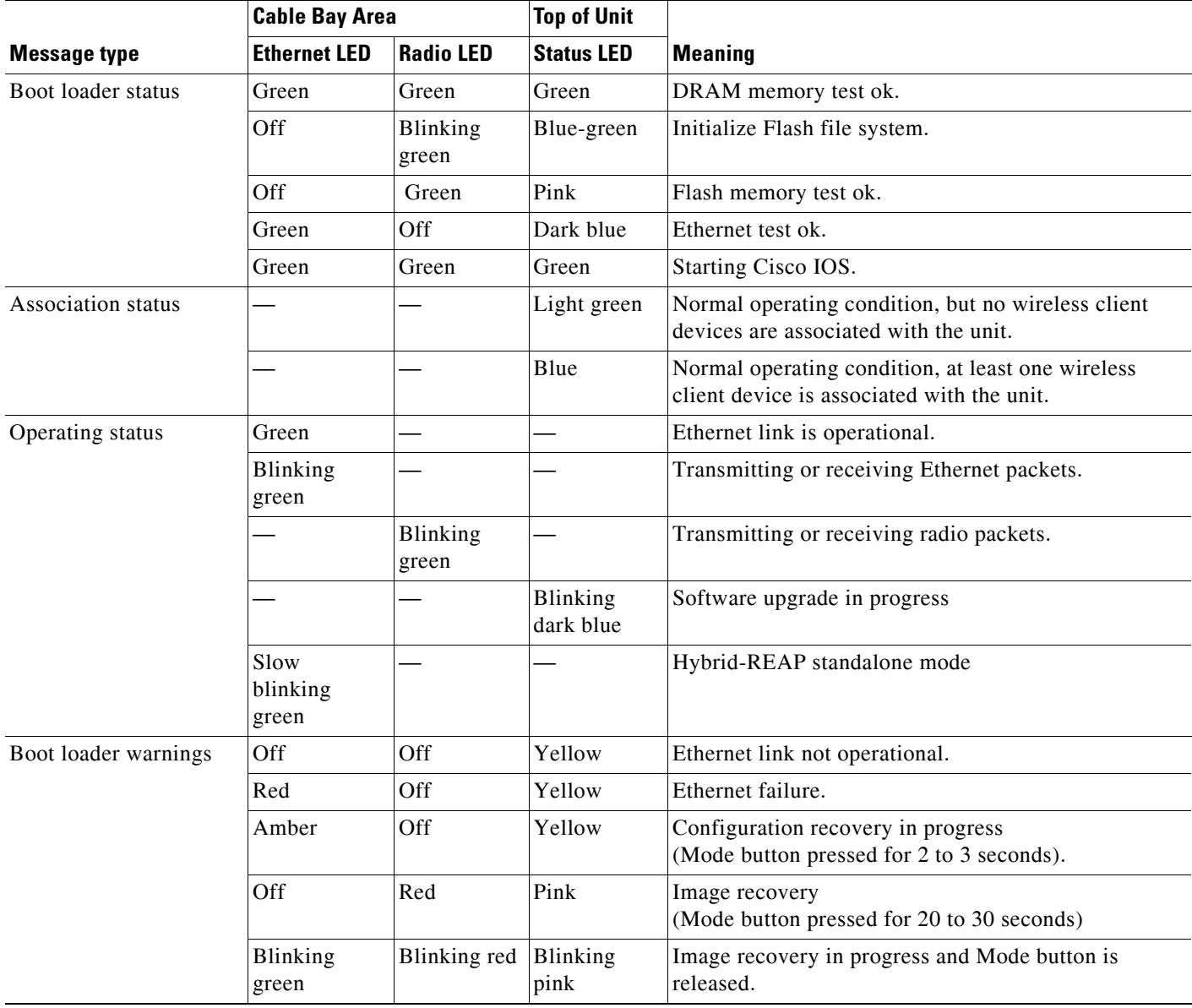

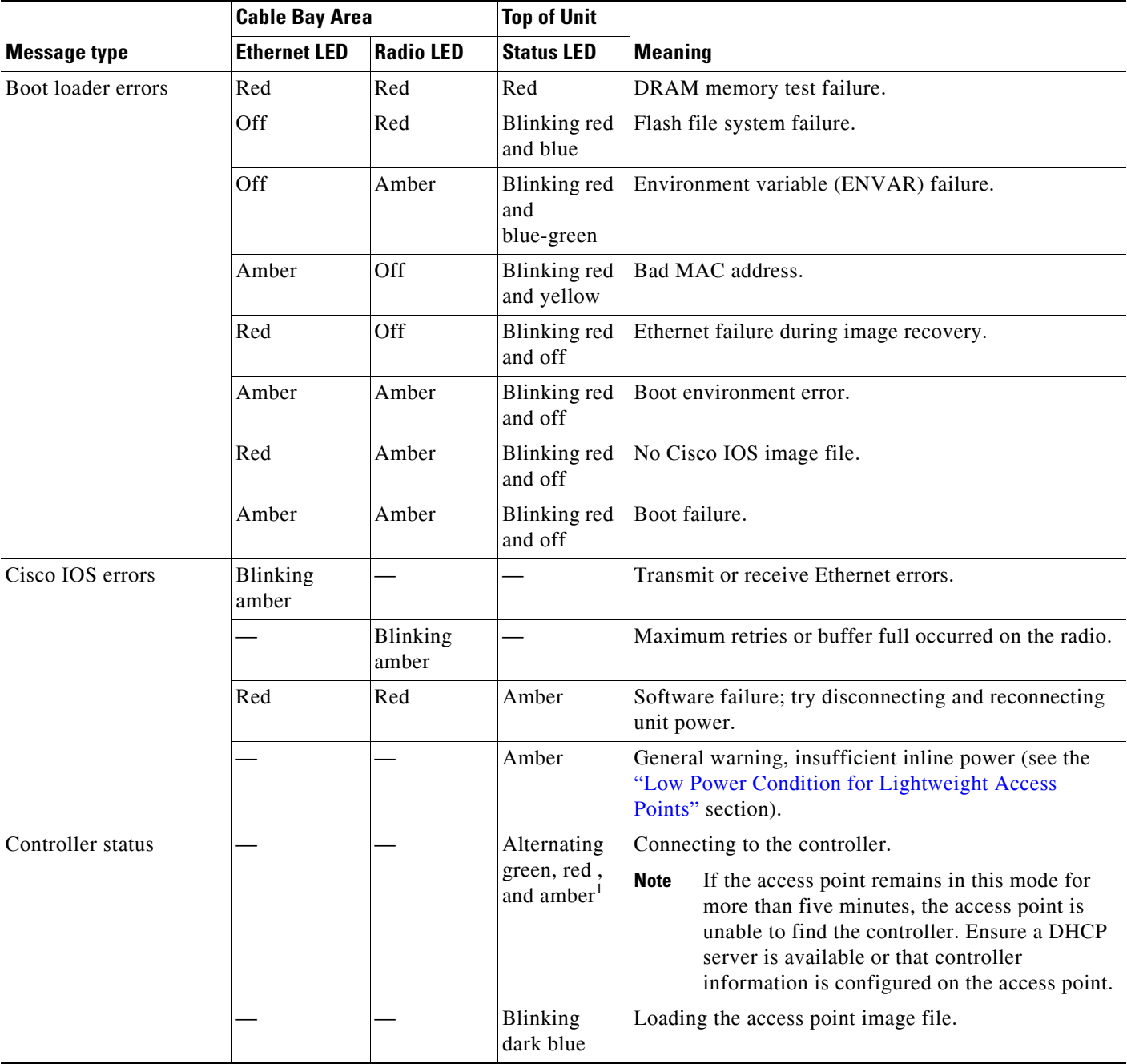

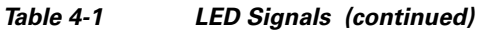

1. This status indication has the highest priority and overrides other status indications.

### <span id="page-77-0"></span>**Low Power Condition for Lightweight Access Points**

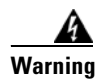

**Warning This product must be connected to a Power over Ethernet (PoE) IEEE 802.3af compliant power source or an IEC60950 compliant limited power source.** Statement 353

The lightweight access point can be powered from the 48-VDC power module or from an in-line power source. The access point supports the IEEE 802.3af power standard, Cisco Pre-Standard PoE protocol, and Cisco Intelligent Power Management for in-line power sources.

For full operation, the access point requires 12.95 W of power. The power module and Cisco Aironet power injectors are capable of supplying the required power for full operation, but some inline power sources are not capable of supplying 12.95 W. Also, some high-power inline power sources, might not be able to provide 12.95 W of power to all ports at the same time.

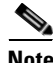

**Note** An 802.3af compliant switch (Cisco or non-Cisco) is capable of supplying sufficient power for full operation.

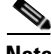

**Note** If your access point is connected to in-line power, do not connect the power module to the access point. Using two power sources on the access point might cause the access point to shut down to protect internal components and might cause the switch to shut down the port to which the access point is connected. If your access point shuts down, you must remove all power and reconnect only a single power source.

On power up, the access point is placed into low power mode (both radios are disabled), Cisco IOS software loads and runs, and power negotiation determines if sufficient power is available. If there is sufficient power then both radios are turned on; otherwise, the access point remains in low power mode with one or both radios disabled to prevent a possible over-current condition. In low power mode, the access point activates the Status LED low power error indication (see the ["Checking the Lightweight](#page-73-0)  [Access Point LEDs" section on page](#page-73-0) 4-2).

### **Intelligent Power Management**

The access point requires 12.95 W of power for full power operation with both radios, but only needs 6.3 W of power when operating in low power mode with both radios disabled. To help avoid an over-current condition with low power sources and to optimize power usage on Cisco switches, Cisco developed Intelligent Power Management, which uses Cisco Discovery Protocol (CDP) to allow powered devices (such as your access point) to negotiate with a Cisco switch for sufficient power.

The access point supports Intelligent Power Management and as a result of the power negotiations, the access point will either enter full power mode or remain in low power mode with one or both radios disabled.

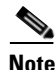

**Note** Independent of the power negotiations, the access point hardware also uses the 802.3af classification scheme to indicate the power required from the power source. However, the power source cannot report the power available to the access point unless the power source also supports Intelligent Power Management.

Some Cisco switches that are capable of supplying sufficient power require a software upgrade to support Intelligent Power Management. If the software upgrade is not desired, you can configure the access point to operate in pre-standard compatibility mode and the access point automatically enters full power mode if these Cisco switches are detected in the received CDP ID field.

When the access point determines that sufficient power is not available for full-power operation, one or both readios are deactivated and the Status LED turns amber to indicate low power mode (see [Table](#page-75-0) 4-1).

If your Cisco switch is capable of supplying sufficient power for full operation but the access point remains in low-power mode, your access point or your switch (or both) might be misconfigured (see [Table](#page-79-1) 4-2.

If your inline power source is not able to supply sufficient power for full operation, you should consider these options (see [Table](#page-79-1) 4-2):

- **•** Upgrade to a higher-powered switch
- **•** Use a Cisco Aironet power injector on the switch port
- **•** Use the 48-VDC power module to locally power the access point

### **Configuring Power Using Controller CLI Commands**

access point is connected)

Intelligent Power Management support is dependent on the version of software resident in the Cisco switch that is providing power to the access point. Each Cisco switch should be upgraded to support Intelligent Power Management. Until the software is upgraded, you can use your controller to configure the access point to operate with older switch software using these controller CLI commands:

```
1) config ap power pre-standard enable <ap>
   where <ap> is the access point name on the controller
2) config ap power injector enable <ap> <switch port MAC address>
    (where <ap> is the access point name on the controller
       and <switch port MAC address> is the MAC address of the switch port to which the
```
**Note** Refer to your controller documentation for instructions on using these commands.

You can use these controller CLI commands to inform the access point of the following:

- **•** The Cisco switch does not support Intelligent Power Management but should be able to supply sufficient power.
- A power injector is being used to supply sufficient power and the Cisco switch does not support Intelligent Power Management.

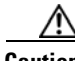

**Caution** If the access point receives power through PoE, the output current of the power sourcing equipment (PSE) cannot exceed 400 mA per port. The power source must comply with IEEE 802.3af or IEC60950 for limited power sources.

Refer to [Table](#page-79-1) 4-2 for information on when to use these special CLI controller commands and the corresponding Cisco switch power command.

#### <span id="page-79-1"></span>*Table 4-2 Using CLI Power Commands*

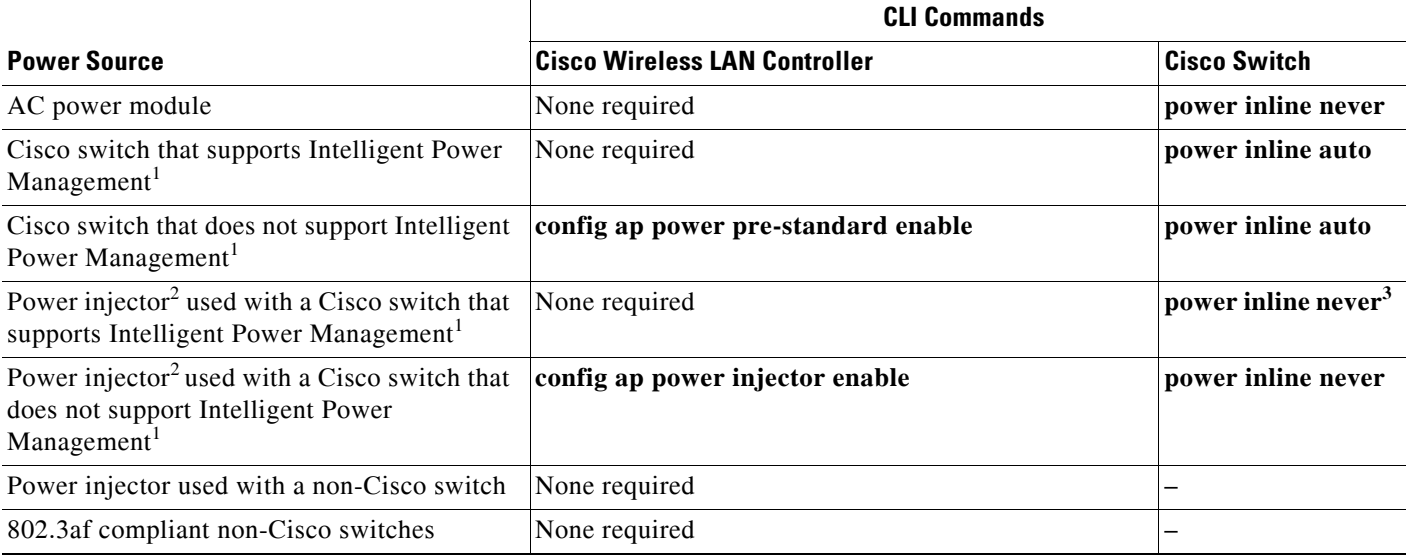

1. You should check the release notes for your Cisco power source to determine which Cisco IOS release supports Intelligent Power Management. Support for Intelligent Power Management might not be currently available for your Cisco power source.

2. Power injector must be AIR-PWRINJ3 or AIR-PWRINJ-FIB.

3. Cisco switches that support Intelligent Power Management always configure the use of a power injector at the switch.

# <span id="page-79-0"></span>**Manually Configuring Controller Information Using the Access Point CLI**

In a new installation, when your access point is unable to reach a DHCP server, you can manually configure needed controller information using the access point CLI. For information on how to connect to the console port, see the ["Connecting to the Access Point Console Port" section on page](#page-83-0) 4-12.

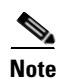

**Note** The CLI commands in this section can be used only on an access point that is not associated to a controller.

The static information configured with the CLI commands are used by the access point to connect with a controller. After connecting with the controller, the controller reconfigures the access point with new controller settings, but the static IP addresses for the access point and the default gateway are not changed.

### **Configuring Controller Information**

To manually configure controller information on a new (out-of -the-box) access point using the access point CLI interface, you can use these EXEC mode CLI commands:

AP# **lwapp ap ip address** <*IP address*> <*subnet mask*> AP# **lwapp ip default-gateway** *IP-address* AP# **lwapp controller ip address** *IP-address* AP# **lwapp ap hostname** *name* Where *name* is the access point name on the controller.

**Note** The default (out-of-box) Enable password is *Cisco*.

### **Clearing Manually Entered Controller Information**

When you move your access point to a different location in your network, you must clear the manually entered controller information to allow your access point to associate with a different controller.

**Note** This command requires the controller configured Enable password to enter the CLI EXEC mode.

To clear or remove the manually entered controller information, you can use these EXEC mode CLI commands:

**clear lwapp ap ip address clear lwapp ip default-gateway clear lwapp controller ip address clear lwapp ap hostname**

### **Manually Resetting the Access Point to Defaults**

You can manually reset your access point to default settings using this EXEC mode CLI command:

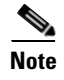

**Note** This command requires the controller configured Enable password to enter the CLI EXEC mode.

**clear lwapp private-config**

# <span id="page-80-0"></span>**Returning the Access Point to Autonomous Mode**

You can return a lightweight access point to autonomous mode by loading a Cisco IOS release that supports autonomous mode (such as Cisco IOS Release 12.3(7)JA or earlier). If the access point is associated to a controller, you can use the controller to load the Cisco IOS release. If the access point is not associated to a controller, you can load the Cisco IOS release using TFTP.

**Cisco Aironet 1130AG Series Access Point Hardware Installation Guide**

 $\mathbf I$ 

### **Using a WLAN Controller to Return the Access Point to Autonomous Mode**

Follow these steps to revert from lightweight mode to autonomous mode using a controller:

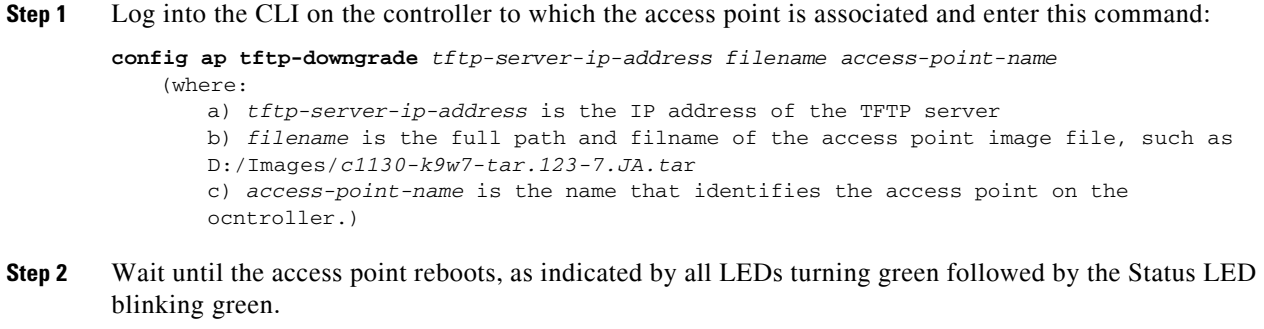

**Step 3** After the access point reboots, reconfigure it using the access point GUI or the CLI.

### **Using the MODE Button to Return the Access Point to Autonomous Mode**

Follow these steps to return a lightweight access point to autonomous mode using the access point MODE button and a TFTP server:

**Note** The access point MODE button is enabled by default, but you need to verify that the MODE button is enabled (see the ["MODE Button Setting" section on page](#page-82-1) 4-11.

- **Step 1** Set the static IP address of the PC on which your TFTP server software runs to an address between 10.0.0.2 and 10.0.0.30.
- **Step 2** Make sure that the PC contains the access point image file (such as *c1130-k9w7-tar.123-7.JA.ta*r for an 1130 series access point) in the TFTP server folder and that the TFTP server is activated.
- **Step 3** Rename the access point image file in the TFTP server folder to **c1130-k9w7-tar.default.**
- **Step 4** Connect the PC to the access point using a Category 5 (CAT5) Ethernet cable.
- **Step 5** Disconnect power from the access point.
- **Step 6** Press and hold the **MODE** button while you reconnect power to the access point.
- **Step 7** Hold the **MODE** button until the Radio LED turns red (approximately 20 to 30 seconds) and then release.
- **Step 8** Wait until the access point reboots, as indicated by all LEDs turning green followed by the Status LED blinking green.
- **Step 9** After the access point reboots, reconfigure it using the access point GUI or the CLI.

 $\mathbf I$ 

**Cisco Aironet 1130AG Series Access Point Hardware Installation Guide**

#### **Chapter 4 Troubleshooting Lightweight Access Points**

### <span id="page-82-1"></span>**MODE Button Setting**

The lightweight access point MODE button is configured from your Cisco Wireless LAN Controller. Use these controller CLI commands to view and configure the MODE button:

- 1) **config ap rst-button enable <access-point-name>/all**
- 2) **config ap rst-button disable <access-point-name>/all**
- 3) **show ap config general <access-point-name>** *(Where access-point-name* is the name that identifies the access point on the ocntroller.)

### <span id="page-82-0"></span>**Obtaining the Autonomous Access Point Image File**

The autonomous access point image file can be obtained from the Cisco.com software center using these steps:

 $\mathscr{P}$ 

**Note** To download software from the Cisco.com software center, you must be a registered user. You can register from the main Cisco.com web page at this URL: <http://cisco.com>.

- **Step 1** Use your Internet browser to access the Cisco Software Center at the following URL: <http://tools.cisco.com/support/downloads/pub/MDFTree.x?butype=wireless>
- **Step 2** Click **Access Points > Cisco Aironet 1130 AG Series**.
- **Step 3** Click **Cisco Aironet 1130AG Access Point**.
- **Step 4** On the Enter Network Password window, enter your Cisco.com username and password and click **OK**.
- **Step 5** Click **IOS**.
- **Step 6** Choose the Cisco IOS release desired, such as 12.3.8.JA.
- **Step 7** Click **WIRELESS LAN** for an access point image file, such as c1130-k9w7-tar.123-8.JA.ta*r*.
- **Step 8** On the Enter Network Password window, enter your Cisco.com username and password and click **OK**.
- **Step 9** On the Security Information window, click **Yes** to display non-secure items.
- **Step 10** On the Encryption Software Export Authorization page, read the information and check **Yes** or **No** to the question asking if the image is for use by you or your organization. Click **Submit**..
- **Step 11** If you checked No, enter the requested information and click **Submit**.
- **Step 12** Click **Yes** to continue.
- **Step 13** Click **DOWNLOAD**.
- **Step 14** Read and accept the terms and conditions of the Software Download Rules.
- **Step 15** On the Enter Network Password window, enter your Cisco.com username and password and click **OK**.
- **Step 16** Click **Save** to download your image file to your hard disk.
- **Step 17** Select the desired download location on your hard disk and click **Save**.

### <span id="page-83-0"></span>**Connecting to the Access Point Console Port**

The console port is enabled during power up for diagnostic and monitoring purposes, which might be helpful if the access point is unable to associate to a controller. You can connect a PC to the console port using a DB-9 to RJ-45 serial cable.

**Caution** Be careful when handling the access point, the bottom plate might be hot.

**Note** The Cisco part number for the DB-9 to RJ-45 serial cable is AIR-CONCAB1200. Browse to http://www.cisco.com/en/US/ordering/index.shtml to order a serial cable.

Follow these steps to view the power up sequences by connecting to the access point console port:

**Step 1** Open the access point cover (refer to the ["Opening the Access Point Cover" section on page](#page-36-0) 2-11).

**Step 2** Connect a nine-pin, female DB-9 to RJ-45 serial cable to the RJ-45 console port on the access point and to the COM port on a computer. The location of the access point console port is shown in [Figure](#page-83-1) 4-2.

#### <span id="page-83-1"></span>*Figure 4-2 Console Port Location*

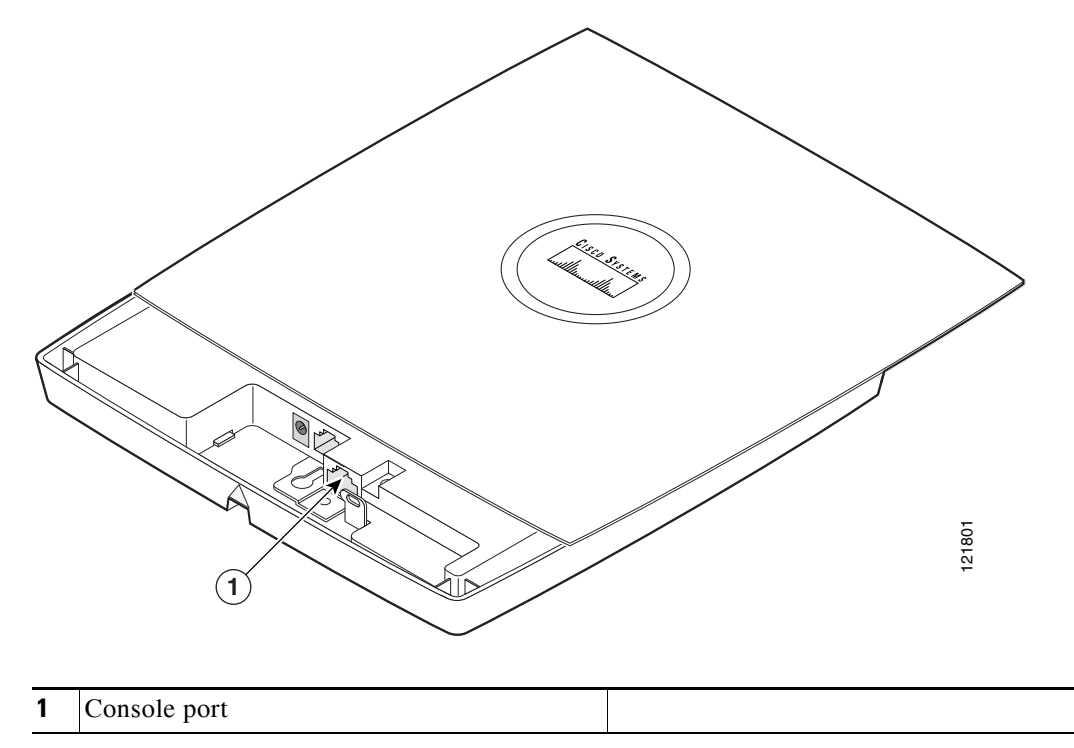

**Step 3** Set up a terminal emulator on your PC to communicate with the access point. Use the following settings for the terminal emulator connection: 9600 baud, 8 data bits, no parity, 1 stop bit, and no flow control. When you have finished using the console port, you must remove the serial cable from the access point.

# <span id="page-84-0"></span>**Obtaining the TFTP Server Software**

You can download TFTP server software from several web sites. Cisco recommends the shareware TFTP utility available at this URL:

<http://tftpd32.jounin.net>

Follow the instructions on the website for installing and using the utility.

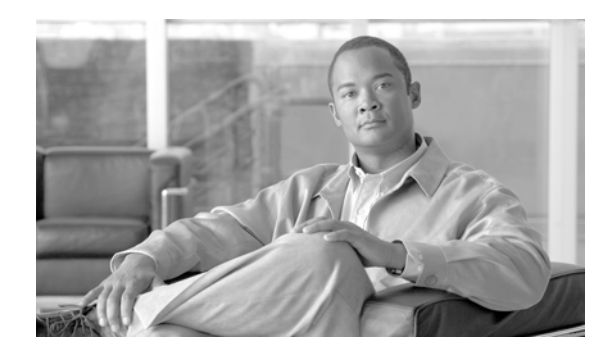

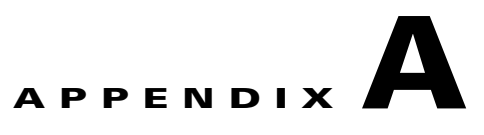

# **Translated Safety Warnings**

For translated safety warnings, refer to the safety warning document that shipped with your access point or that is available on Cisco.com.

To browse to the document on Cisco.com, follow these steps:

- **Step 1** Click this link to the Cisco Wireless documentation home page: [http://www.cisco.com/en/US/products/hw/wireless/tsd\\_products\\_support\\_category\\_home.html](http://www.cisco.com/en/US/products/hw/wireless/tsd_products_support_category_home.html)
- **Step 2** Click **Cisco Aironet 1130AG Series** listed under Access Points.
- **Step 3** Click **Install and Upgrade Guides**.
- **Step 4** Click **Safety Warnings for Cisco Aironet 1000, 1100, 1130AG, 1200, and 1240AG Series Access Points**.

**The State** 

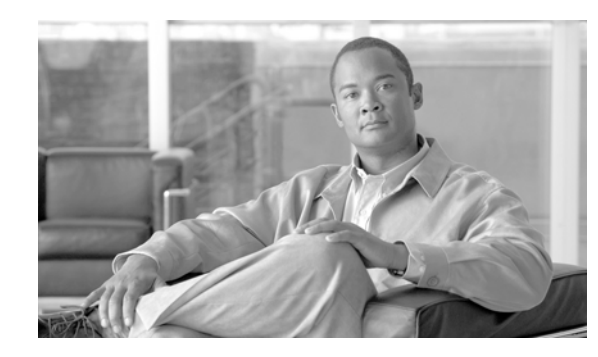

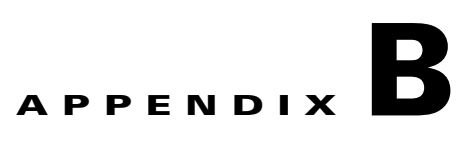

# **Declarations of Conformity and Regulatory Information**

This appendix provides declarations of conformity and regulatory information for the Cisco Aironet 1130AG Series Access Points and the Cisco Aironet 1130AG Series Lightweight Access Points.

This appendix contains the following sections:

- **•** [Manufacturers Federal Communication Commission Declaration of Conformity Statement,](#page-89-0)  [page](#page-89-0) B-2
- **•** [Industry Canada, page](#page-91-0) B-4
- **•** [European Community, Switzerland, Norway, Iceland, and Liechtenstein, page](#page-91-1) B-4
- **•** [Declaration of Conformity for RF Exposure, page](#page-94-0) B-7
- **•** [Guidelines for Operating Cisco Aironet Access Points in Japan, page](#page-95-0) B-8
- **•** [Administrative Rules for Cisco Aironet Access Points in Taiwan, page](#page-96-0) B-9
- **•** [Declaration of Conformity Statements, page](#page-98-0) B-11

# <span id="page-89-0"></span>**Manufacturers Federal Communication Commission Declaration of Conformity Statement**

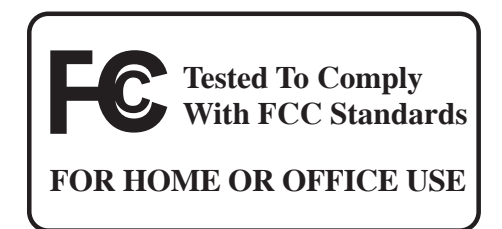

#### **Autonomous Access Point Models:**

AIR-AP1131AG-A-K9 AIR-AP1131G-A-K9

#### **Lightweight Access Point Models:**

AIR-AP1131AG-A-K9 AIR-AP1131G-A-K9 AIR-LAP1131G-A-K9

#### **FCC Certification numbers:**

LDK102054 LDK102054E LDK102065

#### **Manufacturer:**

Cisco Systems, Inc. 170 West Tasman Drive San Jose, CA 95134-1706 USA

This device complies with Part 15 rules. Operation is subject to the following two conditions:

- **1.** This device may not cause harmful interference, and
- **2.** This device must accept any interference received, including interference that may cause undesired operation.

This equipment has been tested and found to comply with the limits of a Class B digital device, pursuant to Part 15 of the FCC Rules. These limits are designed to provide reasonable protection against harmful interference when the equipment is operated in a residential environment. This equipment generates, uses, and radiates radio frequency energy, and if not installed and used in accordance with the instructions, may cause harmful interference. However, there is no guarantee that interference will not occur. If this equipment does cause interference to radio or television reception, which can be determined by turning the equipment off and on, the user is encouraged to correct the interference by one of the following measures:

- **•** Reorient or relocate the receiving antenna.
- **•** Increase separation between the equipment and receiver.
- **•** Connect the equipment to an outlet on a circuit different from which the receiver is connected.
- **•** Consult the dealer or an experienced radio/TV technician.

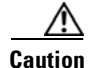

**Caution** The Part 15 radio device operates on a non-interference basis with other devices operating at this frequency when using the integrated antennas. Any changes or modification to the product not expressly approved by Cisco could void the user's authority to operate this device.

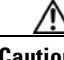

**Caution** Within the 5.15 to 5.25 GHz band (5 GHz radio channels 34 to 48) the U-NII devices are restricted to indoor operations to reduce any potential for harmful interference to co-channel Mobile Satellite System (MSS) operations.

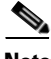

**Note** Dynamic Frequency Selection (DFS) operation and operation from 5500 to 5700 MHz has not been authorized as required by the rules of the Federal Communications Commission and is not supported until authorization is obtained.

### **VCCI Statement for Japan**

Δ

**Warning This is a Class B product based on the standard of the Voluntary Control Council for Interference from Information Technology Equipment (VCCI). If this is used near a radio or television receiver in a domestic environment, it may cause radio interference. Install and use the equipment according to the instruction manual.**

```
警告
    VCCI 準拠クラスB機器 (日本)
    この装置は、情報処理装置等電波障害自主規制協議会 (VCCI) の基準に基づくクラスB情報技術
    装置です。この装置は、家庭環境で使用することを目的としていますが、この装置がラジオやテ
    レビジョン受信機に近接して使用されると、受信障害を引き起こすことがあります。取扱説明書
    に従って正しい取り扱いをしてください。
```
 $\mathbf I$ 

### <span id="page-91-0"></span>**Industry Canada**

#### **Models:**

AIR-AP1131AG-A-K9 / AIR-AP1131G-A-K9 AIR-LAP1131AG-A-K9 / AIR-LAP1131G-A-K9

#### **Certification number:**

2461B-102054

### **Canadian Compliance Statement**

This Class B Digital apparatus meets all the requirements of the Canadian Interference-Causing Equipment Regulations.

Cet appareil numerique de la classe B respecte les exigences du Reglement sur le material broilleur du Canada.

This device complies with Class B Limits of Industry Canada. Operation is subject to the following two conditions:

- **1.** This device may not cause harmful interference, and
- **2.** This device must accept any interference received, including interference that may cause undesired operation.

Cisco Aironet 2.4-GHz Access Points are certified to the requirements of RSS-210 for 2.4-GHz spread spectrum devices, and Cisco Aironet 54-Mbps, 5-GHz Access Points are certified to the requirements of RSS-210 for 5-GHz spread spectrum devices.The use of this device in a system operating either partially or completely outdoors may require the user to obtain a license for the system according to the Canadian regulations. For further information, contact your local Industry Canada office.

# <span id="page-91-1"></span>**European Community, Switzerland, Norway, Iceland, and Liechtenstein**

**Autonomous Access Point Models:**

AIR-AP1131AG-E-K9 AIR-AP1131G-E-K9

**Lightweight Access Point Models:**

AIR-LAP1131AG-E-K9 AIR-LAP1131G-E-K9

### **Declaration of Conformity with Regard to the 1999/5/EC (R&TTE Directive)**

This declaration is only valid for configurations (combinations of software, firmware, and hardware) provided and supported by Cisco Systems. The use of software or firmware not provided and supported by Cisco Systems may result in the equipment no longer being compliant with the regulatory requirements.

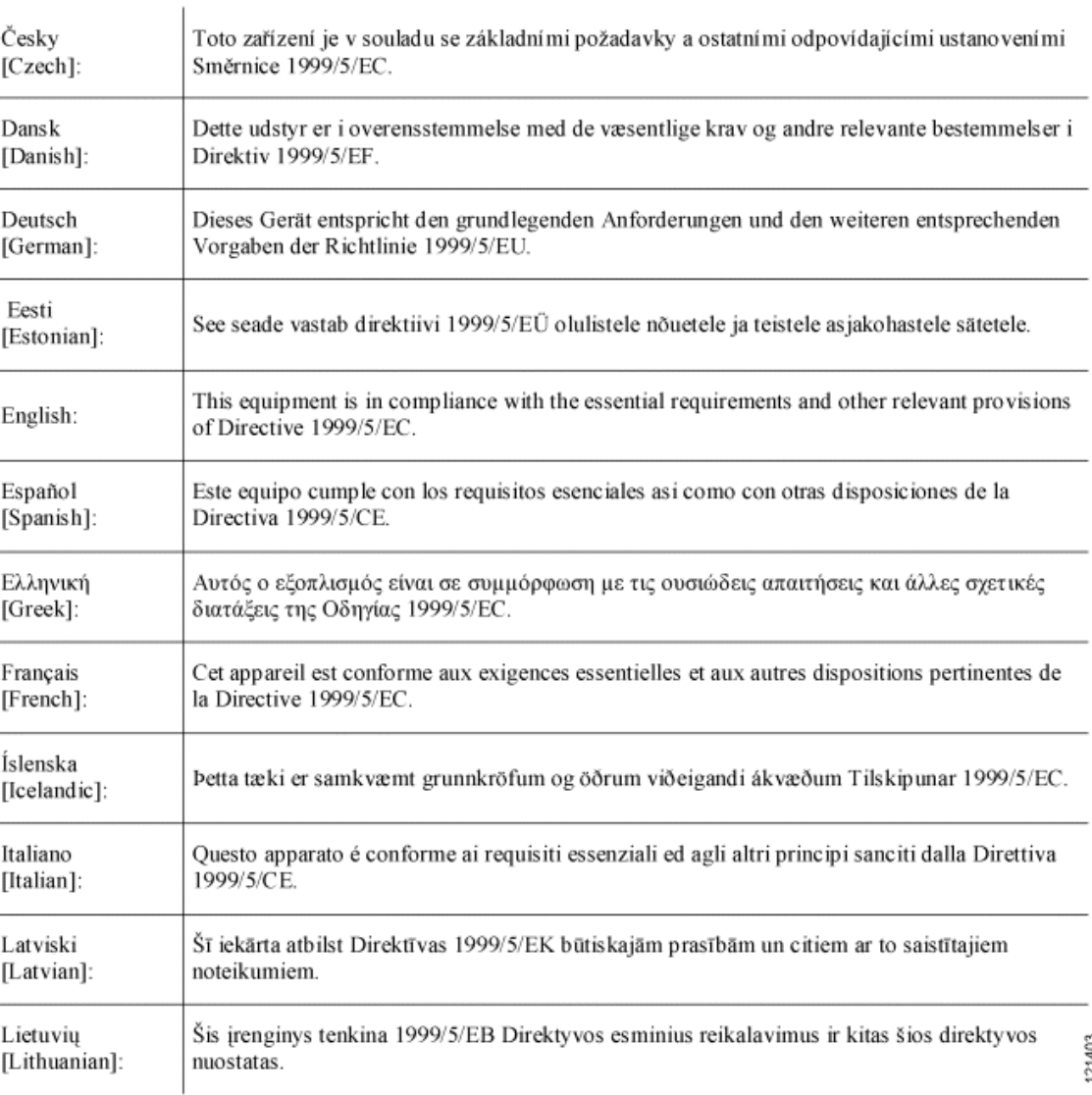

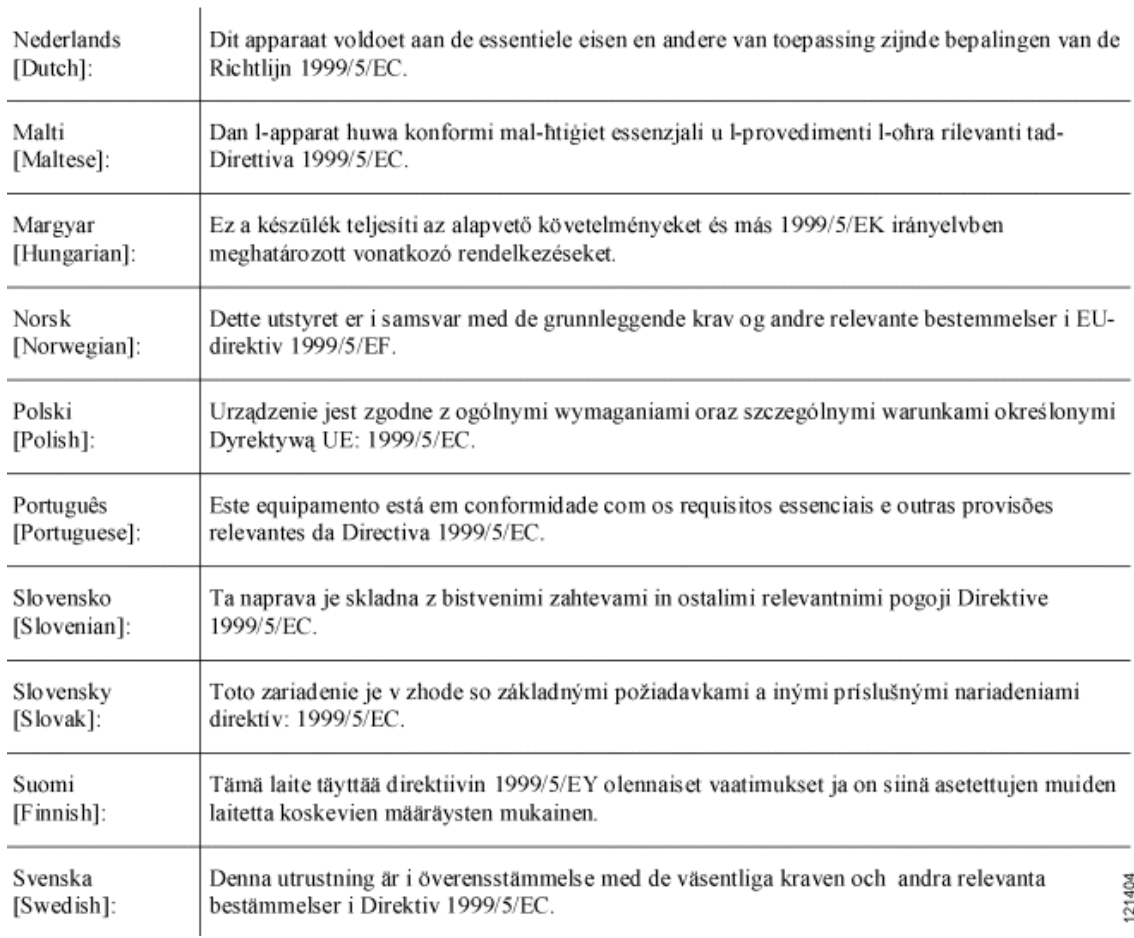

This device complies with the EMC requirements (EN 60601-1-2) of the Medical Directive 93/42/EEC.

For 2.4 GHz radios, the following standards were applied:

- **•** Radio: EN 300.328-1, EN 300.328-2
- **•** EMC: EN 301.489-1, EN 301.489-17
- **•** Safety: EN 60950

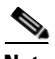

**Note** This equipment is intended to be used in all EU and EFTA countries. Outdoor use may be restricted to certain frequencies and/or may require a license for operation. For more details, contact Cisco Corporate Compliance.

For 54 Mbps, 5 GHz access points, the following standards were applied:

- **•** Radio: EN 301.893
- **•** EMC: EN 301.489-1, EN 301.489-17
- **•** Safety: EN 60950

The following CE mark is affixed to the access point with a 2.4 GHz radio and a 54 Mbps, 5 GHz radio:

CEO

# <span id="page-94-0"></span>**Declaration of Conformity for RF Exposure**

The radio has been found to be compliant to the requirements set forth in CFR 47 Sections 2.1091, and 15.247 (b) (4) addressing RF Exposure from radio frequency devices as defined in Evaluating Compliance with FCC Guidelines for Human Exposure to Radio Frequency Electromagnetic Fields. The equipment shoud be installed more than 20 cm (7.9 in.) from your body or nearby persons.

The access point must be installed to maintain a minimum 20 cm (7.9 in.) co-located separation distance from other FCC approved indoor/outdoor antennas used with the access point. Any antennas or transmitters not approved by the FCC cannot be co-located with the access point. The access point's co-located 2.4 GHz and 5 GHz integrated antennas support a minimum separation distance of 8 cm (3.2 in.) and are compliant with the applicable FCC RF exposure limit when transmitting simultaneously.

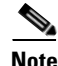

**Note** Dual antennas used for diversity operation are not considered co-located.

Г

# <span id="page-95-0"></span>**Guidelines for Operating Cisco Aironet Access Points in Japan**

This section provides guidelines for avoiding interference when operating Cisco Aironet access points in Japan. These guidelines are provided in both Japanese and English.

#### **Autonomous Access Point Models:**

AIR-AP1131AG-J-K9 / AIR-AP1131G-P-K9

#### **Lightweight Access Point Models:**

AIR-LAP1131AG-J-K9 / AIR-LAP1131G-P-K9

#### **Japanese Translation**

#### **English Translation**

This equipment operates in the same frequency bandwidth as industrial, scientific, and medical devices such as microwave ovens and mobile object identification (RF-ID) systems (licensed premises radio stations and unlicensed specified low-power radio stations) used in factory production lines.

- **1.** Before using this equipment, make sure that no premises radio stations or specified low-power radio stations of RF-ID are used in the vicinity.
- **2.** If this equipment causes RF interference to a premises radio station of RF-ID, promptly change the frequency or stop using the device; contact the number below and ask for recommendations on avoiding radio interference, such as setting partitions.
- **3.** If this equipment causes RF interference to a specified low-power radio station of RF-ID, contact the number below.

Contact Number: 03-5549-6500

# <span id="page-96-0"></span>**Administrative Rules for Cisco Aironet Access Points in Taiwan**

This section provides administrative rules for operatingCisco Aironet access points inTaiwan. The rules are provided in both Chinese and English.

### **Access Points with IEEE 802.11a Radios**

**Chinese Translation**

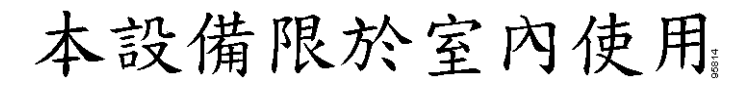

### **English Translation**

This equipment is limited for indoor use.

### **All Access Points**

#### **Chinese Translation**

### 低功率電波輻射性電機管理辦法

- 經型式認證合格之低功率射頻電機,非經許 第十二條 可,公司、商號或使用者均不得擅自變更頻 率、加大功率或變更原設計之特性及功能。
- 第十四條 低功率射頻電機之使用不得影響飛航安全及干 擾合法通信;經發現有干擾現象時,應立即停 用, 並改善至無干擾時方得繼續使用。

前項合法通信,指依雷信法規定作業之無線雷 信。

低功率射頻電機須忍受合法通信或工業、科學 及醫療用雷波輻射性雷機設備之干擾。

#### **English Translation**

Administrative Rules for Low-power Radio-Frequency Devices

Article 12

For those low-power radio-frequency devices that have already received a type-approval, companies, business units or users should not change its frequencies, increase its power or change its original features and functions.

Article 14

The operation of the low-power radio-frequency devices is subject to the conditions that no harmful interference is caused to aviation safety and authorized radio station; and if interference is caused, the user must stop operating the device immediately and can't re-operate it until the harmful interference is clear.

The authorized radio station means a radio-communication service operating in accordance with the Communication Act.

The operation of the low-power radio-frequency devices is subject to the interference caused by the operation of an authorized radio station, by another intentional or unintentional radiator, by industrial, scientific and medical (ISM) equipment, or by an incidental radiator.

# <span id="page-98-0"></span>**Declaration of Conformity Statements**

All the Declaration of Conformity statements related to this product can be found at the following URL: <http://www.ciscofax.com>

### **Declaration of Conformity Statements for European Union Countries**

The Declaration of Conformity statement for the European Union countries is listed on the following pages:

### **DECLARATION OF CONFORMITY**

**with regard to the R&TTE Directive 1999/5/EC** 

according to EN 45014

 **Cisco Systems Inc.**  170 West Tasman Drive San Jose, CA 95134 USA

Declare under our sole responsibility that the product,

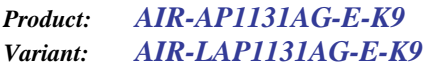

 *Cisco Aironet 1130AG Series IEEE802.11 a/b/g Access Point* 

Fulfils the essential requirements of the Directive 1999/5/EC

The following standards were applied:

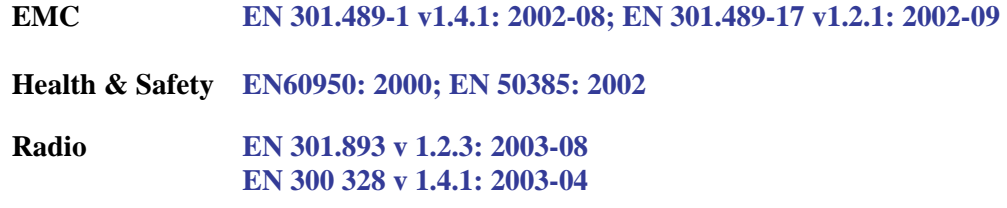

The conformity assessment procedure referred to in Article 10.4 and Annex III of Directive 1999/5/EC has been followed.

The product carries the CE Mark:

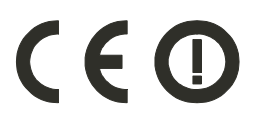

Date & Place of Issue: 25 July 2005, San Jose

**Signature:**

Young **Tony Youssef** 

Director Corporate Compliance Cisco Systems, 125 West Tasman Drive Exercise of Systems, 125 west 1 asman Drive<br>San Jose, CA 95134 - USA *DofC 441919rev1* 

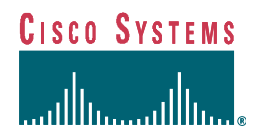

#### **Annex to DofC# 441919**

#### **1. Information on Antennas and Power Levels**

The AIR-(L)AP1131AG-E-K9 has integral antennas. The antenna gain is 4 dBi (for both 2.4 GHz & 5 GHz).

The maximum (conducted) power level for operation in the 2.4 GHz band and the 5 GHz band mentioned are given below and are based on a 100 mW eirp limit applicable in the 2.4 GHz band and a 200 mW eirp limit (5150-5350 MHz) or a 1 W eirp limit (5470-5725 MHz) applicable in the 5 GHz bands.

A separate compliance document shipped with each product will correctly inform the user on the applicable maximum power level (eirp) in his area/country, the corresponding maximum setting for the conducted power and other restrictions that might be applicable.

Any configuration resulting in an eirp level above the regulatory limit applicable in a given country is illegal and is outside the scope of this Declaration.

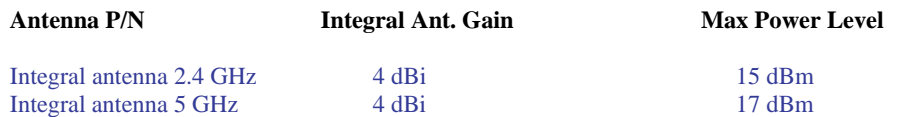

July 25, 2005

Tony Youssef Director Corporate Compliance

Antoine Yourself

Г

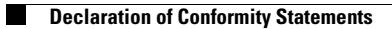

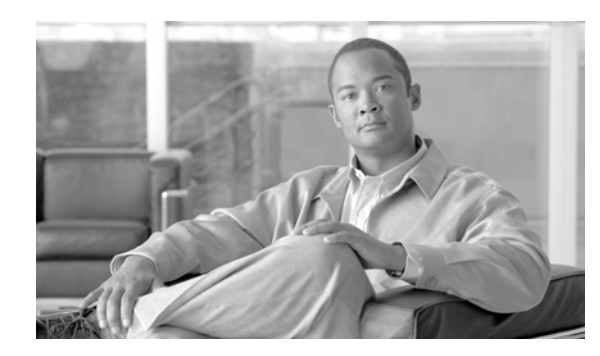

# **APPENDIX C**

# **Access Point Specifications**

[Table](#page-102-0) C-1 lists the technical specifications for the 1130AG series access point.

<span id="page-102-0"></span>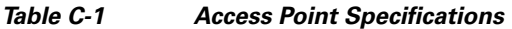

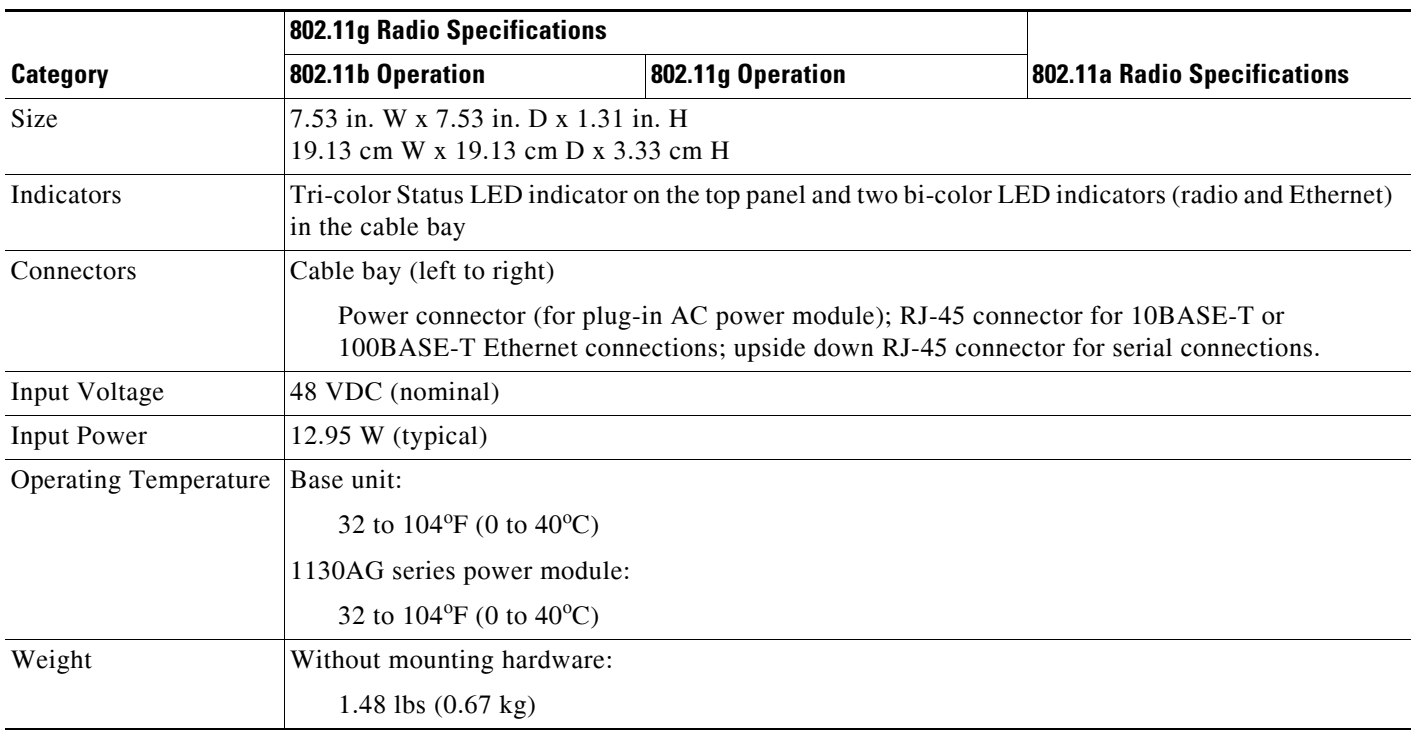

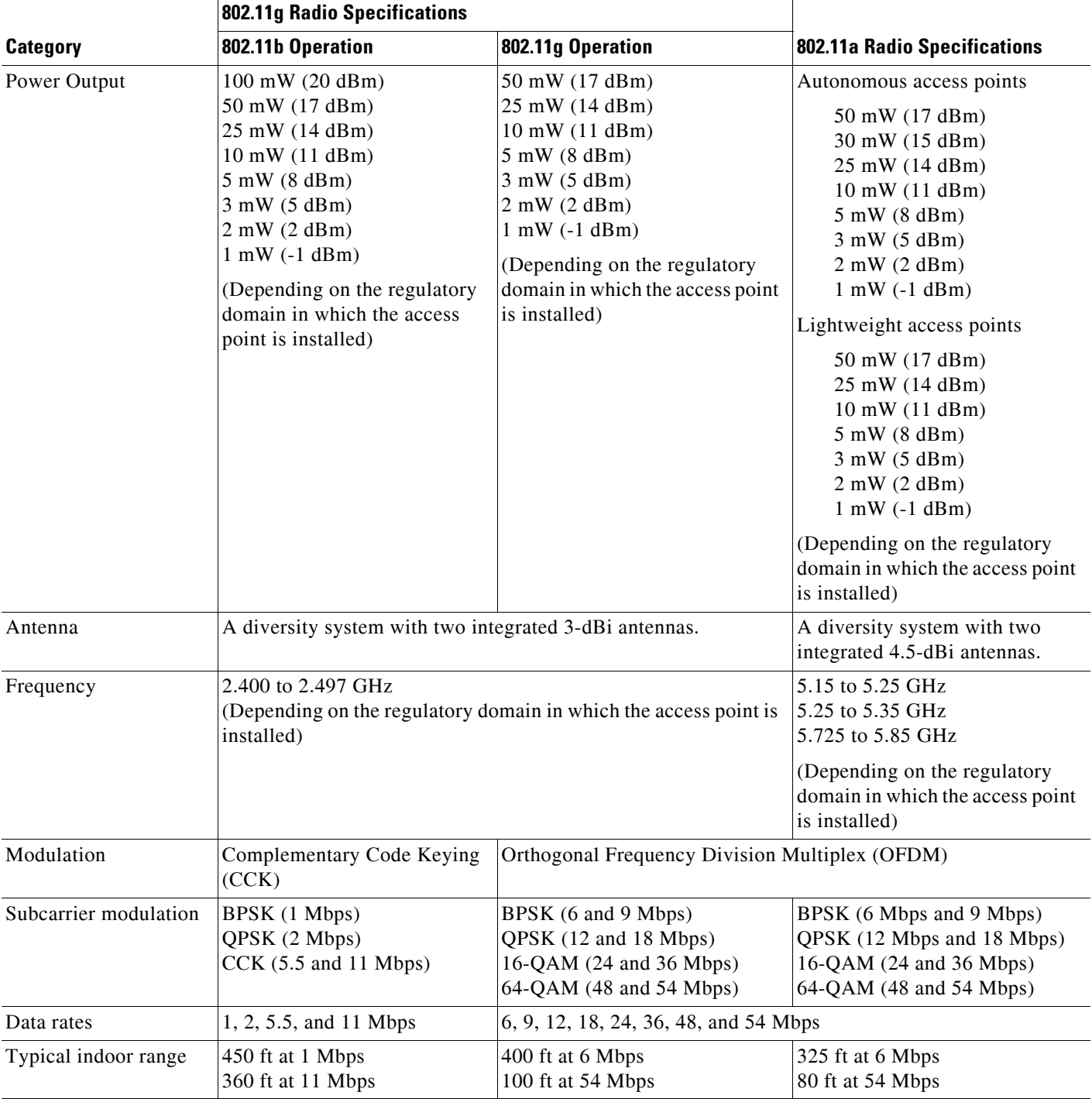

#### *Table C-1 Access Point Specifications (continued)*

H.

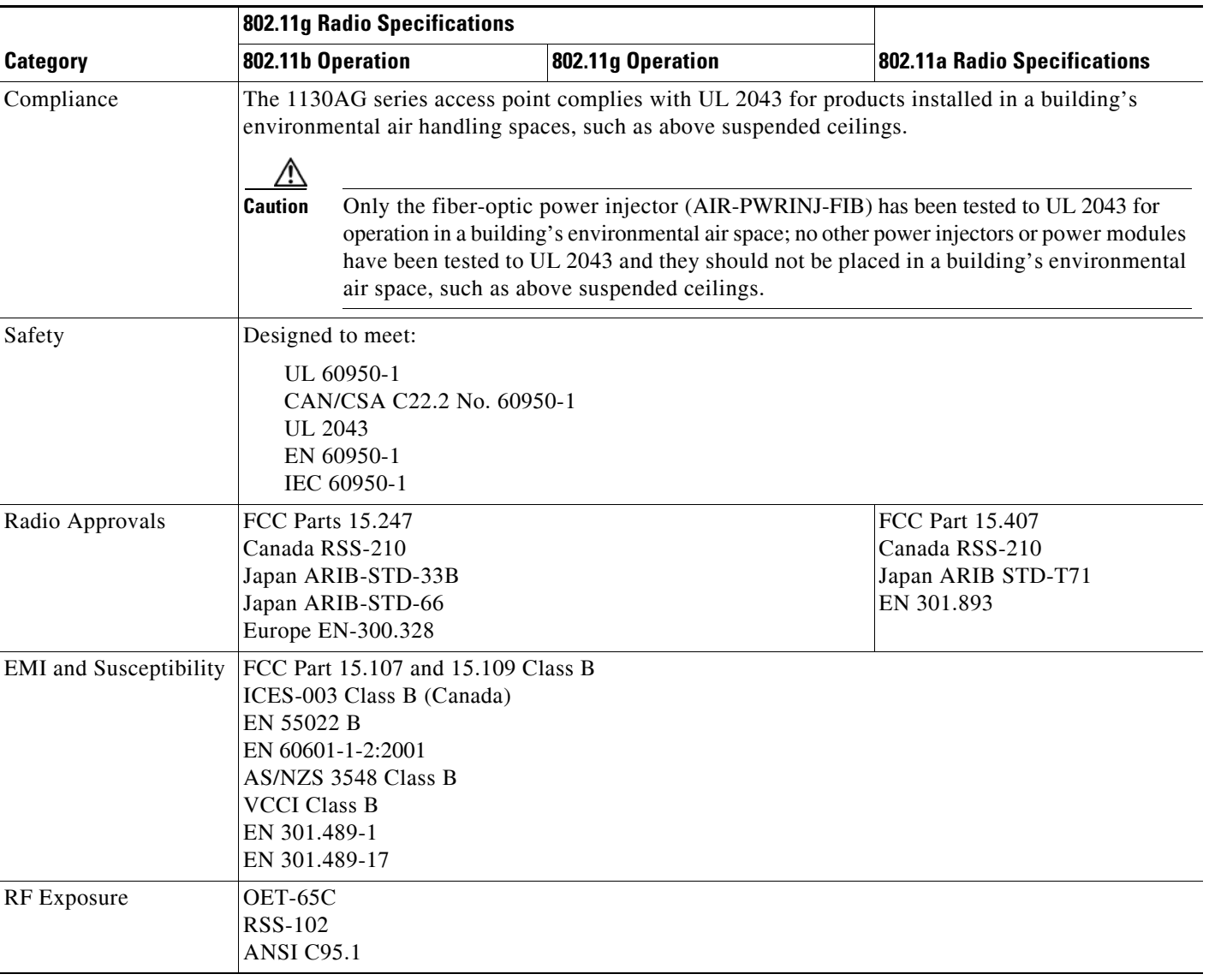

#### *Table C-1 Access Point Specifications (continued)*

П

**College** 

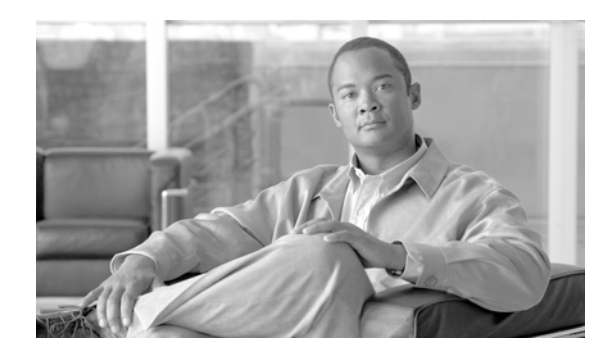

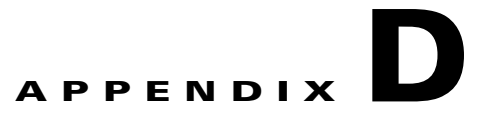

# **Channels and Maximum Power Levels**

For channel and maximum power level settings, refer to the *Channels and Maximum Power Settings for Cisco Aironet Autonomous Access Points and Bridges* or the *Channels and Maximum Power Settings for Cisco Aironet Lightweight Access Points and Bridges* document available on the Cisco Wireless documentation page of Cisco.com*.*

To browse to the document, follow these steps:

- **Step 1** Click this link to the Cisco Wireless documentation home page: [http://www.cisco.com/en/US/products/hw/wireless/tsd\\_products\\_support\\_category\\_home.html](http://www.cisco.com/en/US/products/hw/wireless/tsd_products_support_category_home.html)
- **Step 2** Click **Cisco Aironet 1130AG Series** listed under Access Points.
- **Step 3** Click **Install and Upgrade Guides**.
- **Step 4** Click **Channels and Maximum Power Settings for Cisco Aironet Autonomous Access Points and Bridges**. or **Channels and Maximum Power Settings for Cisco Aironet Lightweight Access Points and Bridges**.

**The State**
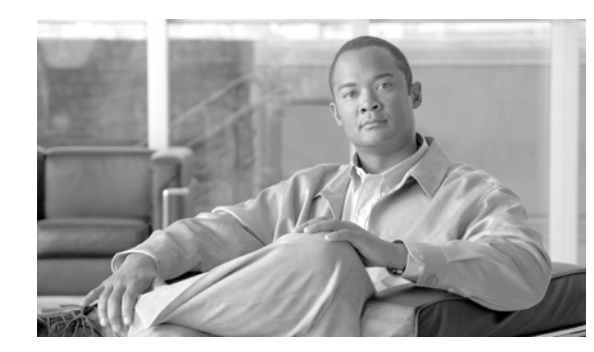

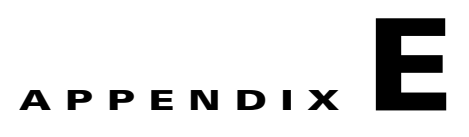

# **Console Cable Pinouts**

This appendix identifies the pinouts for the serial console cable that connects to the access point's serial console port. The appendix contains the following sections:

- **•** [Overview, page](#page-109-0) E-2
- **•** [Console Port Signals and Pinouts, page](#page-109-1) E-2

## <span id="page-109-0"></span>**Overview**

<span id="page-109-6"></span><span id="page-109-5"></span><span id="page-109-4"></span>The access point requires a special serial cable that connects the access point serial console port (RJ-45 connector) to your PC's COM port (DB-9 connector). This cable can be purchased from Cisco (part number AIR-CONCAB1200) or can be built using the pinouts in this appendix.

# <span id="page-109-3"></span><span id="page-109-1"></span>**Console Port Signals and Pinouts**

Use the console RJ-45 to DB-9 serial cable to connect the access point's console port to the COM port of your PC running a terminal emulation program.

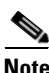

Note Both the Ethernet and console ports use RJ-45 connectors. Be careful to avoid accidently connecting the serial cable to the Ethernet port connector.

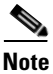

<span id="page-109-2"></span>**Note** After completing your configuration changes, you must remove the serial console cable from the access point.

[Table](#page-109-2) E-1 lists the signals and pinouts for the console RJ-45 to DB-9 serial cable.

*Table E-1 Signals and Pinouts for a Console RJ-45 to DB-9 Serial Cable*

| <b>Console Port</b> |                  |             | <b>PC COM Port</b> |  |
|---------------------|------------------|-------------|--------------------|--|
| <b>RJ-45</b>        |                  | <b>DB-9</b> |                    |  |
| <b>Pins</b>         | <b>Signals</b>   | <b>Pins</b> | Signals            |  |
| 1                   | NC <sup>1</sup>  |             |                    |  |
| $\overline{2}$      | NC <sup>1</sup>  |             |                    |  |
| $\overline{3}$      | TXD <sup>2</sup> | 2           | $RXD^3$            |  |
| $\overline{4}$      | GND <sup>4</sup> | 5           | $\mathrm{GND}^4$   |  |
| 5                   | GND <sup>3</sup> | 5           | GND <sup>4</sup>   |  |
| 6                   | $RXD^5$          | 3           | TXD <sup>2</sup>   |  |
| $\overline{7}$      | NC <sup>1</sup>  |             |                    |  |
| 8                   | $\mathrm{NC}^1$  |             |                    |  |

1. NC indicates not connected.

2. TXD indicates transmit data.

3. RXD indicates receive data.

4. GND indicates ground.

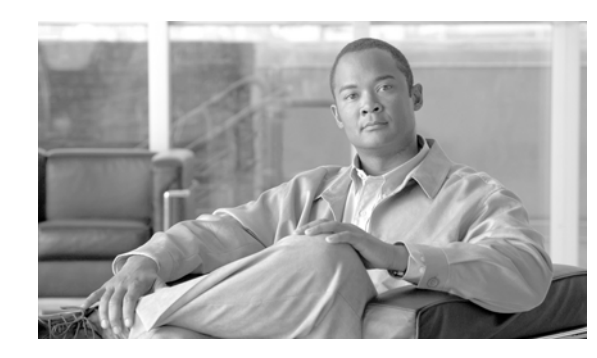

<span id="page-110-1"></span>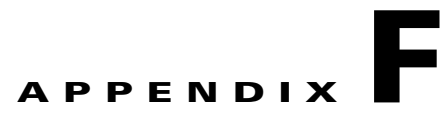

# **Priming Lightweight Access Points Prior to Deployment**

This section describes an optional procedure designed to prime or stage your lightweight access points in a convenient location rather than after they are installed in possibly difficult to reach locations. This process can be used when a DHCP server is not reachable by your deployed access point and it helps limit potential installation problems to primarily Ethernet and power areas.

[Figure](#page-110-0) F-1 illustrates a typical priming configuration for your lightweight access points.

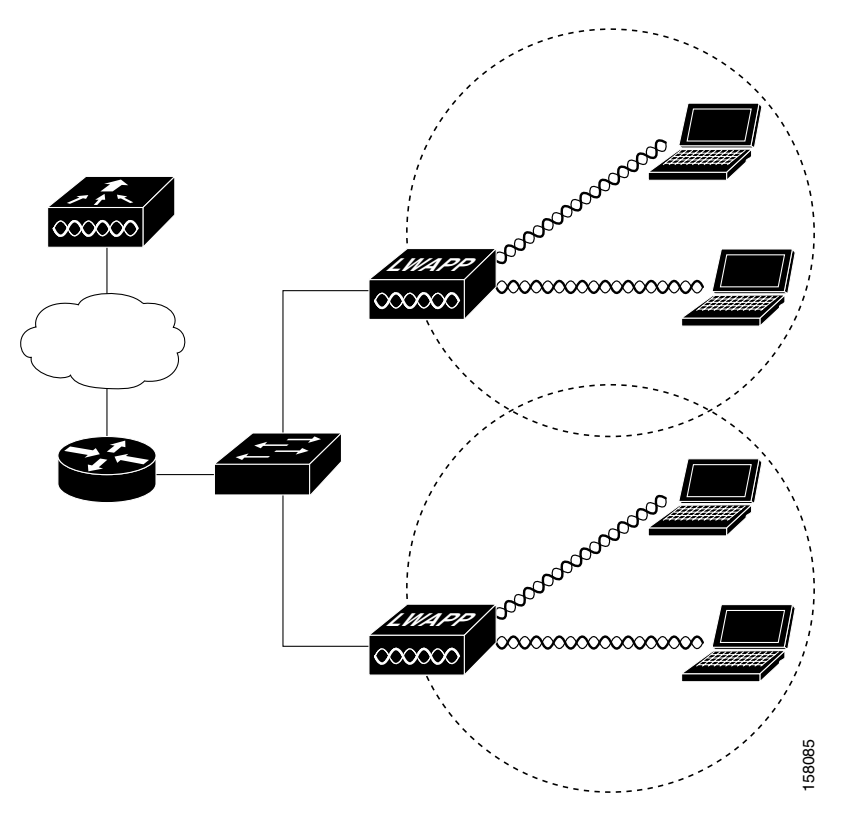

#### <span id="page-110-0"></span>*Figure F-1 Typical Lightweight Access Point Priming Configuration*

Г

Before deploying your lightweight access points to their final locations, follow these steps to prime your access points:

- **Step 1** In a Layer 2 environment, where the lightweight access points are located on the same subnet as the controller, the access point communicates directly with the controller.
- **Step 2** In a Layer 3 environment, ensure a DHCP server (typically on your switch) is enabled on the same subnet as your lightweight access points. The access points will receive its IP address and controller information using DHCP Option 43.

The lightweight access point must be able to find the IP address of the controller. This can be accomplished using DHCP, DNS, OTAP, or IP subnet broadcast. This guide describes the DHCP method to convey the controller IP address. For more information, refer to the ["Configuring DHCP Option 43](#page-114-0)  [for Lightweight Access Points" section on page](#page-114-0) G-1.

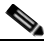

**Note** For a Layer 3 access point on a different subnet than the controller, ensure ensure the route to the controller has destination UDP ports 12222 and 12223 open for LWAPP communications. Ensure the routes to the primary, secondary, and tertiary controllers allow IP packet fragments.

- **Step 3** Ensure that your controller is connected to a switch trunk port.
- **Step 4** Configure the controller in LWAPP Layer 3 mode and ensurethat its DS Port is connected to the switch. Use the CLI, web-browser interface, or Cisco WCS procedures as described in the appropriate controller guide.
	- **a.** In multi-controller environments, You can set one controller's DS port to **Master** (you can use the *config network master-base disable* CLI command or you can use the controller GUI*)* so that new access points always associate with it. You can use the *show network config* CLI command to determine if the controller DS port is the master.

All access points associate to the master controller. From one location, you can configure access point settings such as primary, secondary, and tertiary controllers. This allows you to redistribute your access points to other controllers on the network.

You can also use a Cisco WCS server to control, configure, and redistribute all your access points from a single location.

- **Step 5** Apply power to the lightweight access points:
	- **a.** Connect your lightweight access points to untagged access ports on your POE capable switch. You can optionally use power modules or power injectors to power your access points.
	- **b.** After you power up the lightweight access point, it begins a power-up sequence that you can check by observing the access point LEDs. All LEDs blink sequentially back and forth, indicating that the access point is trying to find a controller.

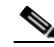

- **Note** If the lightweight access point remains in this mode for more than 5 minutes, the access point is unable to find the master controller. Check the connection between the access point and the controller and ensure they are on the same subnet.
- **c.** If the lightweight access point shuts down (all LEDs off), check to ensure that sufficient power is available.
- **d.** When the lightweight access point associates with the controller, if the access point code version differs from the controller code version, the access point downloads the operating system code from the controller. All the access point LEDs blink simultaneously during the download.

**Cisco Aironet 1130AG Series Access Point Hardware Installation Guide**

- **Step 6** If the operating system download is successful, the lightweight access point reboots. Normal operation is indicated when the radio LED is blinking to indicate radio activity.
- **Step 7** Use controller CLI, controller GUI, or Cisco WCS to configure the lightweight access point with primary, secondary, and tertiary controller names.
- **Step 8** If the lightweight access point is in a Controller Mobility Group, use the controller CLI, controller GUI, or Cisco WCS to configure the Controller Mobility Group name.
- **Step 9** Use controller CLI, controller GUI, or Cisco WCS to configure the access point-specific 802.11a, 802.11b, and 802.11g network settings.
- **Step 10** If the configuration priming was successful, the radio LED is blinking to indicate normal operation.
- **Step 11** Repeat Steps 4 to 9 for each access point.

When you successfully complete the configuration priming of all your lightweight access points, ensure Master setting is disabled on your controller. You can begin deploying the access points to their final destinations.

Г

**Appendix F Priming Lightweight Access Points Prior to Deployment**

**College** 

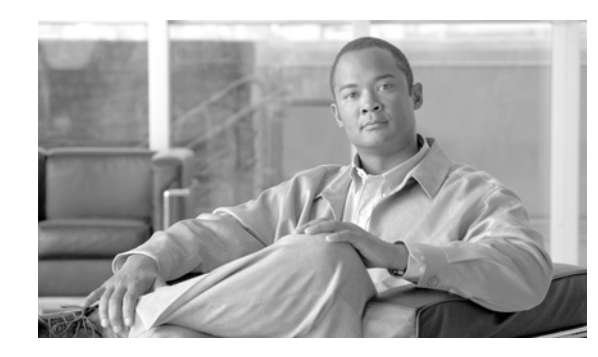

<span id="page-114-1"></span>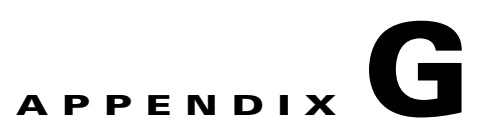

# <span id="page-114-0"></span>**Configuring DHCP Option 43 for Lightweight Access Points**

This appendix describes the steps needed to configure DHCP Option 43 on a Windows 2003 Enterprise DHCP server, such as a Cisco Catalyst 3750 series switch, for use with Cisco Aironet lightweight access points. This appendix contains these sections:

- **•** [Overview, page](#page-115-0) G-2
- **•** [Configuring Option 43 for 1000 and 1500 Series Access Points, page](#page-116-0) G-3
- Configuring Option 43 for 1100, 1130, 1200, 1240, and 1300 Series Lightweight Access Points, [page](#page-117-0) G-4

## <span id="page-115-0"></span>**Overview**

<span id="page-115-2"></span>This section contains a DHCP Option 43 configuration example on a Windows 2003 Enterprise DHCP server for use with Cisco Aironet lightweight access points. For other DHCP server implementations, consult the DHCP server documentation for configuring DHCP Option 43. In Option 43, you should use the IP address of the controller management interface.

**Note** DHCP Option 43 is limited to one access point type per DHCP pool. You must configure a separate DHCP pool for each access point type.

<span id="page-115-5"></span><span id="page-115-4"></span><span id="page-115-3"></span>Cisco Aironet 1000 and 1500 series access points use a comma separated string format for DHCP Option 43. Other Cisco Aironet access points use the type-length-value (TLV) format for DHCP Option 43. DHCP servers must be programmed to return the option based on the access point's DHCP Vendor Class Identifier (VCI) string (DHCP Option 60). The VCI strings for Cisco access points capable of operating in lightweight mode are listed in [Table](#page-115-1) G-1:

#### *Table G-1 Lightweight Access Point VCI Strings*

<span id="page-115-1"></span>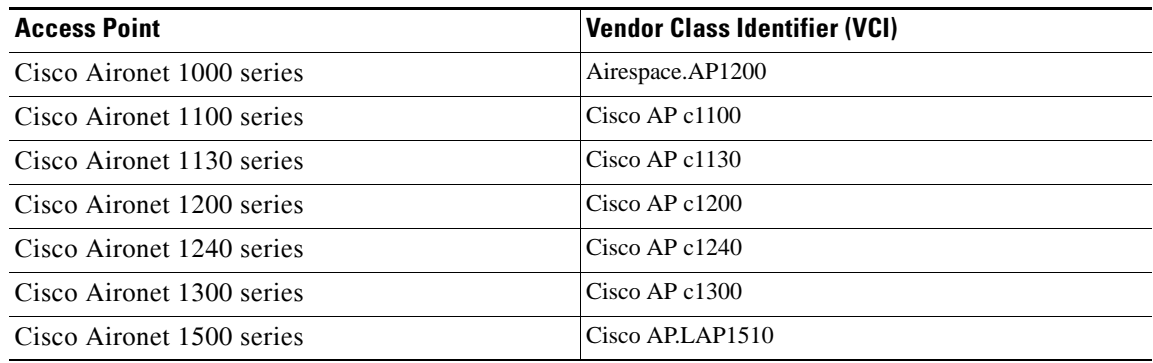

The format of the TLV block for 1100, 1130, 1200, 1240, and 1300 series access points is listed below:

- **•** Type: 0xf1 (decimal 241)
- **•** Length: Number of controller IP addresses \* 4
- **•** Value: List of WLC management interfaces

# <span id="page-116-0"></span>**Configuring Option 43 for 1000 and 1500 Series Access Points**

To configure DHCP Option 43 for Cisco 1000 and 1500 series lightweight access points in the embedded Cisco IOS DHCP server, follow these steps:

- **Step 1** Enter configuration mode at the Cisco IOS command line interface (CLI).
- **Step 2** Create the DHCP pool, including the necessary parameters such as default router and name server. A DHCP scope example is as follows:

```
ip dhcp pool <pool name> 
network <IP Network> <Netmask> 
default-router <Default router> 
dns-server <DNS Server>
```
Where:

```
<pool name> is the name of the DHCP pool, such as AP1000
<IP Network> is the network IP address where the controller resides, such as 10.0.15.1
<Netmask> is the subnet mask, such as 255.255.255.0
<Default router> is the IP address of the default router, such as 10.0.0.1
<DNS Server> is the IP address of the DNS server, such as 10.0.10.2
```
**Step 3** Add the option 60 line using the following syntax:

**option 60 ascii "Airespace.AP1200"**

The quotation marks must be included.

**Step 4** Add the option 43 line using the following syntax:

**option 43 ascii "**Comma Separated IP Address List**"**

For example, if you are configuring option 43 for Cisco 1000 series access points using the controller IP addresses 10.126.126.2 and 10.127.127.2, add the following line to the DHCP pool in the Cisco IOS CLI:

**option 43 ascii "10.126.126.2,10.127.127.2"**

The quotation marks must be included.

 $\mathbf I$ 

# <span id="page-117-0"></span>**Configuring Option 43 for 1100, 1130, 1200, 1240, and 1300 Series Lightweight Access Points**

To configure DHCP Option 43 for Cisco Aironet 1100, 1130, 1200, 1240, and 1300 series lightweight access points in the embedded Cisco IOS DHCP server, follow these steps:

**Step 1** Enter configuration mode at the Cisco IOS CLI.

**Step 2** Create the DHCP pool, including the necessary parameters such as default router and name server. A DHCP scope example is as follows:

ip dhcp pool <pool name> **network** <IP Network> <Netmask> **default-router** <Default router> **dns-server** <DNS Server>

Where:

```
<pool name> is the name of the DHCP pool, such as AP1240
<IP Network> is the network IP address where the controller resides, such as 10.0.15.1
<Netmask> is the subnet mask, such as 255.255.255.0
\leqDefault router> is the IP address of the default router, such as 10.0.0.1<DNS Server> is the IP address of the DNS server, such as 10.0.10.2
```
**Step 3** Add the option 60 line using the following syntax:

**option 60 ascii "***VCI string***"**

For the *VCI string*, use the value from [Table](#page-115-1) G-1. The quotation marks must be included.

**Step 4** Add the option 43 line using the following syntax:

**option 43 hex** <*hex string*>

The *hex string* is assembled by concatenating the TLV values shown below:

*Type* + *Length* + *Value*

*Type* is always *f1(hex)*. *Length* is the number of controller management IP addresses times 4 in hex. *Value* is the IP address of the controller listed sequentially in hex.

For example, suppose that there are two controllers with management interface IP addresses, 10.126.126.2 and 10.127.127.2. The type is *f1(hex)*. The length is *2 \* 4 = 8 = 08 (hex)*. The IP addresses translate to *0a7e7e02* and *0a7f7f02.* Assembling the string then yields *f1080a7e7e020a7f7f02*. The resulting Cisco IOS command added to the DHCP scope is listed below:

**option 43 hex f1080a7e7e020a7f7f02**

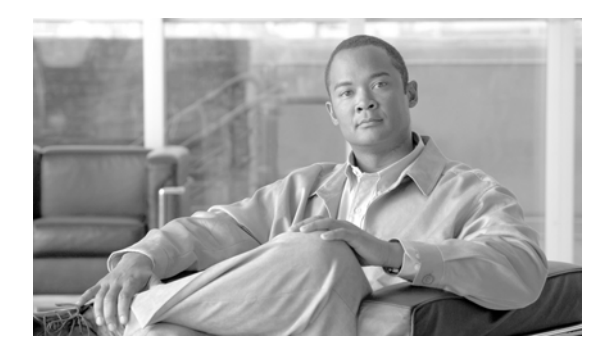

**GLOSSARY**

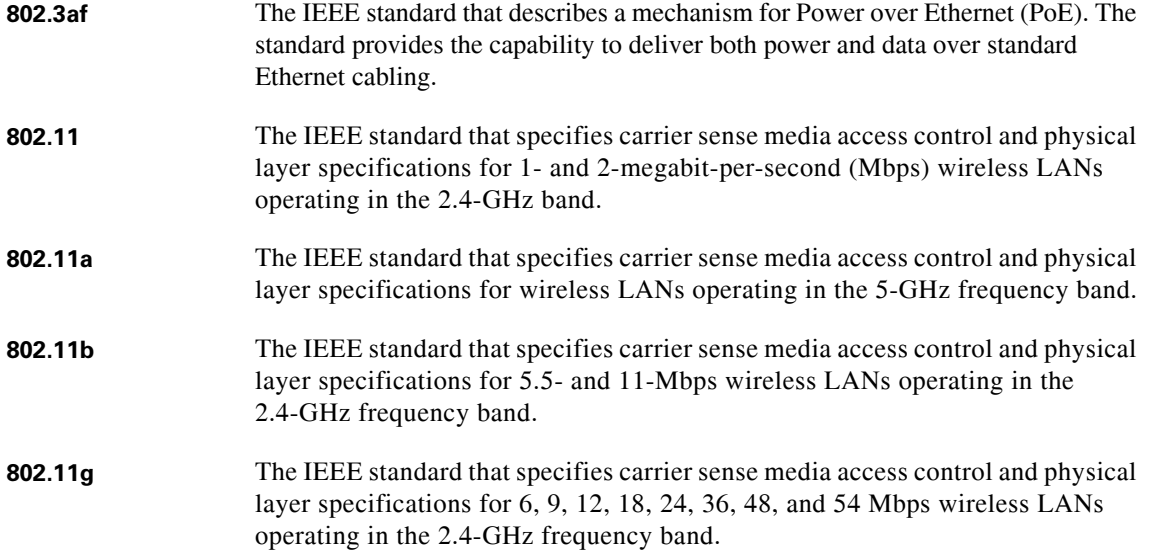

## **A**

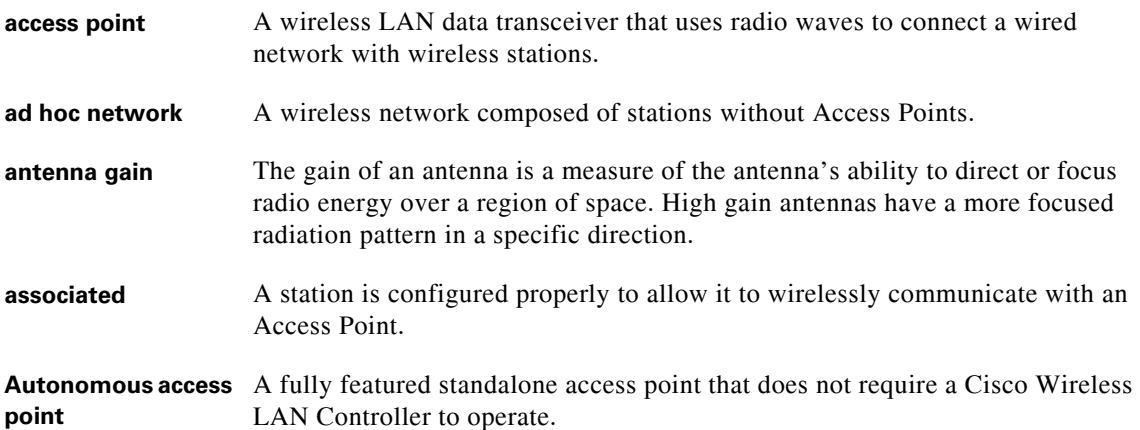

## **B**

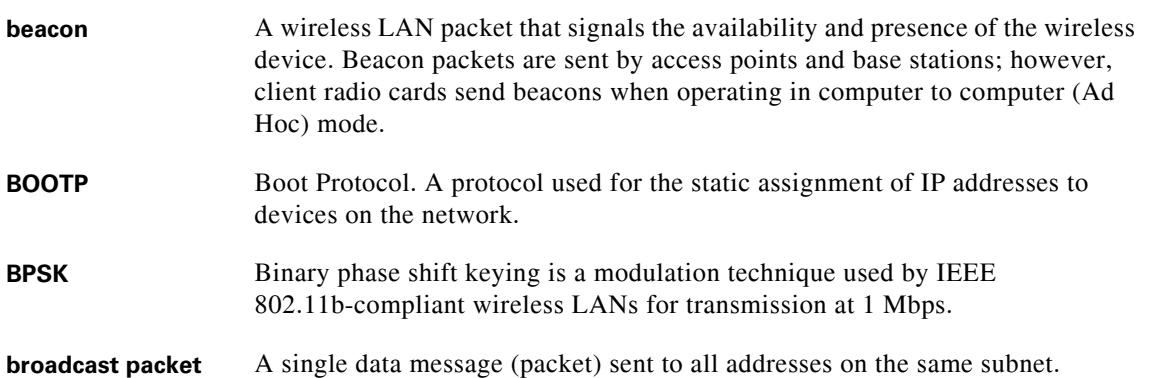

## **C**

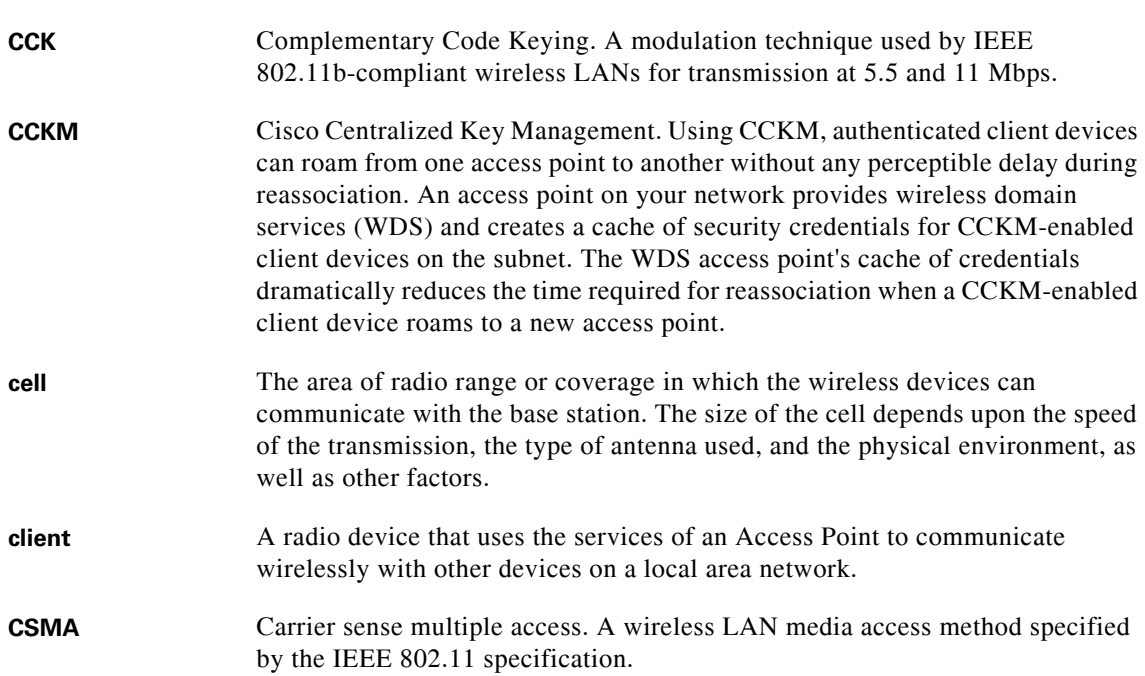

## **D**

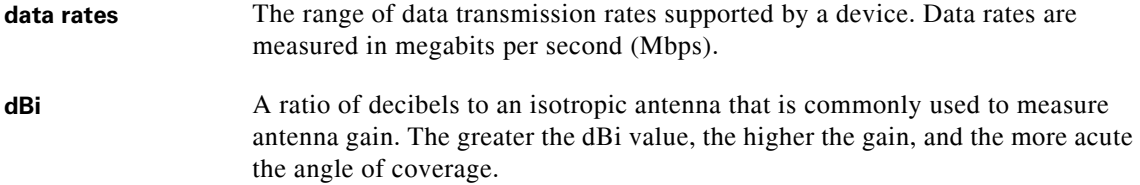

 $\overline{\mathbf{I}}$ 

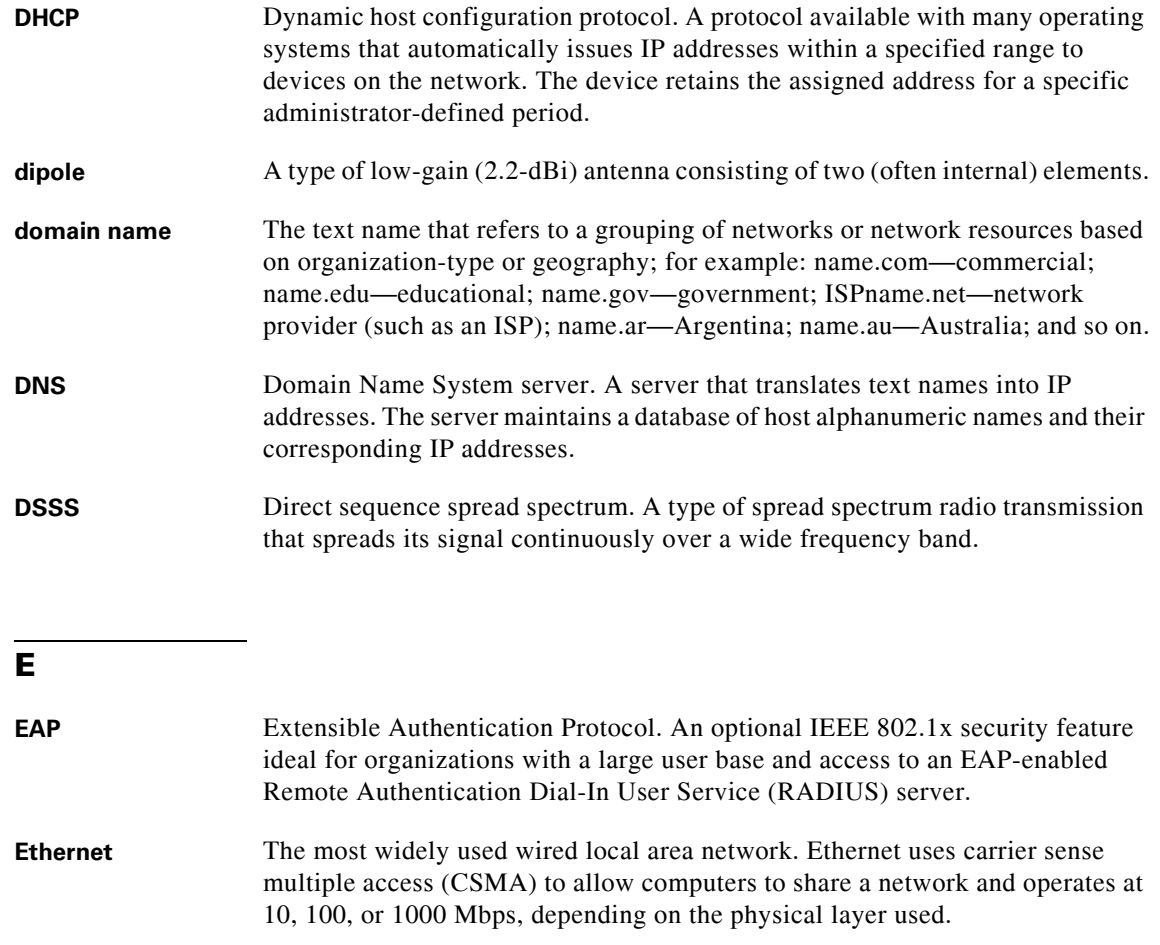

## **F**

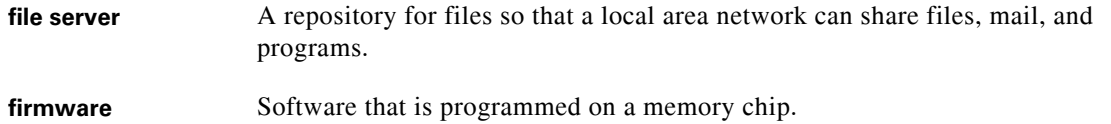

#### **G**

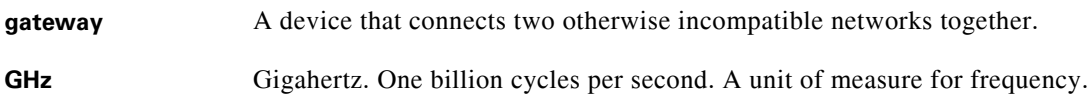

#### **I**

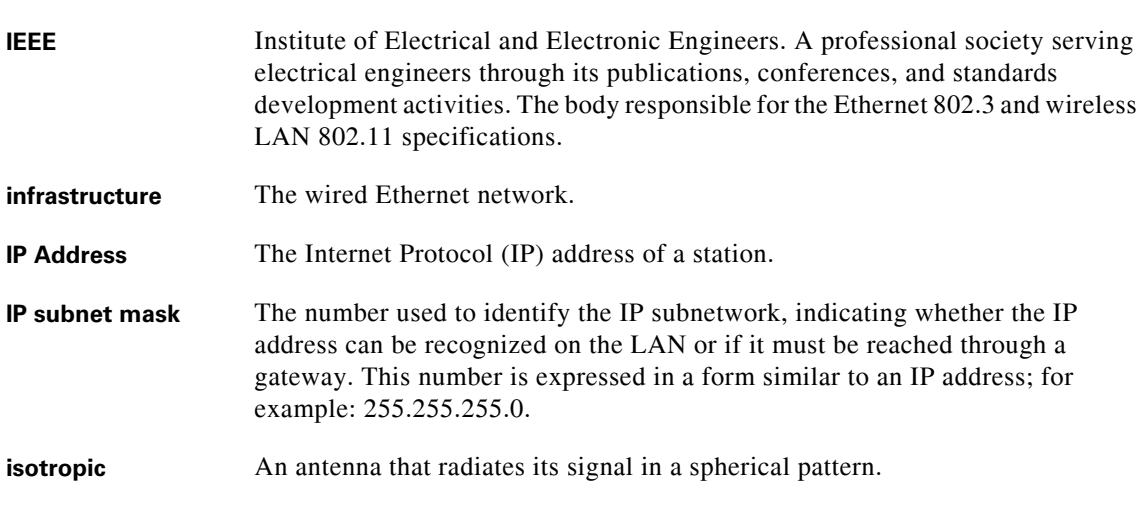

#### ] **L**

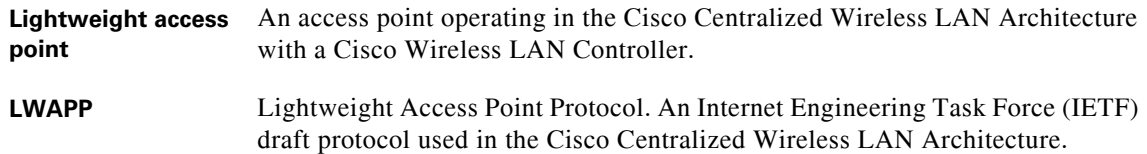

### **M**

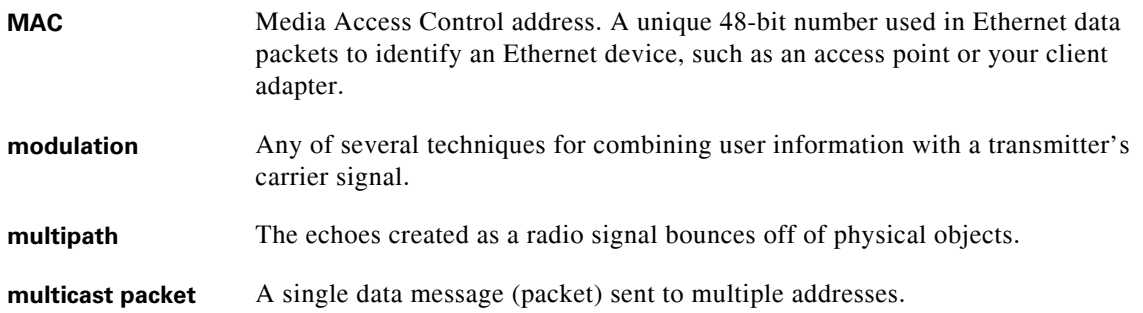

### **O**

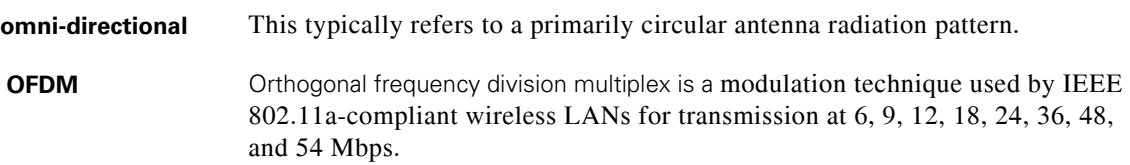

 $\overline{\phantom{a}}$ 

a ka

## **P**

**packet** A basic message unit for communication across a network. A packet usually includes routing information, data, and sometimes error detection information.

### **Q**

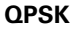

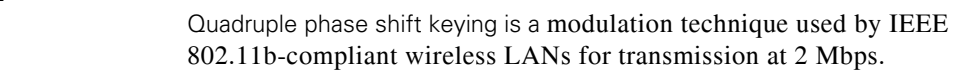

#### **R**

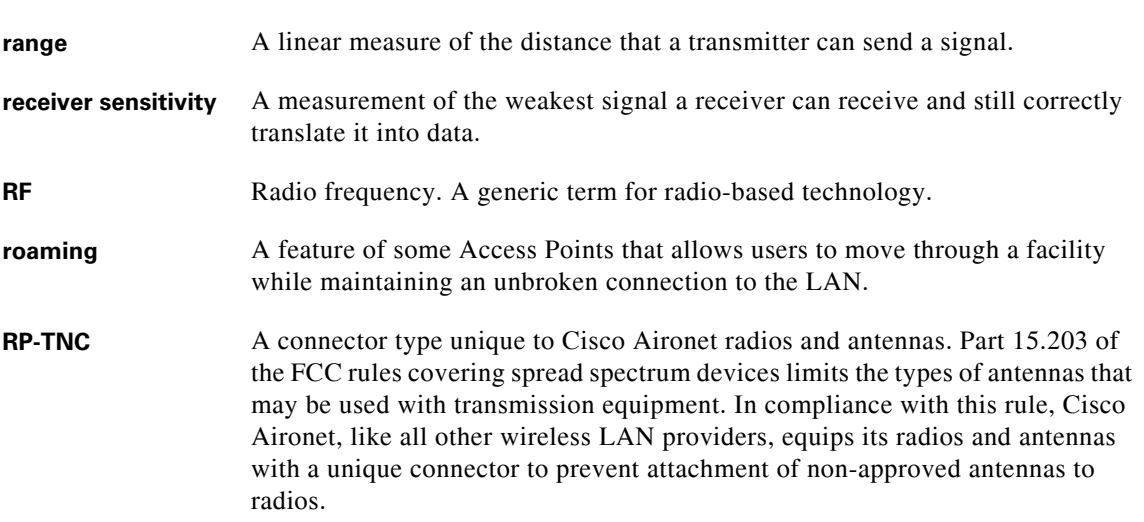

## **S**

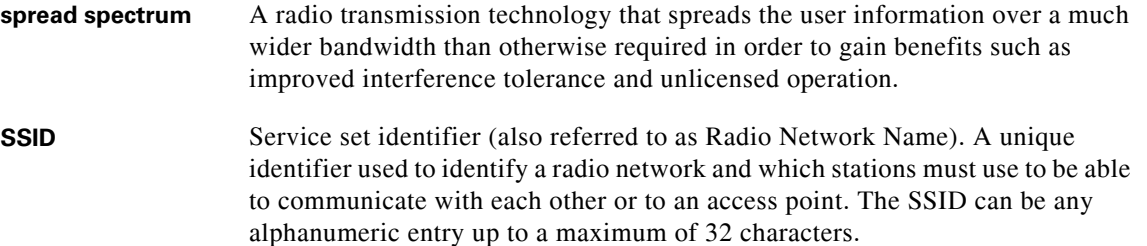

#### **T**

**transmit power** The power level of radio transmission.

×

## **U**

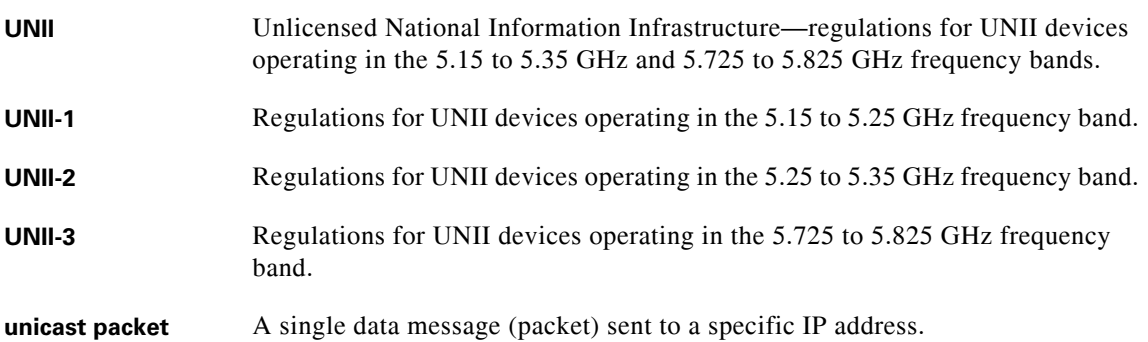

### **W**

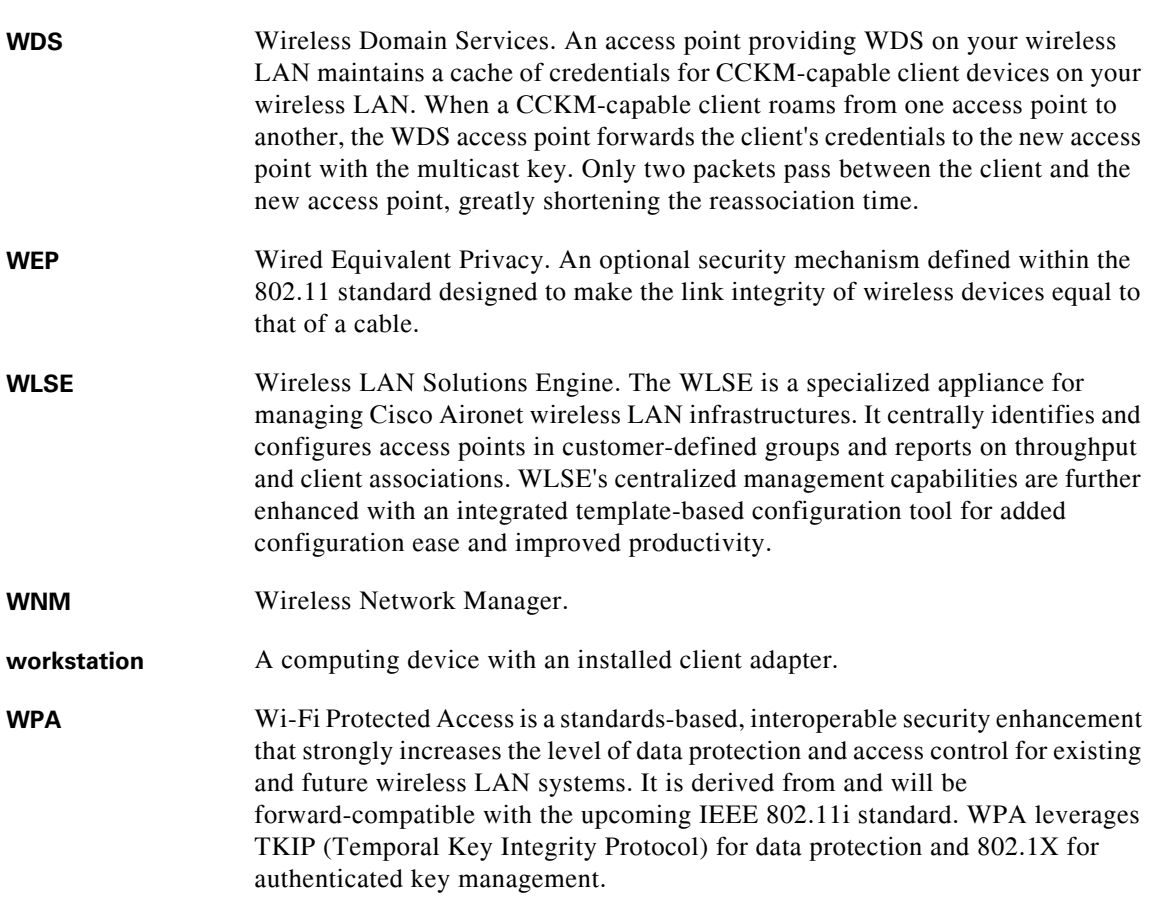

 $\overline{\mathbf{I}}$ 

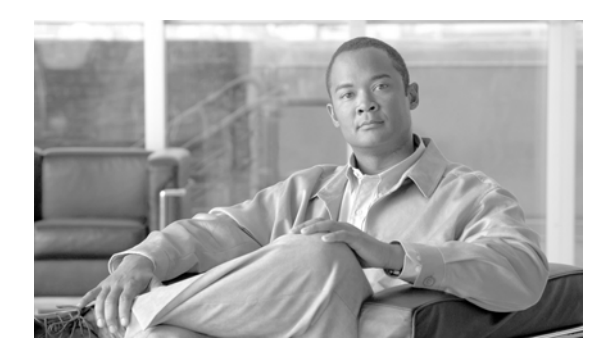

## **INDEX**

## **A**

access point image **[3-17](#page-66-0)** antenna connectors **[C-2](#page-103-0)**

#### **B**

basic settings, checking **[3-4](#page-53-0)** bridge configuration **[1-1](#page-14-0)**

## **C**

configuring DHCP Option 43 **[G-2](#page-115-2)** connectors **[C-1,](#page-102-0) [C-2](#page-103-1)** console port **[E-2](#page-109-3)** terminal emulator settings **[3-21,](#page-70-0) [4-12](#page-83-0)** controller discovery process **[2-4](#page-29-0)**

## **D**

data rates **[C-2](#page-103-2)** declarations of conformity **[B-1](#page-88-0)** default, configuration, resetting **[3-15](#page-64-0)** deployment access points **[2-5](#page-30-0)** process **[2-5](#page-30-1)** DHCP Option 43 **[4-2,](#page-73-0) [G-1](#page-114-1)** DHCP pool **[G-2](#page-115-3)** discovery process DHCP server **[2-4](#page-29-1)** DNS server **[2-4](#page-29-2)** locally stored **[2-4](#page-29-3)**

### **E**

extended temperature range **[2-3,](#page-28-0) [2-4](#page-29-4)**

### **F**

FCC Declaration of Conformity **[B-2](#page-89-0)** FCC Safety Compliance **[2-2](#page-27-0)** frequency range **[C-2](#page-103-3)**

## **G**

guidlines, installation **[2-4](#page-29-5)**

#### **I**

indicators **[3-2,](#page-51-0) [4-2](#page-73-1)** input power **[C-1](#page-102-1)** installation guidelines **[2-4](#page-29-6)**

## **K**

key features **[1-3](#page-16-0)**

#### **M**

MAC information **[2-5](#page-30-2)** Mode button **[3-17](#page-66-1)** modulation **[C-2](#page-103-4)**

#### **O**

operating temperature **[C-1](#page-102-2)**

**Cisco Aironet 1130AG Series Access Point Hardware Installation Guide**

### **P**

```
package contents 2-3
password reset 3-15
pinouts, serial cable E-2
power
    connecting 2-21
    input C-1
    output C-2
priming access points F-1
process, controller discovery 2-4
```
### **R**

range, radio **[C-2](#page-103-6)** regulatory information **[B-1](#page-88-0)** reloading access point image **[3-17](#page-66-2)** RF exposure **[B-7](#page-94-0)**

## **S**

safety warnings, translated **[A-1](#page-86-0)** serial cable **[E-2](#page-109-5)** Cisco cable **[E-2](#page-109-6)** size **[C-1](#page-102-3)** status indicators **[C-1](#page-102-4)**

## **T**

temperature, operating **[C-1](#page-102-2)** terminal emulator **[3-21,](#page-70-1) [4-12](#page-83-1)** TFTP server **[3-17](#page-66-3)** troubleshooting **[3-1,](#page-50-0) [4-1](#page-72-0)** type-length-value (TLV) **[G-2](#page-115-4)**

## **U**

unpacking **[2-3](#page-28-0)**

## **V**

vendor class identifier (VCI) **[G-2](#page-115-5)** voltage range **[C-1](#page-102-5)**

### **W**

warnings **[2-2,](#page-27-1) [A-1](#page-86-1)** web site, Cisco Software Center **[3-19,](#page-68-0) [4-11](#page-82-0)** weight **[C-1](#page-102-6)** WEP key **[3-5](#page-54-0)**

Free Manuals Download Website [http://myh66.com](http://myh66.com/) [http://usermanuals.us](http://usermanuals.us/) [http://www.somanuals.com](http://www.somanuals.com/) [http://www.4manuals.cc](http://www.4manuals.cc/) [http://www.manual-lib.com](http://www.manual-lib.com/) [http://www.404manual.com](http://www.404manual.com/) [http://www.luxmanual.com](http://www.luxmanual.com/) [http://aubethermostatmanual.com](http://aubethermostatmanual.com/) Golf course search by state [http://golfingnear.com](http://www.golfingnear.com/)

Email search by domain

[http://emailbydomain.com](http://emailbydomain.com/) Auto manuals search

[http://auto.somanuals.com](http://auto.somanuals.com/) TV manuals search

[http://tv.somanuals.com](http://tv.somanuals.com/)